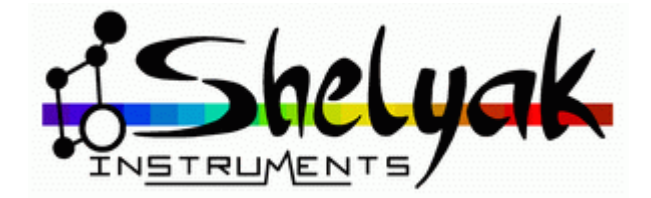

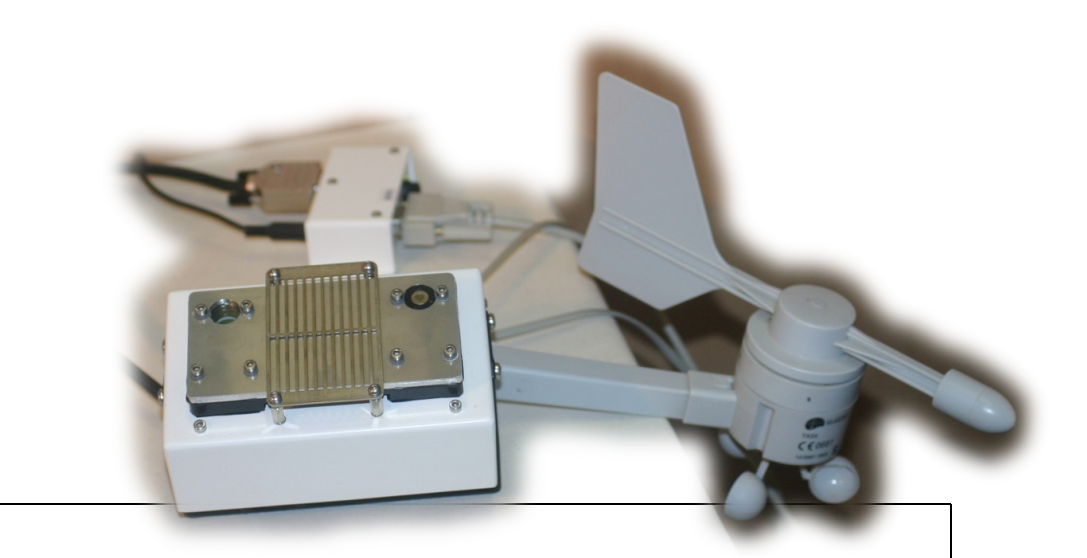

# **SENTINEL**

# **Guide Utilisateur User Guide**

### **Shelyak Instruments**

Les Roussets 38420 Revel / France

Phone: +33.476.413.681 [http://www.shelyak.com](http://www.shelyak.com/) Email: [contact@shelyak.com](mailto:contact@shelyak.com)

Référence DC0011C 11 mai 2009

Shelyak Sentinel – User Guide (Français / English) – DC0011C 1/61

## Table des matières

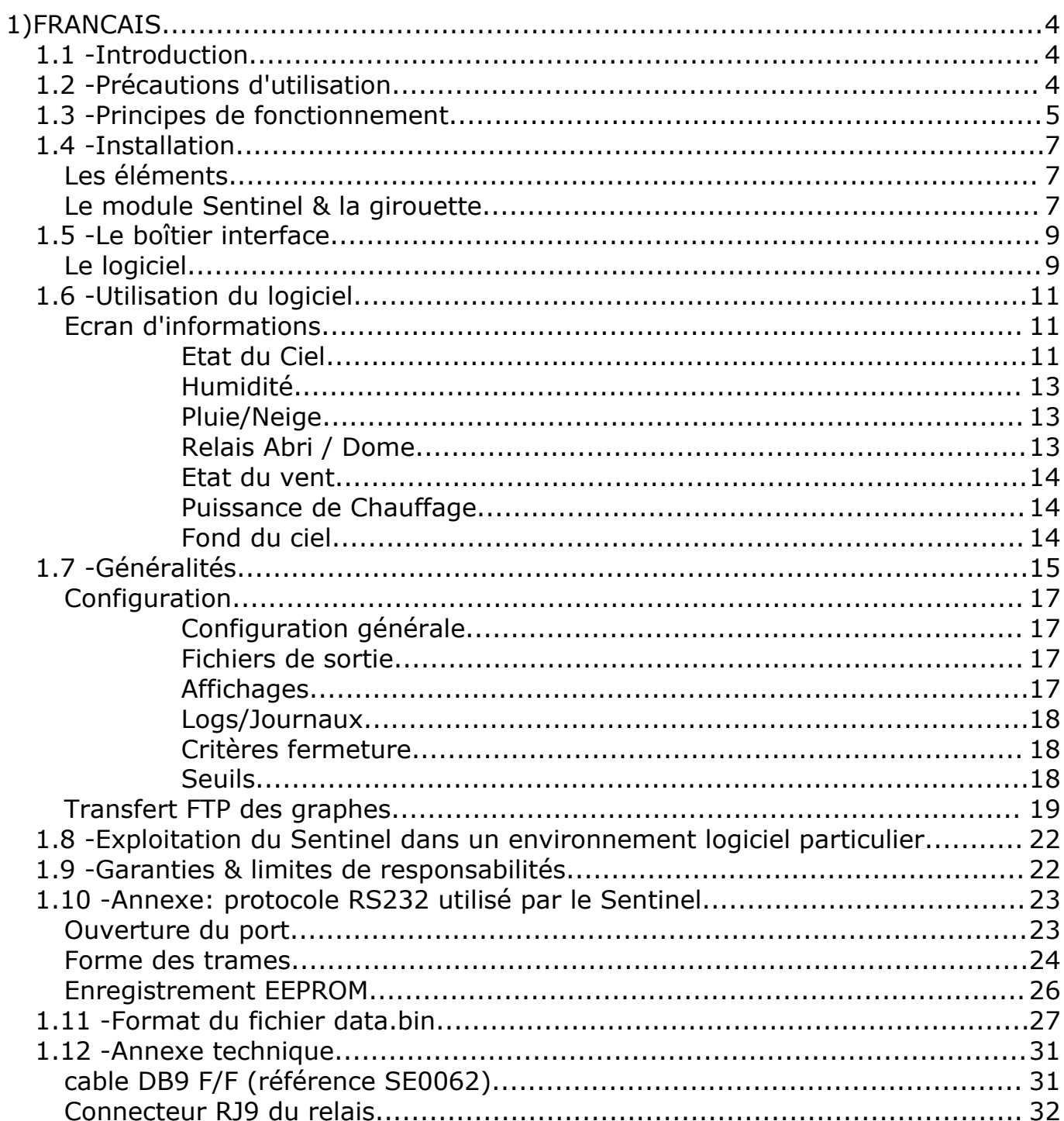

 $\frac{1}{2} \sum_{N \leq x \leq 1} \frac{1}{2} \frac{1}{N} \frac{1}{N} \left( \frac{1}{N} \right)^{N}$  Sentinel – User Guide (Français / English) – DC0011C 2/61

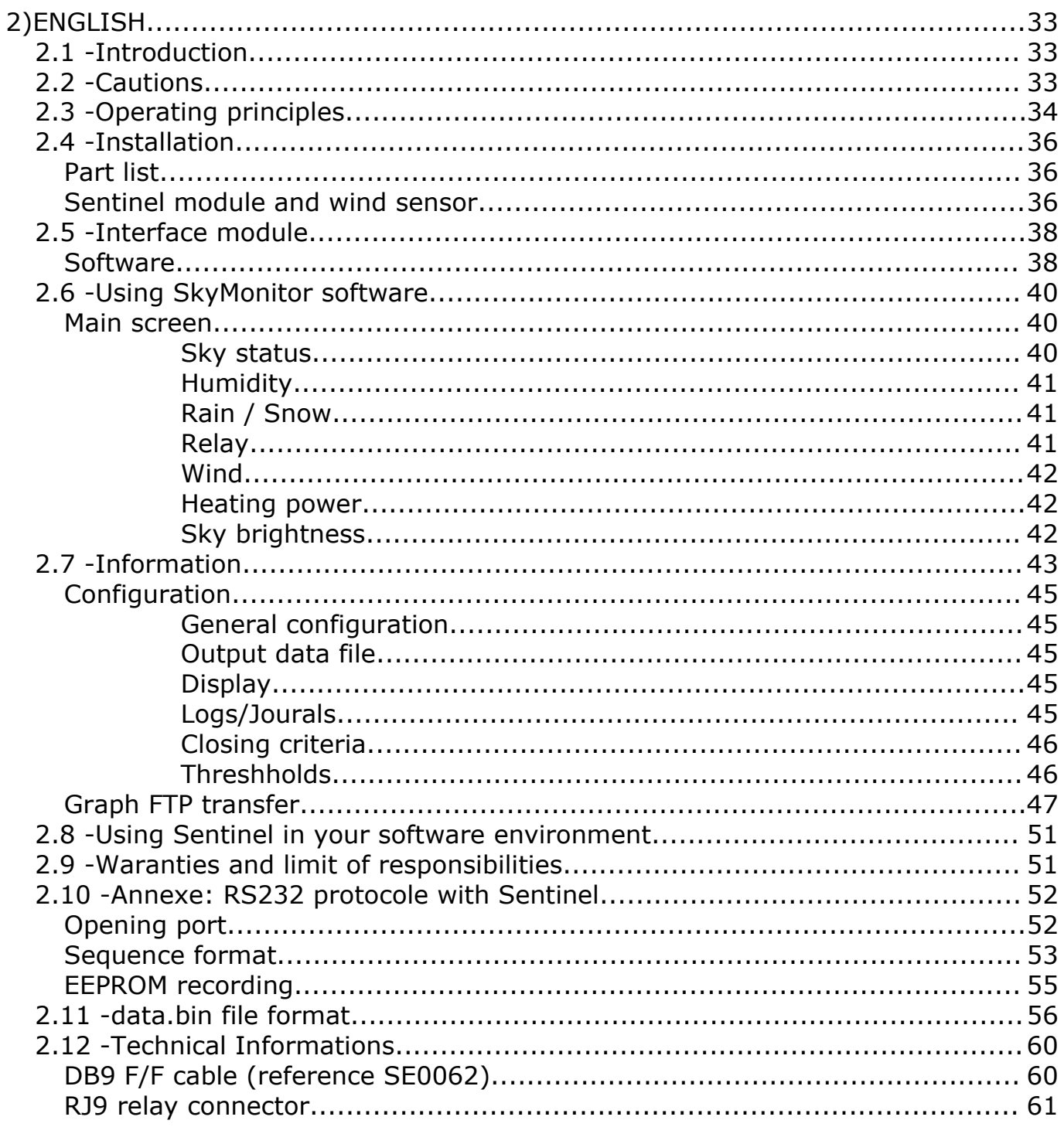

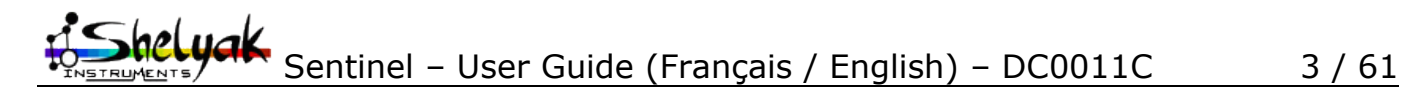

# **1) FRANCAIS**

### *1.1 - Introduction*

Vous venez de recevoir votre Sentinel – félicitations!

Vous trouverez dans ce document toutes les informations nécessaires à son installation et à son utilisation. Vous aurez certainement besoin de quelques jours d'utilisation pour vous familiariser avec son fonctionnement – mais si ses possibilités sont très riches, la prise en main en est très simple.

Toutefois, si vous ne trouvez pas une information importante dans ce document, n'hésitez pas à revenir vers nous !

Nous espérons sincèrement que cet équipement vous permettra de faire de belles observations astronomiques.

Olivier Thizy ([olivier.thizy@shelyak.com\)](mailto:olivier.thizy@shelyak.com)

François Cochard ([francois.cochard@shelyak.com\)](mailto:francois.cochard@shelyak.com)

### *1.2 - Précautions d'utilisation*

- 1. Votre système Sentinel est essentiellement prévu pour l'aide à l'observation. Le relais interne peut gérer la fermeture de votre observatoire. De manière générale, le Sentinel n'est pas prévu pour être la seule protection de votre installation contre les intempéries. Il peut arriver de pleuvoir sans que des nuages soient détectés; de même, une pluie ou une chute de neige importante peut se produire avant que le détecteur de pluie/neige de le détecte. Opérez votre installation avec l'aide de plusieurs sources d'informations météorologiques.
- 2. Le module Sentinel externe est prévu pour fonctionner en extérieur, mais ne le plongez pas dans l'eau.
- 3. Le boîtier d'interface et l'alimentation 12V doivent être installé à l'intérieur de bâtiments protégés des intempéries.
- 4. Le cable d'interface ne doit pas être connecté à autre chose que le module Sentinel et la boîtier d'interface. NE PAS LE CONNECTER DIRECTEMENT A UN ORDINATEUR (port série) sous risque de l'endommager.
- 5. Le relais peut déclencher la fermeture non prévue de votre observatoire (coupole/cimier, toit ouvrant...). Veuillez bien couper l'alimentation de votre installation avant de travailler sur les systèmes de fermeture.
- 6. Le détecteur de pluie/neige au dessus du module Sentinel peut devenir chaud. Attention lors de sa manipulation après utilisation.
- 7. Le relais peut couper un courant de 1A sous 250V. Ne jamais dépasser ces limites.
- 8. Au fil du temps, des particules peuvent se déposer sur les capteurs en face avant du module Sentinel; nettoyez le régulièrement pour une meilleure stabilité des mesures.

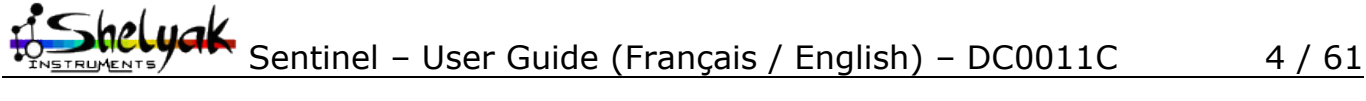

### *1.3 - Principes de fonctionnement*

Votre système Sentinel:

- mesure la couverture nuageuse
- mesure la luminosité du ciel
- mesure la force et la direction du vent
- mesure la température externe
- mesure l'humidité ambiante
- détecte la pluie ou la neige
- stocke les mesures dans sa mémoire interne
- gère la fermeture de votre installation
- génère des graphes automatiquement, transférable par FTP

L'objectif principal de votre Sentinel est de vous indiquer si vous pouvez ouvrir votre installation ou si vous devez la fermer car les conditions d'observation ne sont plus optimales. Le relais de fermeture accepte 1A sous 250V et se connecte directement sur le Dome Tracker qui s'interface avec le système de motorisation de votre observatoire.

Mais votre Sentinel peut aussi assurer un suivi météorologique de votre site d'observation afin d'en tirer les statistiques utiles à son utilisation plus efficace. Il fonctionne avec ou sans PC, ce qui permet de le laisser suivre la météo d'un site tout en récupérant de temps en temps les données enregistrées dans la mémoire de votre Sentinel.

Votre Sentinel mesure la présence de nuages en mesurant la température du ciel avec une thermopile sensible au rayonnement (5-14µm) sur un angle d'environ 80°-120°. Un ciel dégagé est typiquement au moins 20°C plus froid que la température ambiante tandis qu'un ciel bouché par des nuages bas aura à peu près la même température.

Les cirrus ne sont parfois pas détectés car ces nuages très fins sont composés de cristaux de glace et sont très froids. Il est possible que le Sentinel permette l'observation avec des cirrus, mais ces nuages ne font pas de pluie.

A l'opposé, certains nuages de pluie peuvent être très hauts et ne préviennent pas. La détection se fait alors au moment de la pluie.

Ces limitations n'empêchent pas l'utilisation efficace de votre système Sentinel, mais vous devez en tenir compte dans votre stratégie d'observation et utiliser le plus possible des sources d'informations alternative sur la météorologie de votre site.

La thermopile ne fonctionnera pas avec une vitre ou un plastique devant; de même, votre Sentinel intègre un système de chauffage pour éliminer la présence d'eau, de givre ou de neige sur la face avant. Ce chauffage peut perturber légèrement la mesure de température ambiante; en tenir compte dans la définition de vos seuils d'ouverture/fermeture.

La détection de pluie ou de neige se fait par la mesure de la résistance électrique entre deux plaques métalliques. Même si les mesures se font à une fréquence basse (plusieurs minutes) déterminée par l'utilisateur, la fermeture du relais se fait quasi-immédiatement en cas de détection de pluie/neige.

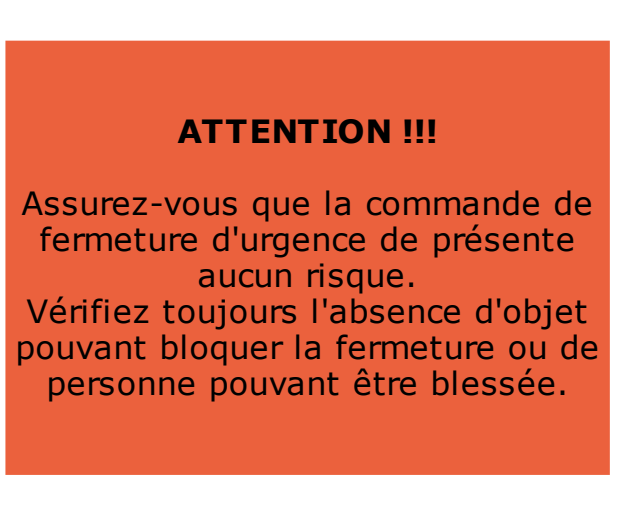

 $\int_{\frac{1}{2} \text{N} \le \text{N} \le \text{N} \le \text{N}} \frac{1}{\text{N} \cdot \text{N} \cdot \text{N} \cdot \text{N}}$  Sentinel – User Guide (Français / English) – DC0011C 5/61

Votre Sentinel mesure l'humidité ambiante ce qui vous permet de définir des seuils pour l'ouverture ou la fermeture de votre installation. C'est le moyen le plus efficace d'éviter le givre ou le ruissellement d'eau sur votre télescope!

La mesure de luminosité du ciel est indicative. Elle se fait sur un cône de 45° environ. Le capteur est protégé par une vitre optique et un filtre KG3. La mesure se fait de jour comme de nuit et permet, en fonction du résultat, d'orienter votre programme d'observation vers telle ou telle pratique.

La force du vent peut être un critère de fermeture de votre installation. La direction permet d'orienter votre télescope plutôt dans le sens du vent par exemple. Ceci est mesuré à partir d'une girouette/anénomètre standard indiquant le vent entre 0 & 180km/h et la direction par palier de 22.5°. A noter que ce sont les rafales de vent qui sont mesurées; seule la valeur la plus forte sur une durée d'une seconde sera retenue appelée « rafale de vent ».

Outre le connecteur dédié à la girouette livrée, le Sentinel dispose d'une entrée 4-20mA standard, pour utiliser un capteur de vent (intensité et direction) du commerce; certains systèmes fonctionnent sans partie mobile et peuvent accepter des vents très forts.

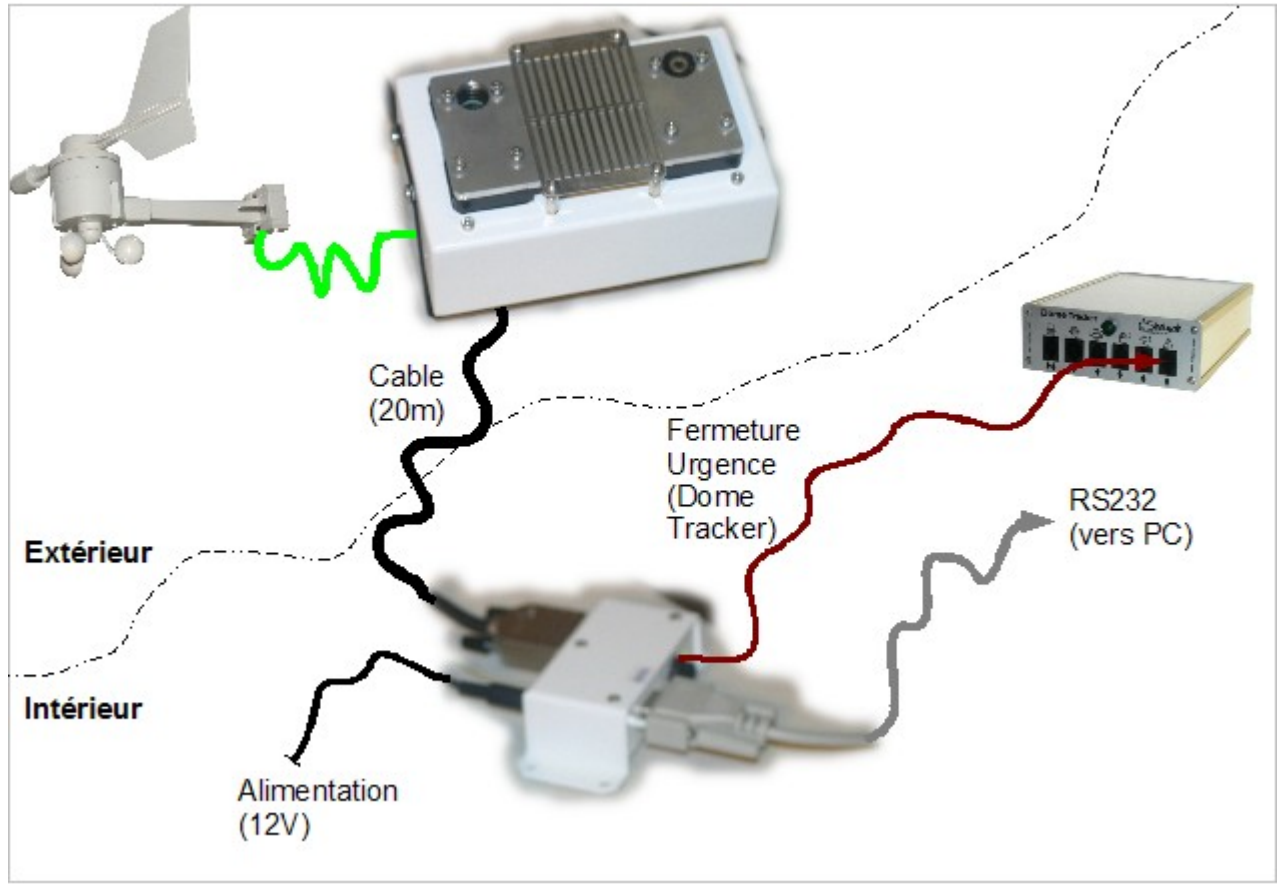

*Schéma de cable typique du système Sentinel*

Le logiciel Sentinel génère des graphes automatiquement avec ces informations et peut les transférer régulièrement sur un site FTP pour mettre à jour dynamiquement votre page météo par exemple - s'il reste allumé en permanence.

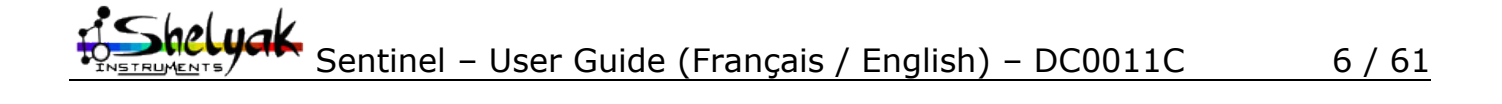

### *1.4 - Installation*

### Les éléments

Sauf commande particulière de votre part, vous devez avoir reçu:

- 1. un boîtier Sentinel
- 2. quatre pics anti-oiseaux à installer sur le module
- 3. un support pour le boîtier Sentinel
- 4. une girouette/anénomètre
- 5. un cable de 25m
- 6. un boîtier d'interface
- 7. un cable série ou un adaptateur série/USB
- 8. un cable pour le système Dome-Tracker (option)
- 9. une alimentation 110-220V/12V, 2A, 2.5\*5.5mm

Les pièces 1-4 s'installent à l'extérieur et les pièces 6-9 à l'intérieur; elles sont reliées entre elles par le cable 5.

### Le module Sentinel & la girouette

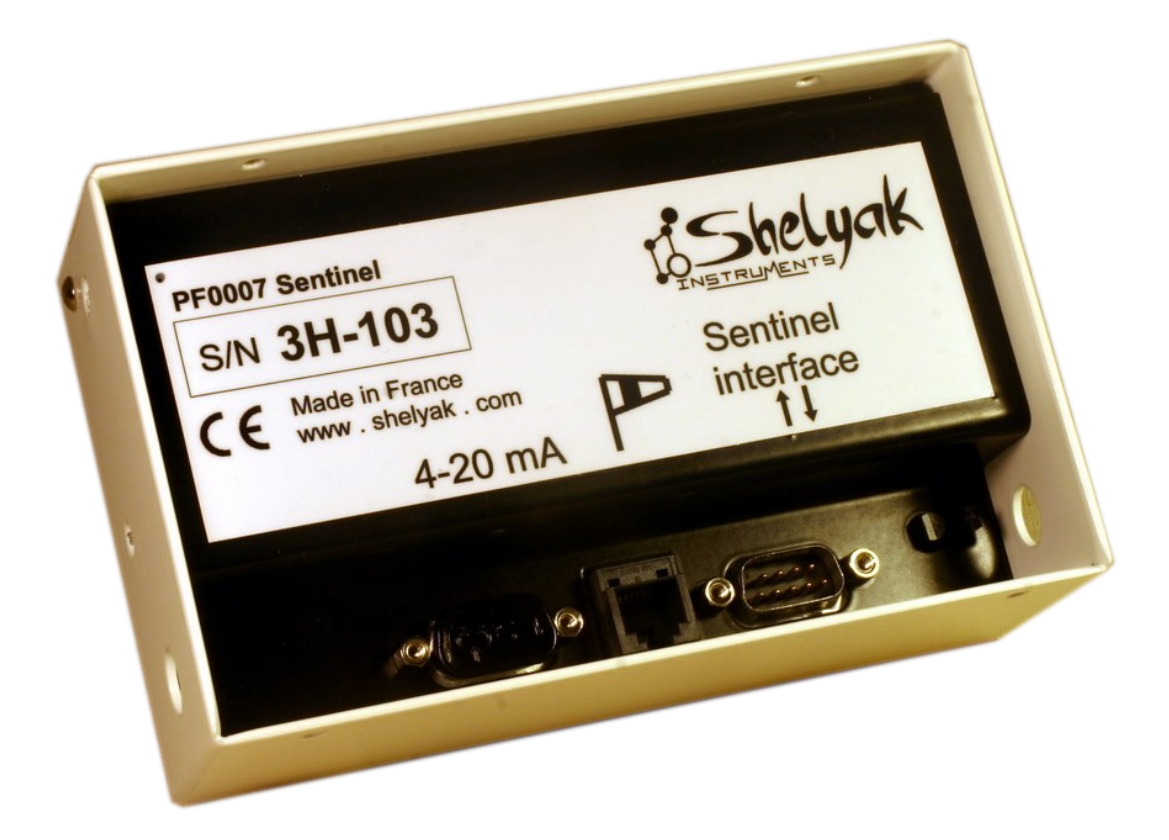

Sur l'image ci-dessus, vous pouvez voir de gauche à droite:

- le connecteur d'interface 4-20mA pour un instrument de mesure optionnel
- le connecteur pour la girouette standard
- le connecteur du cable de 25m (selon commande) vers le boîtier d'interface

Shelyak<br>Sentinel – User Guide (Français / English) – DC0011C 7/61

Dans le coin, vous pouvez voir:

- le capteur de température ambiante
- le capteur d'humidité

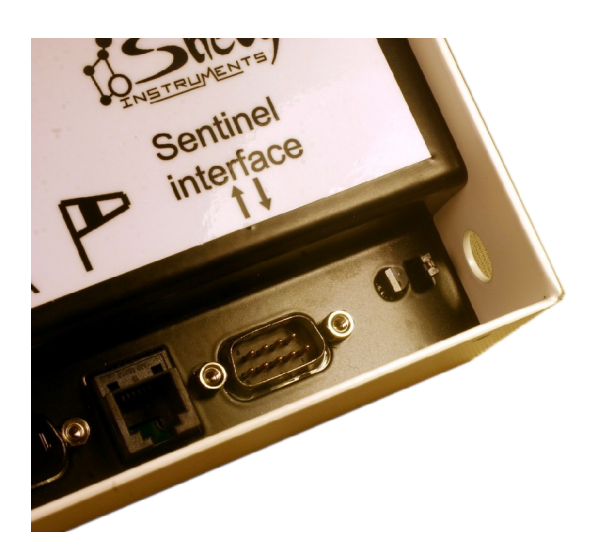

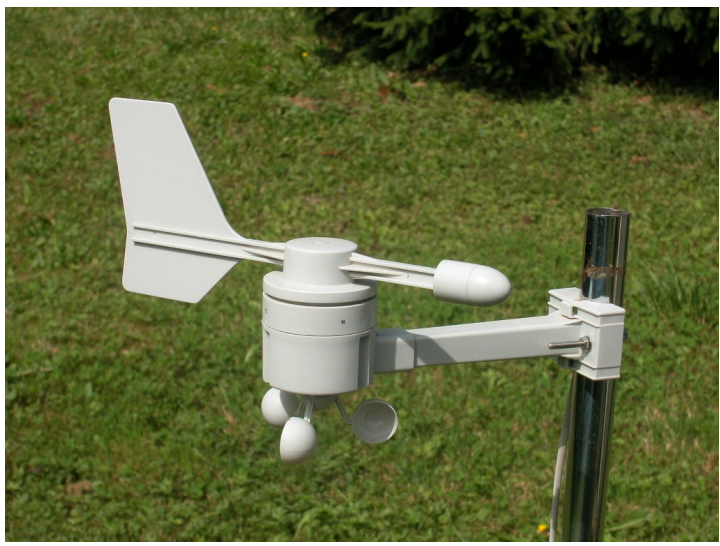

*Exemple d'installation de la girouette*

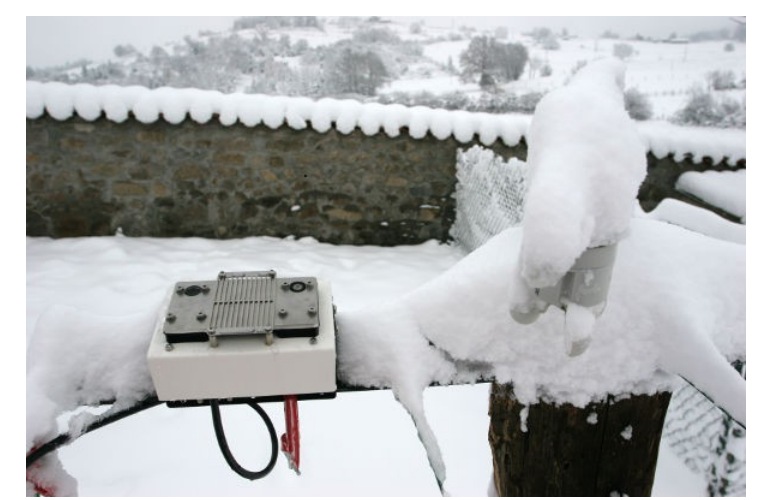

*Le Sentinel (sans pics) et la girouette (gelée) sous la neige; le boîtier Sentinel est chauffé pour dégagé les capteurs*

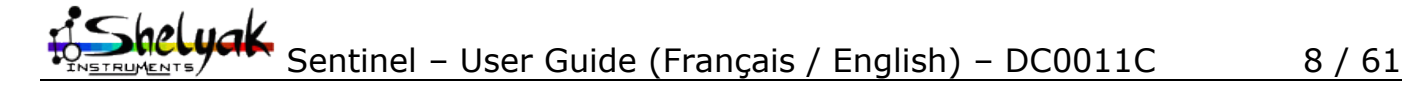

Le boîtier Sentinel et la girouette (orientée par rapport au Nord suivant la rose des vents indiquée sur la girouette) peuvent être installés sur un poteau, typiquement à la hauteur de votre télescope. Veillez à donner une légère inclinaison du boîtier pour permettre un écoulement facile et rapide de la pluie (cet inclinaison est donnée par la bride de fixation) – cette inclinaison est normalement donnée par la bride de fixation, et est autour de 10°.

Orienter la face avant de votre Sentinel vers le ciel dans la direction où vous souhaitez mesurer l'intensité lumineuse du ciel. Attention à éviter la proximité de lumières parasites car votre Sentinel est très sensible. Par exemple, installez-le assez loin de fenêtres pouvant être éclairées. Evitez également la présence de source de chaleur (ex: cheminée) pouvant perturber la mesure de température.

### *1.5 - Le boîtier interface*

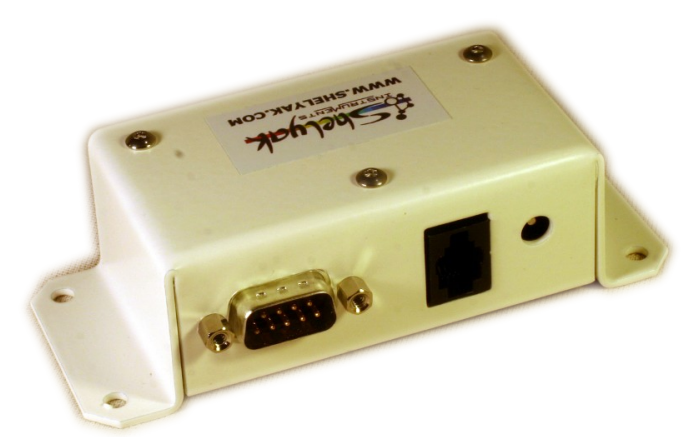

*Connection vers le module Sentinel, un Dome Tracker, et connecteur d'alimentation 12V*

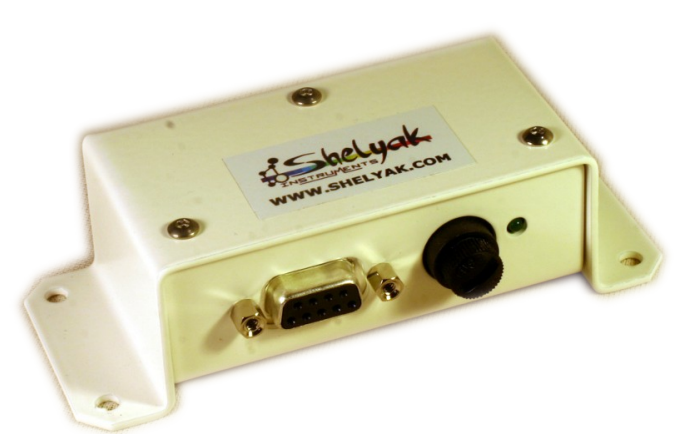

*Connection série/RS232 vers le PC, fusible, et voyant d'alimentation*

Le boîtier d'interface s'installe à l'intérieur, protégé des intempéries. Une étiquette sous le boîtier indique la fonction de chaque connecteur.

Le boîtier alimente le module Sentinel et communique avec lui. Connecter le cable d'interface entre le Sentinel et ce boîtier d'interface; fixez le bien pour éviter qu'il se détache.

L'alimentation fournit du 12V, 2A, positif au centre. Le connecteur typique est un 2.5mmx5.5mm.

Le fusible est un 5x20mm, 2A.

Connectez votre boîtier d'interface par le port série/RS232 de votre PC avec la rallonge série DB9 M/F livré avec votre Sentinel. Si vous n'avez pas de port série, vous pouvez utiliser un convertisseur série/USB; certains peuvent s'installer directement sur le boîtier d'interface sans avoir besoin du cable série.

### Le logiciel

Le logiciel fourni fonctionne sous MS Windows. Cliquez deux fois sur le fichier setup.exe pour lancer l'installation et suivre les différentes étapes. Notez bien le répertoire d'installation car c'est là que se trouveront par la suite les différents graphes générés par le logiciel.

Avant d'ouvrir le logiciel, repérez le numéro de port série alloué à votre Sentinel. Pour cela, allez dans le panneau de configuration de Windows (cliquez sur « démarrez » & « panneau de configuration »; puis « performances et maintenance »):

 $\frac{1}{2}$ Shelyak Sentinel – User Guide (Français / English) – DC0011C 9/61

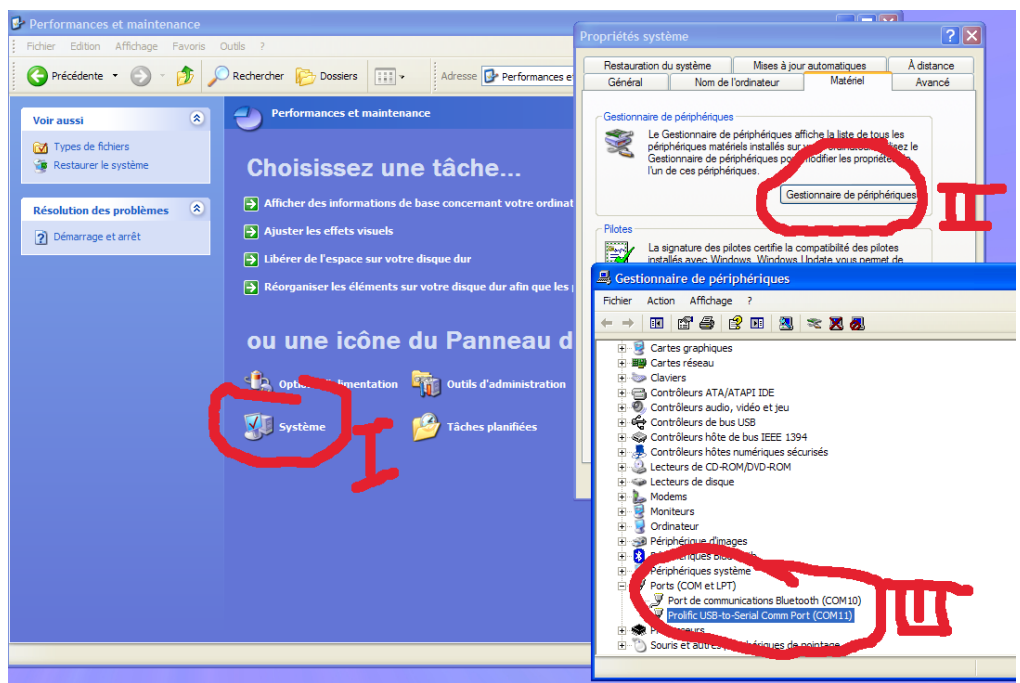

Cliquez ensuite sur « système », l'onglet matériel et « gestionnaire de périphériques », et enfin, ouvrir la liste des « ports COM et LPT » pour voir le numéro du port COM (dans l'exemple ci-dessus, le numéro est **11**).

Lancer alors le logiciel en cliquant sur l'icône SkyMonitor.exe dans votre menu du programme Sentinel:

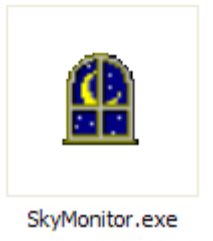

La fenêtre principale apparaît, d'abord vide puis au bout de 20 secondes avec les premières mesures et au bout d'une minute les mesures complètes.

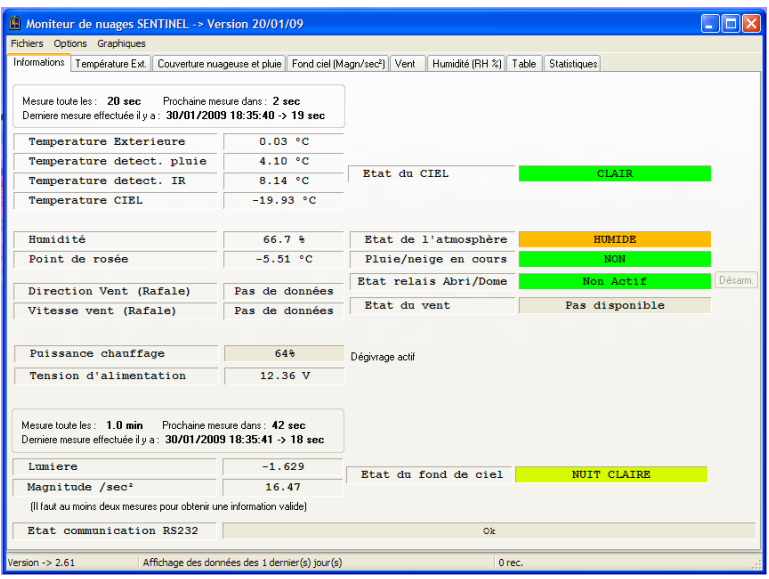

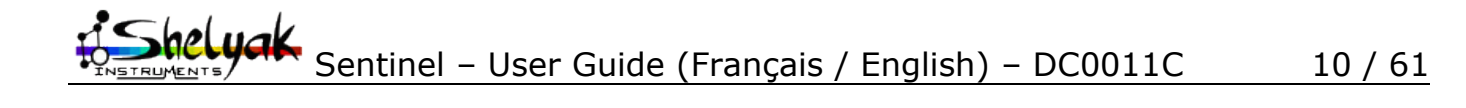

### *1.6 - Utilisation du logiciel*

### Ecran d'informations

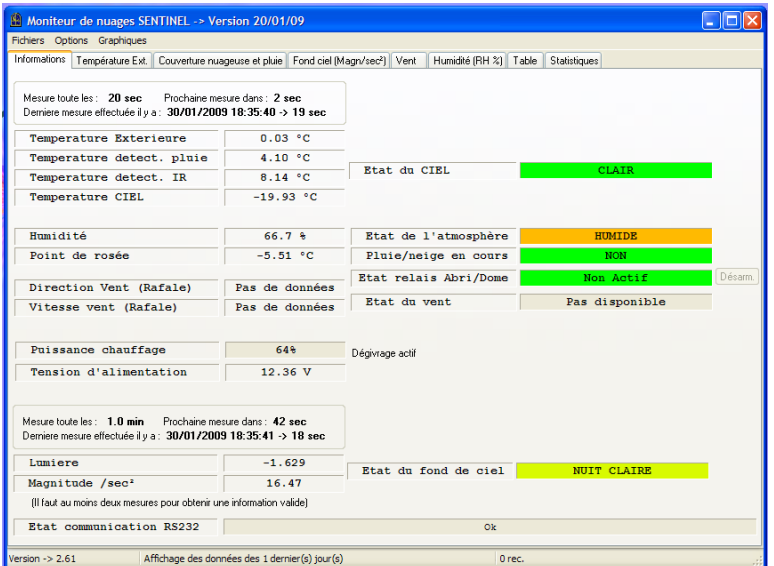

#### **Etat du Ciel**

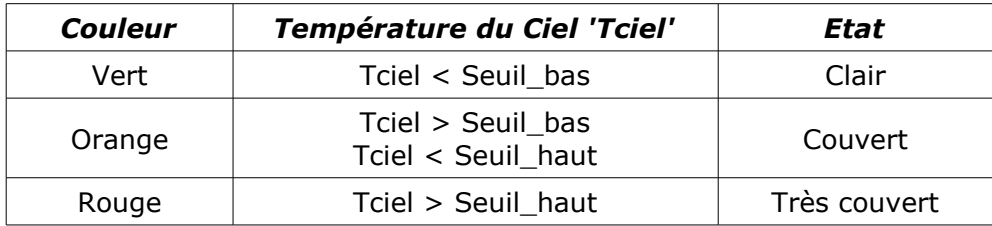

Les Seuil\_bas & Seuil\_haut de couverture nuageuse sont définis dans l'onglet de configuration (ici, les seuils sont -7° & -18°C mais ces seuils sont à définir en fonction de votre propre Sentinel et de votre appréciation d'un ciel couvert ou très couvert.

La Température du Ciel (Tciel) est calculée ainsi:

### **Tciel = (Tmesurée – Tbase) - Text**

La Température à la base (Tbase) du capteur est soustraite à la Température mesurée (Tmesurée); cette soustraction est faite par l'électronique interne du Sentinel.

La Température extérieure (Text) est ensuite soustraite pour avoir la température du ciel absolue, indicatrice des nuages.

Un gain est appliqué à la mesure interne du capteur; ce gain peut être modifié dans l'onglet de configuration; les valeurs typiques sont entre 400 et 800. Si vous sentez que la courbe de mesure des nuages est trop corrélée avec celle de la mesure de

> Gain capteur IR (Couverture du ciel) Valeur du gain (étage 1 et 2) 632

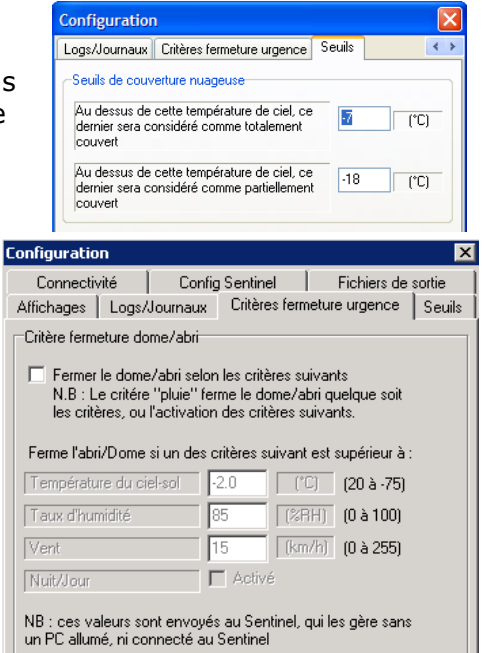

 $\frac{1}{2}$ Shelyak  $\frac{1}{2}$  Sentinel – User Guide (Français / English) – DC0011C 11 / 61

température extérieure, vous pouvez baisser la valeur de gain. Si elle est anti-corrélée, vous pouvez l'augmenter.

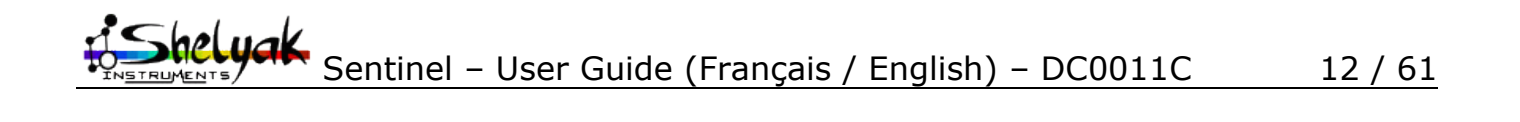

### **Humidité**

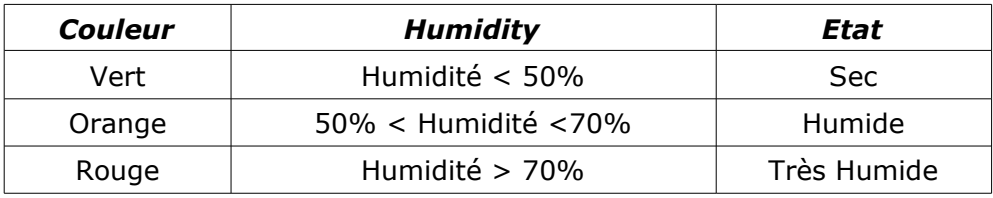

Les valeurs 50 et 70% ne peuvent pas être changées par l'utilisateur.

### **Pluie/Neige**

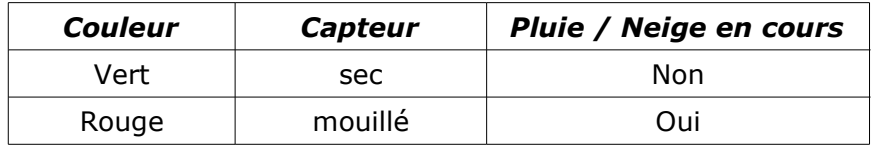

Cet indicateur n'a que deux positions: vert (pas de détection de pluie/neige) ou rouge (détection en cours).

### **Relais Abri / Dome**

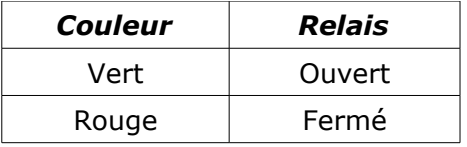

Cet indicateur n'a que deux positions: vert (le relais interne au Sentinel est physiquement ouvert) ou rouge (le relais est physiquement fermé).

Cliquer sur **Désarm.** pour forcer l'ouverture du relais, l'indicateur passant alors au Vert.

Définissez dans l'onglet de configuration vos seuils pour la température du ciel-sol, le taux d'huimidité, la force du vent, et le critère de nuit/jour. Le relais se fermera (indicateur passant au Rouge) si une de ces mesures dépasse l'un de ces seuils ou si la pluie/neige est détectée.

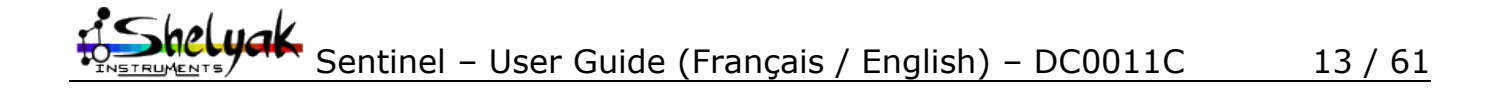

#### **Etat du vent**

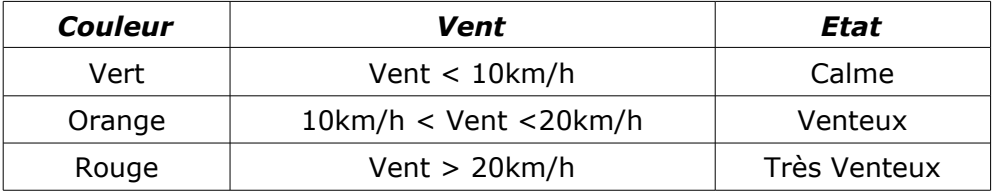

Les seuils sont modifiable par l'utilisateur dans l'onglet de Configuration.

#### **Puissance de Chauffage**

Le chauffage, servant à sécher le capteur de pluie/neige, suit cette logique:

i) Si de la pluie a été détectée : le chauffage est mis à 100%

ii) Si la température est inferieure à 0°C le chauffage est établi avec un PID pour que la température du détecteur de pluie soit aux alentours des 10°C

iii) Si la température est inferieure à 4°C et l'humidité est supérieure à 85%, le chauffage est établi avec un PID pour que la température du détecteur de pluie soit aux alentours des 10°C

iv) Si la température est supérieure à 6°C et l'humidité est inférieure à 75%, le chauffage est coupé.

v) Si la température est supérieure à 15°C, le chauffage est coupé.

vi) La condition i) passe au dessus des conditions ii), iii), iv) et v) si le capteur de pluie redevient sec, les conditions ii), iii), iv) et v) peuvent reprendre la main.

### **Fond du ciel**

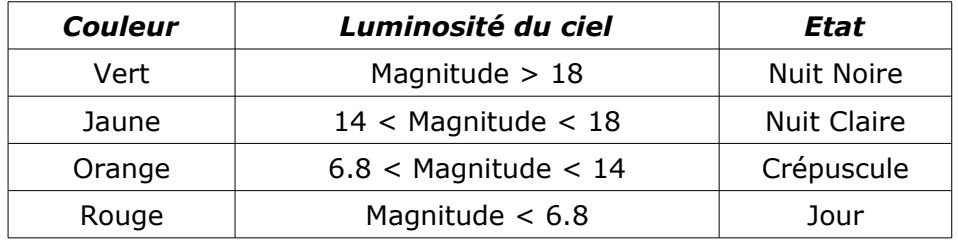

Ces seuils ne sont pas modifiable par l'utilisateur.

Le calcul de la magnitude par sec² basé sur la photodiode est calculé ainsi :

### **Magn = OffsetMag - ( Log10 (NbreTick/sec – Dark\_Ticks/sec) / Log10(2.512) )**

Dark\_Ticks : nbre de ticks dans l'obscurité totale (entre 0.25 et 0.45) l'utilisateur peut modifier cette valeur.

OffsetMag : Gain de la photodiode + ouverture du faisceau incident =  $12.4$  (valeur fixe).

Le signal est intégré pendant un long temps (1 minute recommandé); selon la fréquence de lecture, la mesure peut être nulle pendant un temps.

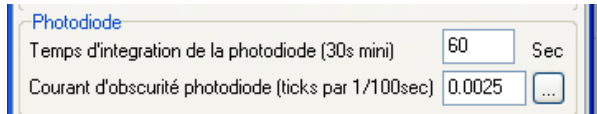

*Panneau de configuration*

Shelyak Sentinel – User Guide (Français / English) – DC0011C 14 / 61

### *1.7 - Généralités*

Vous pouvez sélectionner les différents onglets pour voir les graphes générés au fil du temps par le logiciel:

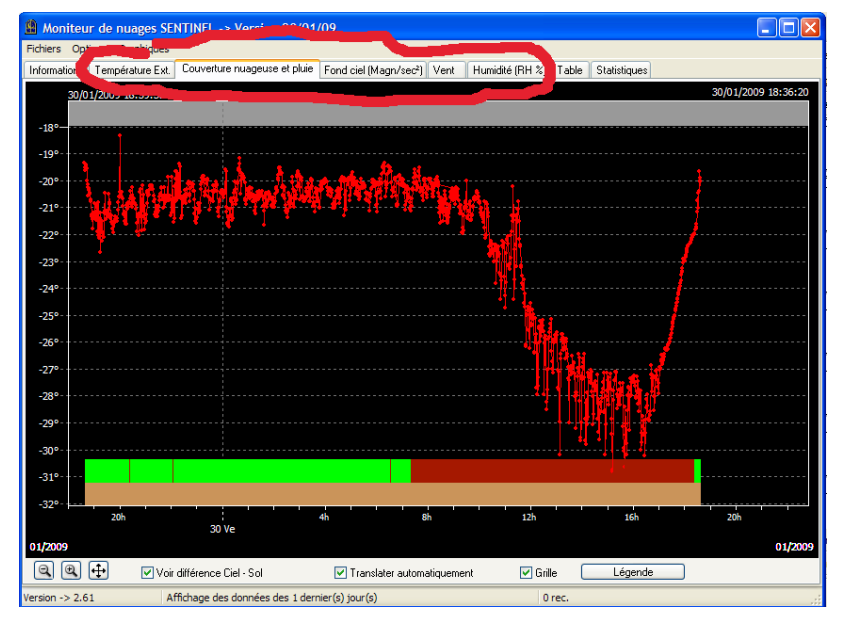

Sur chaque graphe, vous pouvez zoomer sur une zone particulière ou voir l'ensemble des données en utilisant les boutons:

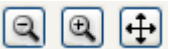

Le graphe sera automatiquement translaté lors de l'arrivée de nouvelles mesures avec le bouton:

■ Translater automatiquement

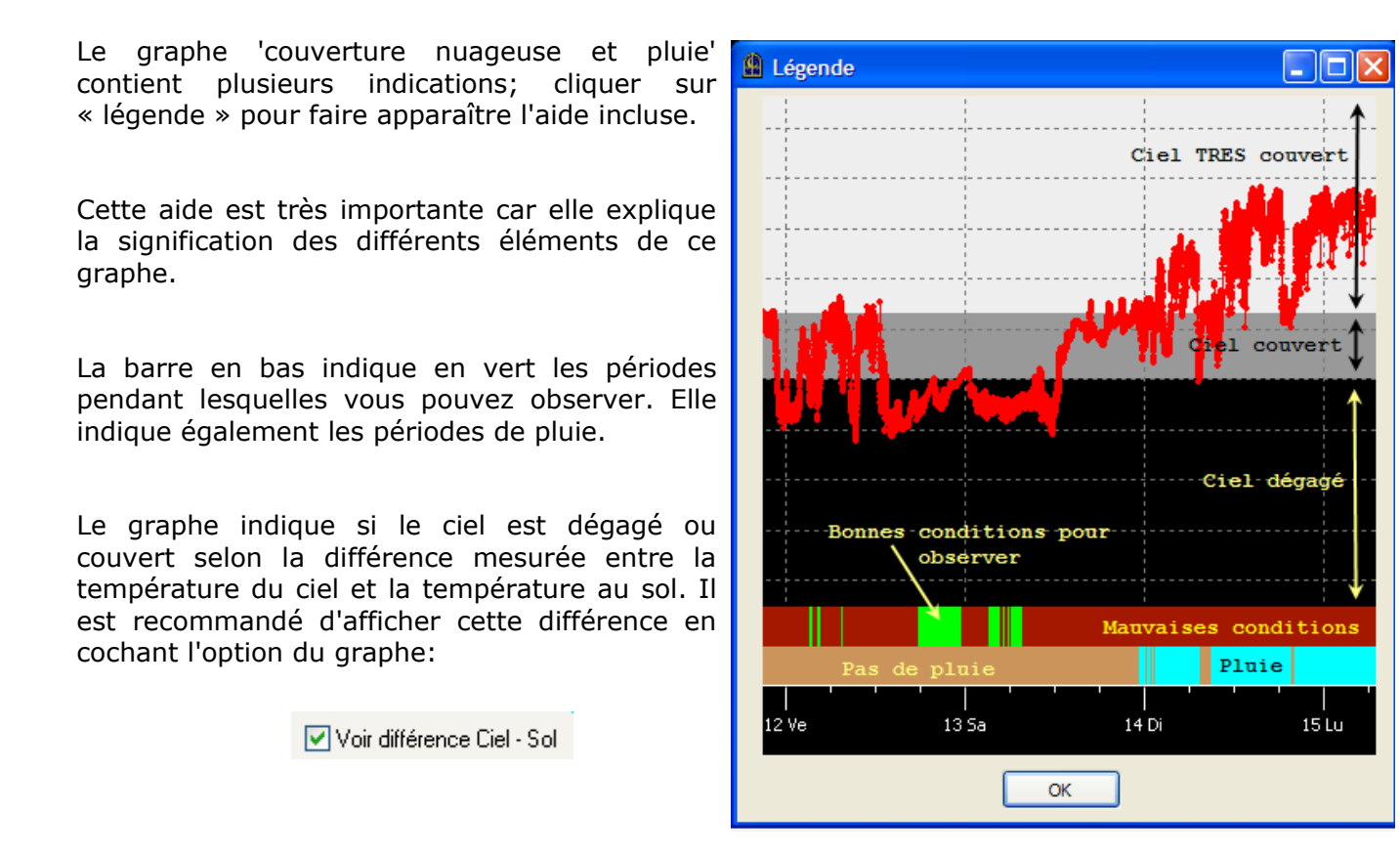

Shelyak Sentinel – User Guide (Français / English) – DC0011C 15 / 61

Les conditions d'observation sont considérées comme bonne si ces quatres conditions sont respectée:

- 1. Il ne pleut pas ou il ne neige pas (capteur sec)
- 2. Tciel inférieur au seuil définir comme limite de ciel couvert
- 3. Vitesse vent valide et inférieure à 20 km/h (cf Panel configuration Onglet Seuils)
- 4. Magnitude du ciel > 14 (Nuit noire, Crépuscule terminant, Lune ou haute pollution lumineuse)

L'onglet « Table » liste les valeurs enregistrées sous forme d'une table:

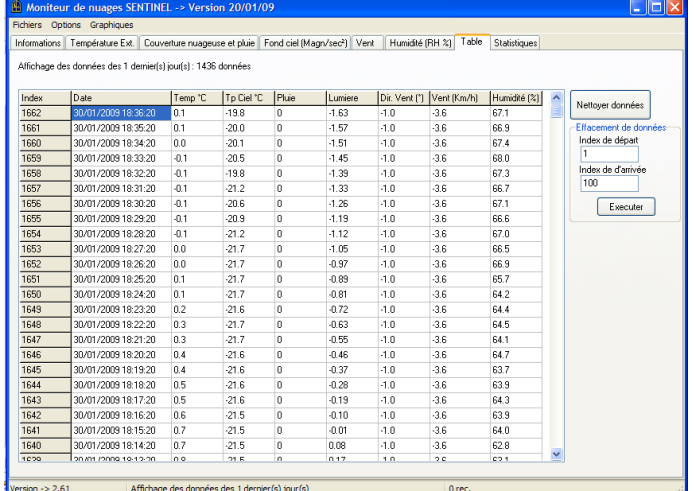

Utilisez le menu « fichier » pour exporter vos données au format CVS facilement importable ensuite dans un tableur comme Microsoft Excel ou Open Office Calc, ou un gestionnaire de base de données. Dire que lorsqu'on utilise les boutons « nettoyer » et « exécuter », **les données de la table sont effacées MAIS AUSSI les données de Data.bin** !

L'onglet « Statistiques » vous permet de générer des statistiques clefs pour votre site d'observation. Les calculs de l'onglet statistique se base sur le fichier Data.bin. Quelques soient les valeurs de réglage de l'onglet « Configuration/affichage » ou du menu « Graphique/Montrer dernière », ceci n'a aucune influence sur le calcul des statistiques.

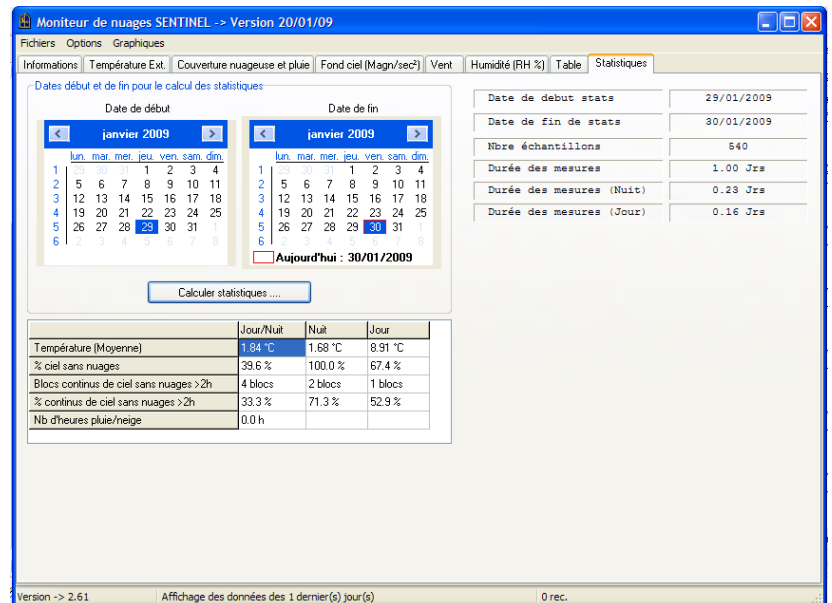

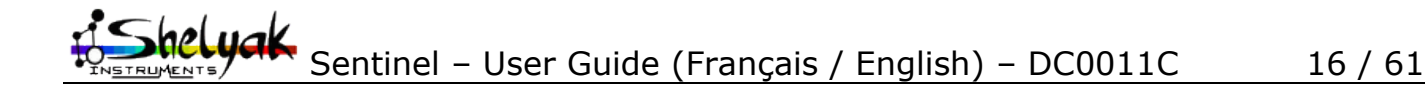

### Configuration

### **Configuration générale**

Allez dans le menu « option » et « configuration » pour configurer votre Sentinel

Vous pouvez choisir votre intervalle d'enregistrement. Par défaut, il est de 1 minute mais vous pouvez choisir entre 10 secondes et 1 jour; le logiciel vous indique alors l'autonomie d'enregistrement en mémoire interne du Sentinel. Ainsi, avec un enregistrement toute les minutes, le Sentinel pourra stocker en mémoire jusqu'à 5.4 jours de données sans être connecté à votre ordinateur. Vous devrez vous reconnecter avant cette période pour pouvoir récupérer l'ensemble des données enregistrées.

Le temps d'intégration de la photodiode (capteur mesurant la luminosité du ciel) peut être allongé si vous êtes dans un ciel particulièrement noir. Par défaut, le temps d'intégration est de 60 secondes.

#### **Fichiers de sortie**

Votre Sentinel enregistre les données lues au fur et à mesure (ou bien lors de la reconnection de votre PC) dans le fichier binaire 'Data.bin'.

L'intervalle d'enregistrement indique tout les combien il va prendre les données (dans l'exemple ci-contre, le logiciel enregistre les données toutes les 60 secondes, donc une donnée sur 3 puisque les données sont lues toutes les 20 secondes).

Un fichier texte peut également être généré, compatible avec le format standard Boltwood Cloud Sensor I ou Cloud Sensor II. Attention, ces fichiers ne contiennent pas toutes les informations générées par votre Sentinel (ex: la luminosité du ciel n'est pas sauvegardée dans ce format).

#### **Affichages**

L'onglet « Affichages » permet de configurer l'axe des temps des graphes et le format d'affichage de la luminosité du ciel.

Dans cette partie, on sélectionne le temps retenu pour l'affichage des données : XXX heures/jours. Ceci n'aura aucune influence sur le fichier Data.bin, ni donc sur l'onglet « statistique ». Ceci ne fera afficher

dans l'onglet Table que les données sur ces XXX heures/jours. Donc, lorsqu'on choisira de « montrer les dernières valeurs » sur un temps bien précis pour l'affichage graphique, seules les valeurs incluses dans cet intervalle pourront être affichées. Ce point a pour but de ne pas encombrer la mémoire vive de l'ordinateur.

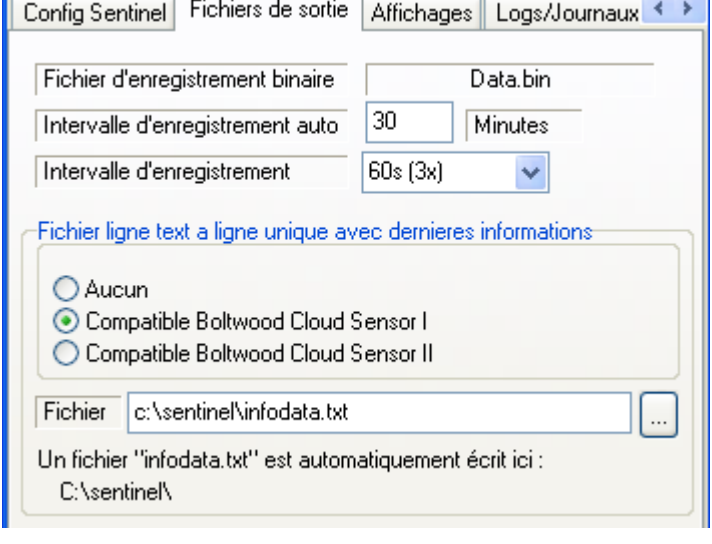

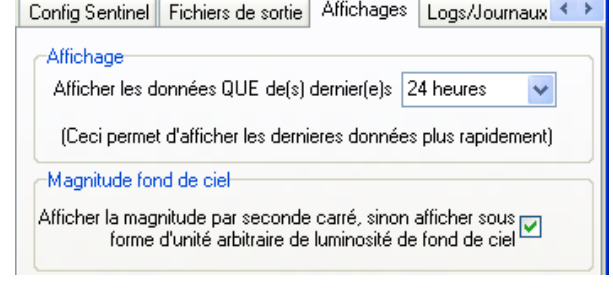

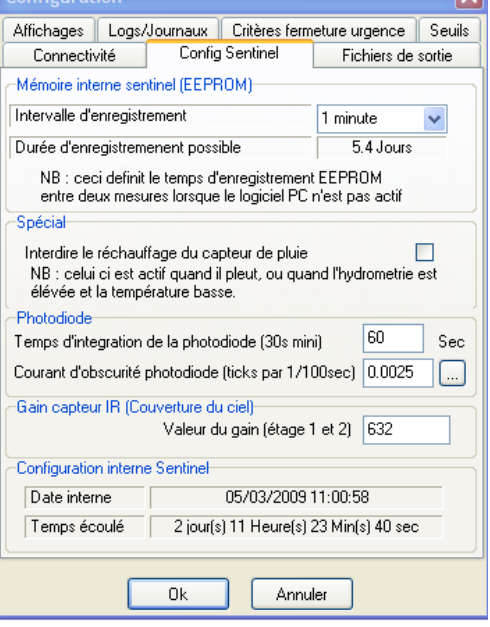

Shelyak<br>Senting – User Guide (Français / English) – DC0011C 17 / 61

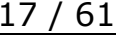

### **Logs/Journaux**

Des fichiers log sont générés par le programme; configurez ici le niveau de détail de ces logs.

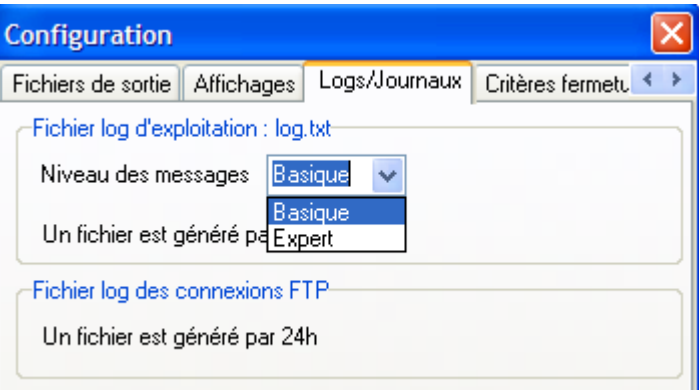

### **Critères fermeture**

Cet onglet permet de définir les critères au delà desquels l'installation doit être fermée. Ces seuils agissent sur le relais de fermeture qui est connecté directement au système Dome Tracker par exemple.

Vous pouvez ainsi définir les seuils pour:

- 1. La température du ciel-sol, c'est-à-dire la mesure de la couverture nuageuse.
- 2. Le taux d'humidité maximale
- 3. La vitesse du vent maximale

Vous définissez également si vous voulez tenir compte du jour ou pas.

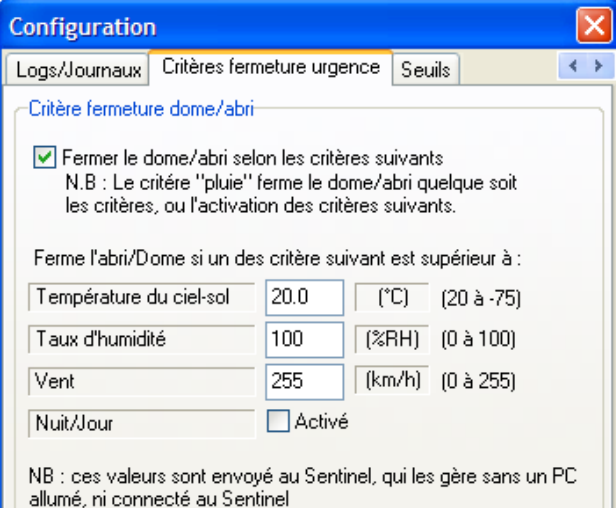

#### **Seuils**

Les seuils de couverture nuageuse définissent les zone grises du graphe de couverture nuageuse (cf légende de ce graphe) et les seuils pour les messages dans l'onglet d'informations.

Les seuils de vitesse de vent définissent les zones de vent telles qu'elles seront affichées dans l'onglet principal d'informations.

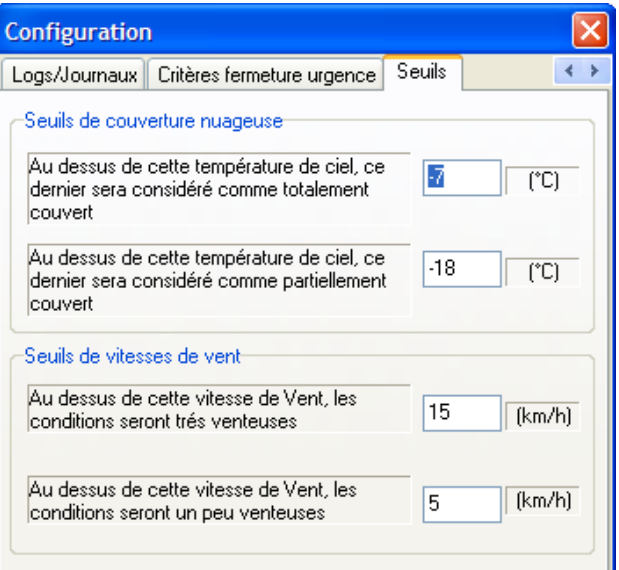

Shelyak Sentinel – User Guide (Français / English) – DC0011C 18 / 61

### Transfert FTP des graphes

Votre logiciel, si votre PC reste connecté en permanence avec votre Sentinel, peut générer régulièrement des graphes sous forme de fichiers JPG et les transférer sur un site FTP. Vous pouvez ainsi générer une page web avec des liens sur ces images pour avoir, à distance, la météorologie de votre site d'observation. Configurer votre transfert FTP dans le menu « options » / « publication web ».

Les graphes générés sont:

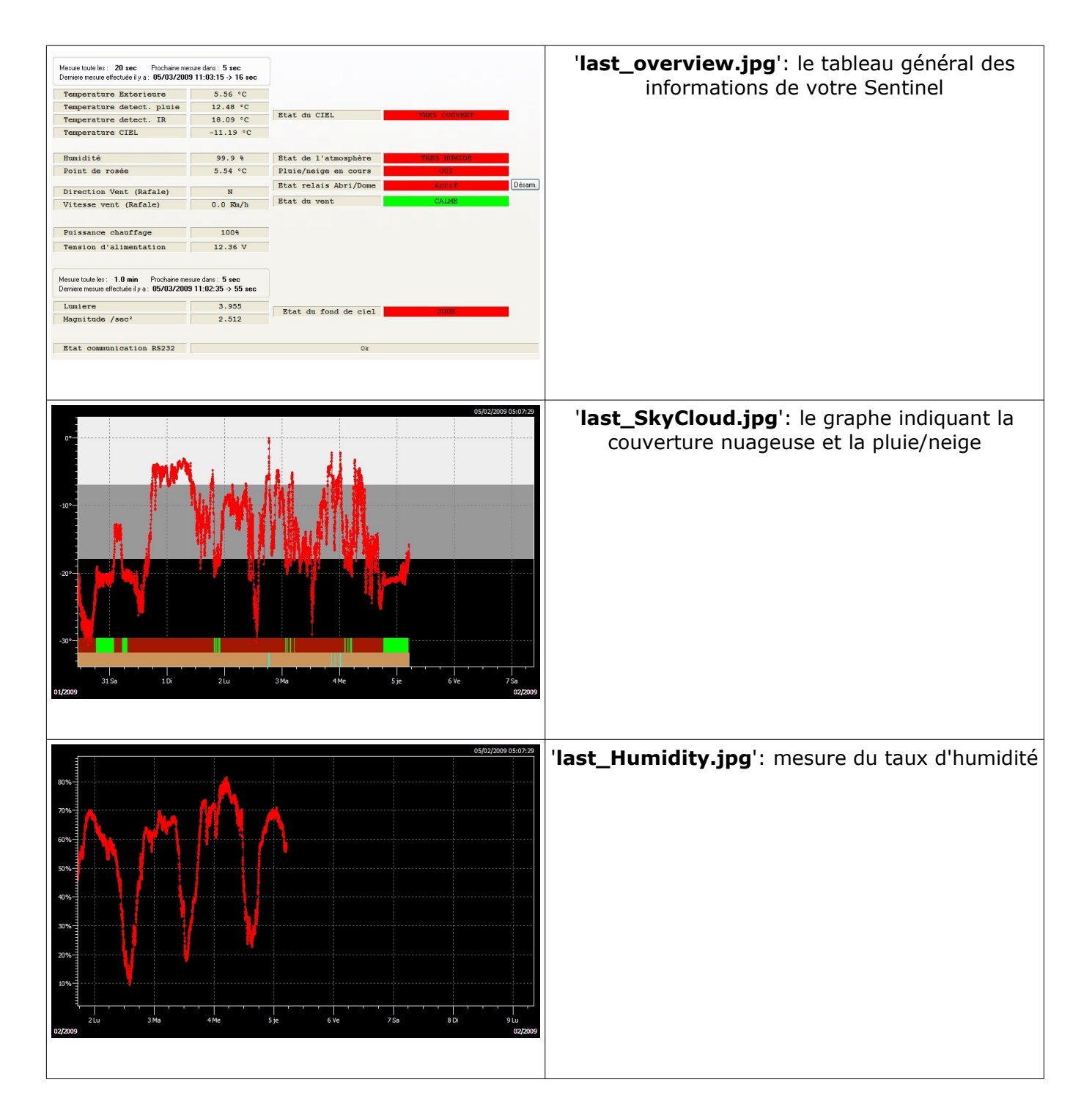

Shelyak Sentinel – User Guide (Français / English) – DC0011C 19 / 61

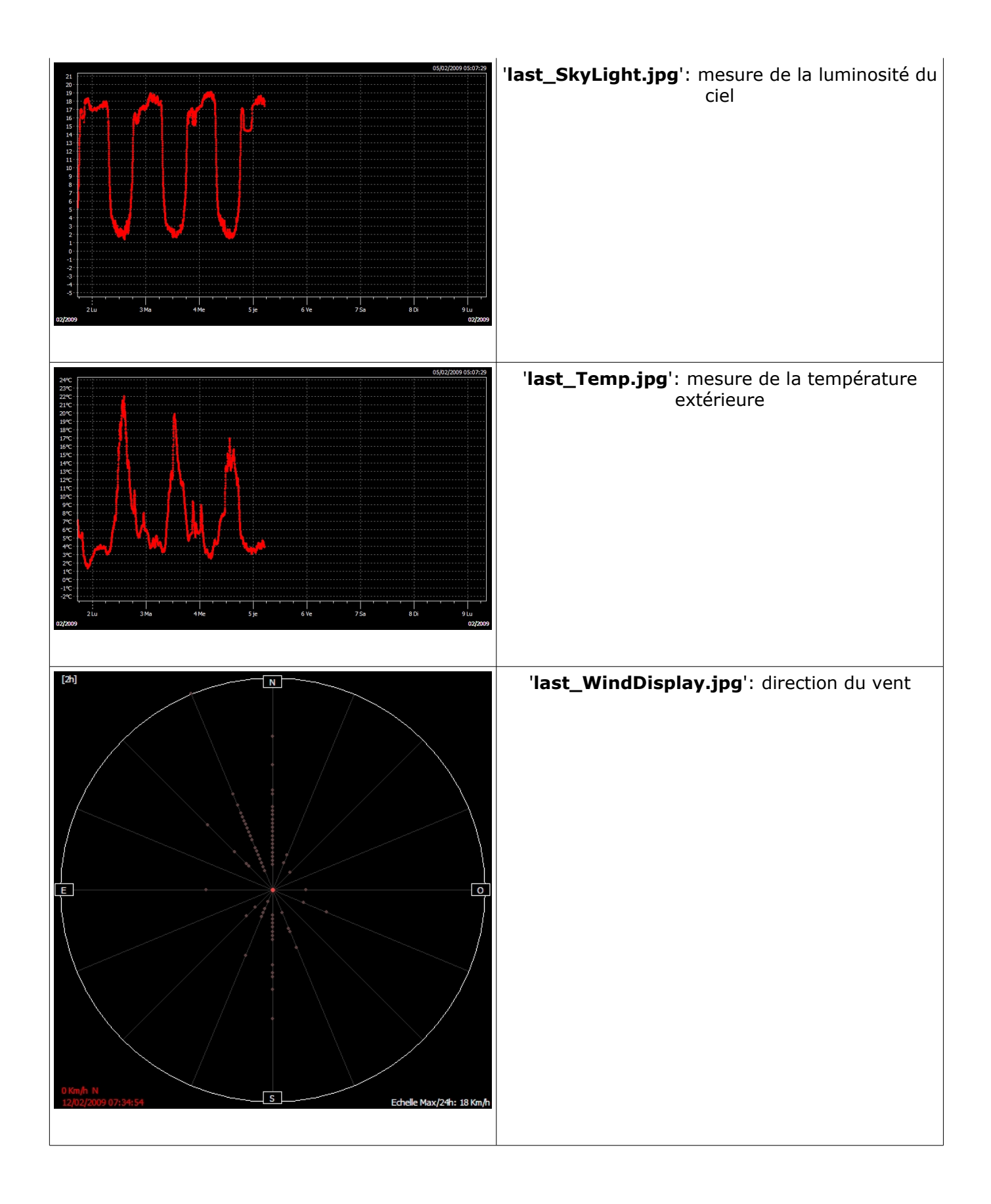

 $\sum_{n=1}^{\infty} \frac{|\mathcal{C}|}{\mathcal{C}^{\mathcal{C}} \mathcal{C}^{\mathcal{C}} \mathcal{C}^{\mathcal{C}}}}$  Sentinel – User Guide (Français / English) – DC0011C 20 / 61

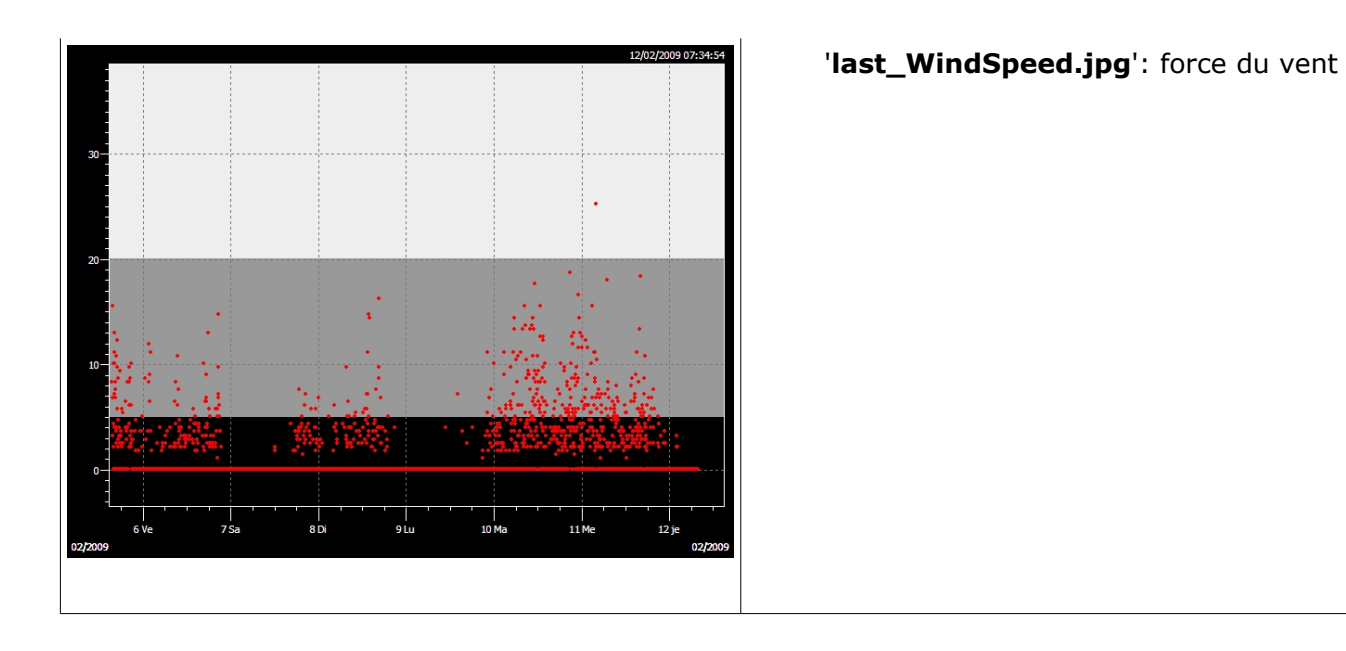

Shelyak Sentinel – User Guide (Français / English) – DC0011C 21 / 61

### *1.8 - Exploitation du Sentinel dans un environnement logiciel particulier*

Le système Sentinel fonctionne de manière entièrement autonome, mais vous pouvez souhaiter l'intégrer dans un environnement logiciel particulier (gestion de votre observatoire, par exemple). Dans ce cas, plusieurs approches s'offrent à vous, en fonction des spécificités de votre installation, du degré d'intégration que vous voulez obtenir... et de vos compétences en développement logiciel.

Une première solution consiste à laisser tourner le logiciel SkyMonitor.exe en tâche de fond, afin qu'il assure la récupération des données en provenance du Sentinel, et leur conversion dans ces grandeurs physiques. Votre application n'aura alors qu'à lire un ou plusieurs fichiers de données décrits en annexe. C'est clairement la solution que nous recommandons.

Mais vous pouvez également choisir de communiquer directement avec le Sentinel (par la liaison RS-232), et exploiter vous-même ses données brutes. C'est une approche plus lourde... là encore, vous trouverez dans les annexes tous les éléments permettant de le faire. En particulier, vous trouverez les algoritmes utilisés dans le logiciel SkyMonitor pour faire la conversion entre les données brutes issues des trames du Sentinel et les données physiques.

### *1.9 - Garanties & limites de responsabilités*

Shelyak Instruments garanti votre système Sentinel contre tout vice de fabrication pendant un an après la date d'achat. Cette garantie ne couvre pas les dommages liés à une mauvaise manutention, à une utilisation dans une atmosphère fortement polluée, sale, ou corrosive, des dommages intentionnels, la foudre, ou des conditions météorologiques extrèmes.

En cas de problème, contactez votre distributeur ou Shelyak Instruments directement avant de retourner le produit.

Les produits proposés sont conformes à la législation française en vigueur et aux normes applicables en France. La responsabilité de Shelyak Instruments ne saurait être engagée en cas de non-respect de la législation du pays où le produit est livré (par exemple en cas d'interdiction d'un produit...). Il vous appartient de vérifier auprès des autorités locales les possibilités d'importation ou d'utilisation des produits ou services que vous envisagez de commander.

Shelyak Instruments n'encourra aucune responsabilité pour tous dommages indirects du fait des présentes, perte d'exploitation, perte de profit, perte de chance, dommages ou frais, qui pourraient survenir du fait de l'achat du Sentinel.

La garantie ne couvre pas les éléments sur lesquels sont montés ou utilisés les produits et marchandises vendus. Dans tous les cas, le montant de la garantie applicable ne peut dépasser le prix du produit vendu.

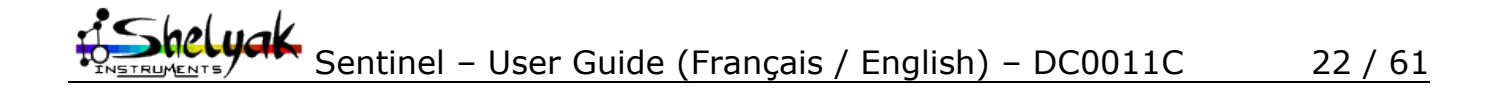

### *1.10 - Annexe: protocole RS232 utilisé par le Sentinel*

#### Ouverture du port

L'ouverture du port Com se fait en configurant le port rs232 en 115200 bauds, 8 bits, 0 stop bits et pas de parité.

#### Voici le code Delphi:

```
Const
   TimeOutReadMs = 1000; // Msec
   TimeOutWriteMs = 50;
   TimeOutWriteMsBlueTooth = 500;
Function CreateCharCOM(NumCom:Byte):String;
begin
   if (NumCom<10) then
     result:='COM'+IntToStr(NumCom)
   else
     result:='\\.\COM'+IntToStr(NumCom);
   end;
procedure TComObjRs232.OpenCom(NumCom:Integer;OverBlueTooth:Boolean);
Var
   ComRequested :String;
   DCB :TDCB;
  CommTimeouts :TCommTimeouts;
begin
   ComNum := NumCom;
   ComRequested := CreateCharCOM(NumCom);
 Hcom := 0; // Avec un COM sur BlueTooth, cela peut prendre un peu plus de temps : qq secondes
  HCom:=CreateFile(PChar(ComRequested),GENERIC_READ or GENERIC_WRITE,0,Nil,OPEN_EXISTING,0,0);
   If (hCom=INVALID_HANDLE_VALUE) then
    Raise Exception.create(Format(R_UnableToOpenCOM,[ComNum]));
  GetCommState(hCom, DCB);
  DCB.baudRate :=115200 ;
   DCB.ByteSize :=8 ;
  DCB.Parity := 0 ;
   DCB.StopBits :=0 ;
  SetCommState(hCom, DCB);
  SetCommMask (hCom, EV_RXCHAR);
   With CommTimeouts do
   begin
     ReadIntervalTimeout :=0;
     ReadTotalTimeoutMultiplier :=0;
     ReadTotalTimeoutConstant :=TimeOutReadMs;
     WriteTotalTimeoutMultiplier:=0;
     If OverBlueTooth then
       WriteTotalTimeoutConstant :=TimeOutWriteMsBlueTooth
       // Plus lent c'est plus sage...
     else
       WriteTotalTimeoutConstant :=TimeOutWriteMs;
   end;
   SetCommTimeouts(hCom,CommTimeouts);
   If OverBlueTooth then Sleep(1000);
   // laisse un peu de temps, sinon, la prochaine commande
   // rs232 retournera une erreur.
```
end;

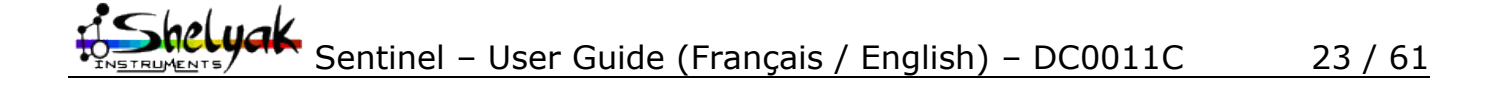

### Forme des trames

Le protocole est le suivant : le PC envoie une trame d'ordre au sentinel et le sentinel y répond par une trame. Le sentinel n'envoie une trame vers le PC que s'il y a eu une sollicitation de la part du PC par l'envoi préalable d'une trame d'ordre.

Une trame est constituée d'un nombre d'octets variables. Ici M octets

Le premier octet est toujours la valeur 0x1D (indicateur de début de trame), le second octet est le nombre d'octets égal au nombre de données plus l'octet de checksum qui arrive en dernier.

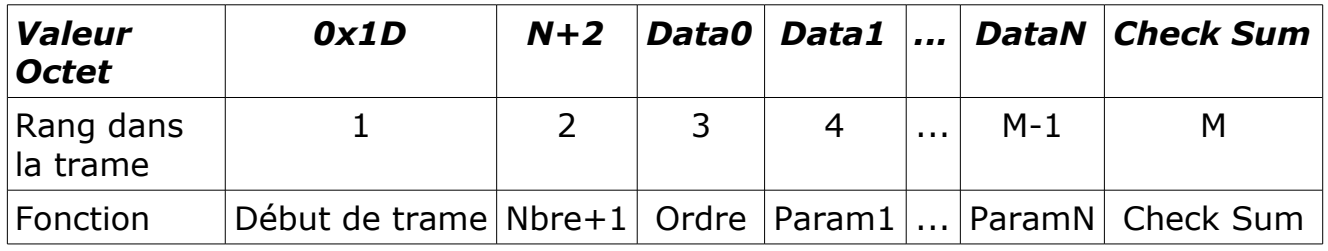

L'octet Data0 va définir l'ordre que doit exécuter le sentinel, les octets Data1 à DataN sont les paramètres optionnels de l'ordre.

La trame taille minimale doit contenir au moins Data0, donc M=4

La trame de longueur maximale fait 24 octets, M=24

Le l'octet checksum de rang M est la somme des octets de rang 1 à M‐1

Exemple d'une trame qui envoie le simple ordre 0x1A (=Data0):

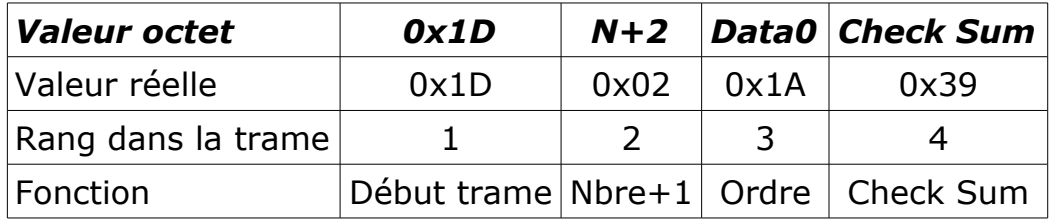

Donc, la trame d'ordre 0x1A consiste à envoyer successivement les 4 octets suivants 0x1D,0x02,0x1A et 0x39 à travers le port série.

Le sentinel va renvoyer une trame de 15 octets:

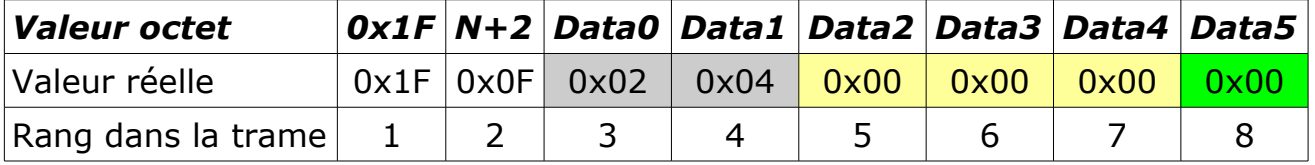

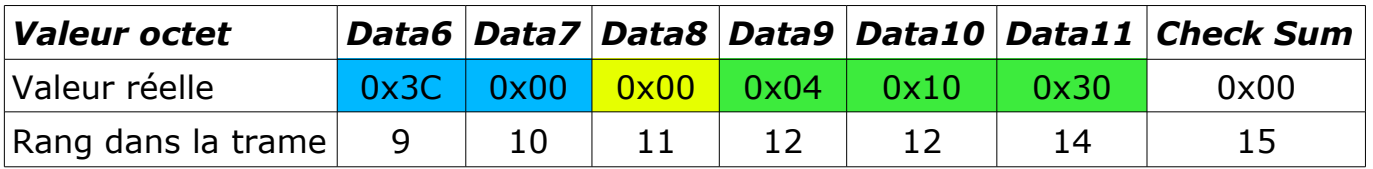

Les couleurs correspondent a un regroupement des données dans la trame pour former des variables typées, par exemple de type Byte (1 Octet), Word16 (2 Octets), LongWord32 (4 Octets), LongWord24 (3 Octets).

<u> Shelyak</u> Sentinel – User Guide (Français / English) – DC0011C 24 / 61

Le décodage de la trame pour l'ordre 0x1A s'effectue de la façon suivante:

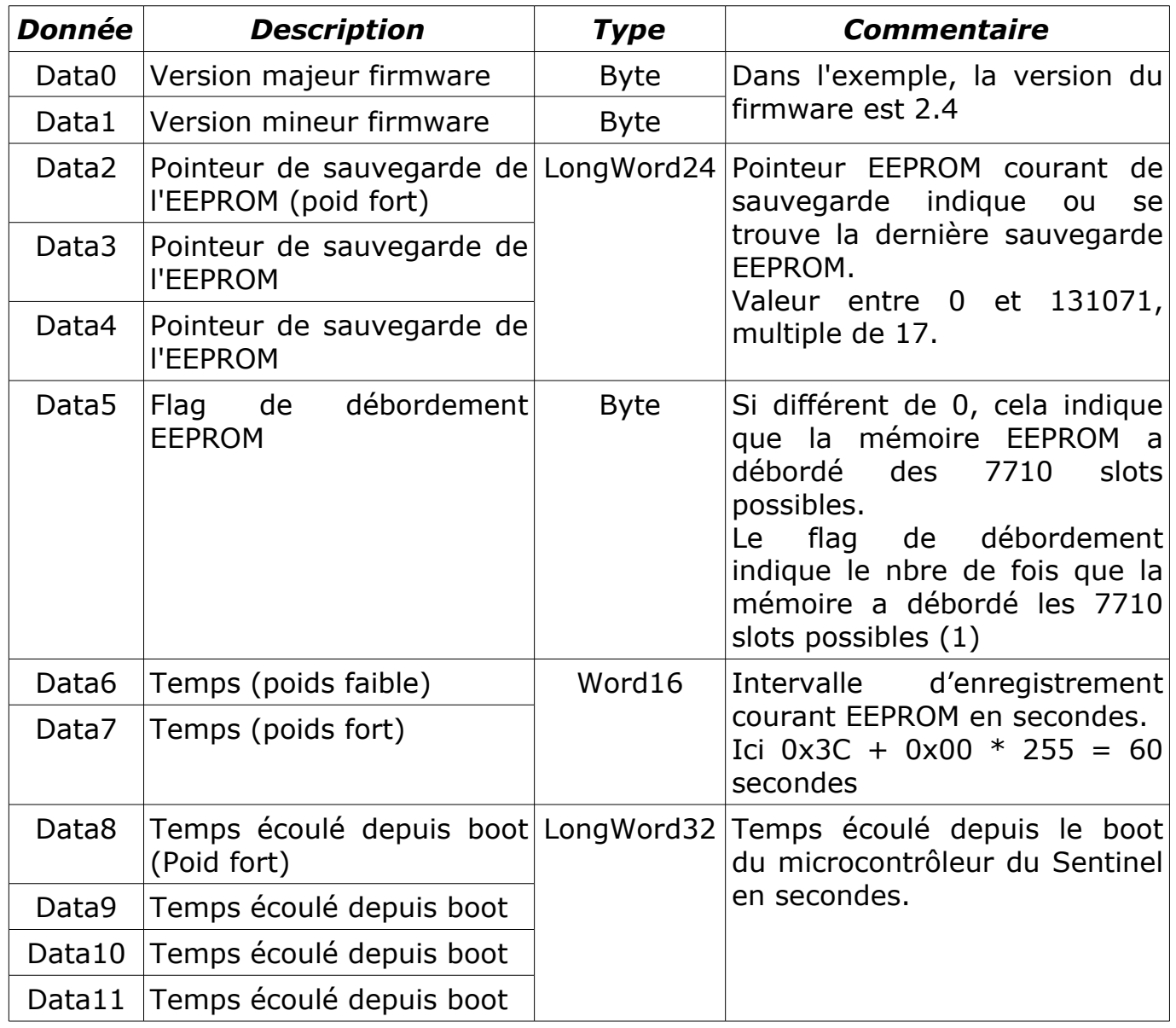

*(1): Cela veut simplement dire que l'on a laissé trop longtemps le Sentinel enregistrer des données sans télécharger les données depuis le PC ou que l'intervalle de d'enregistrement de l'EEPROM est trop court.*

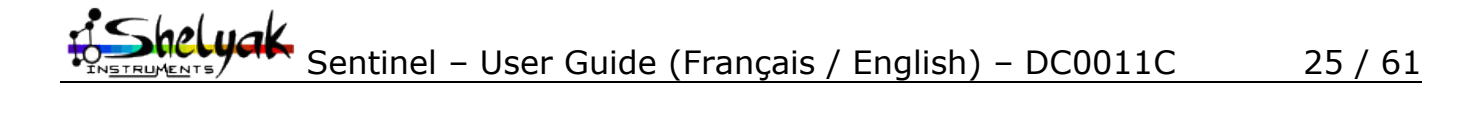

### Enregistrement EEPROM

La taille de l'EEPROM fait 131071 octet et chaque enregistrement occupe 17 Octets, donc on pourra stocker 7710 enregistrements plus un octet de libre.

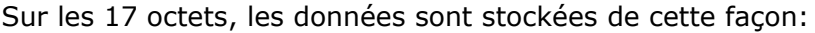

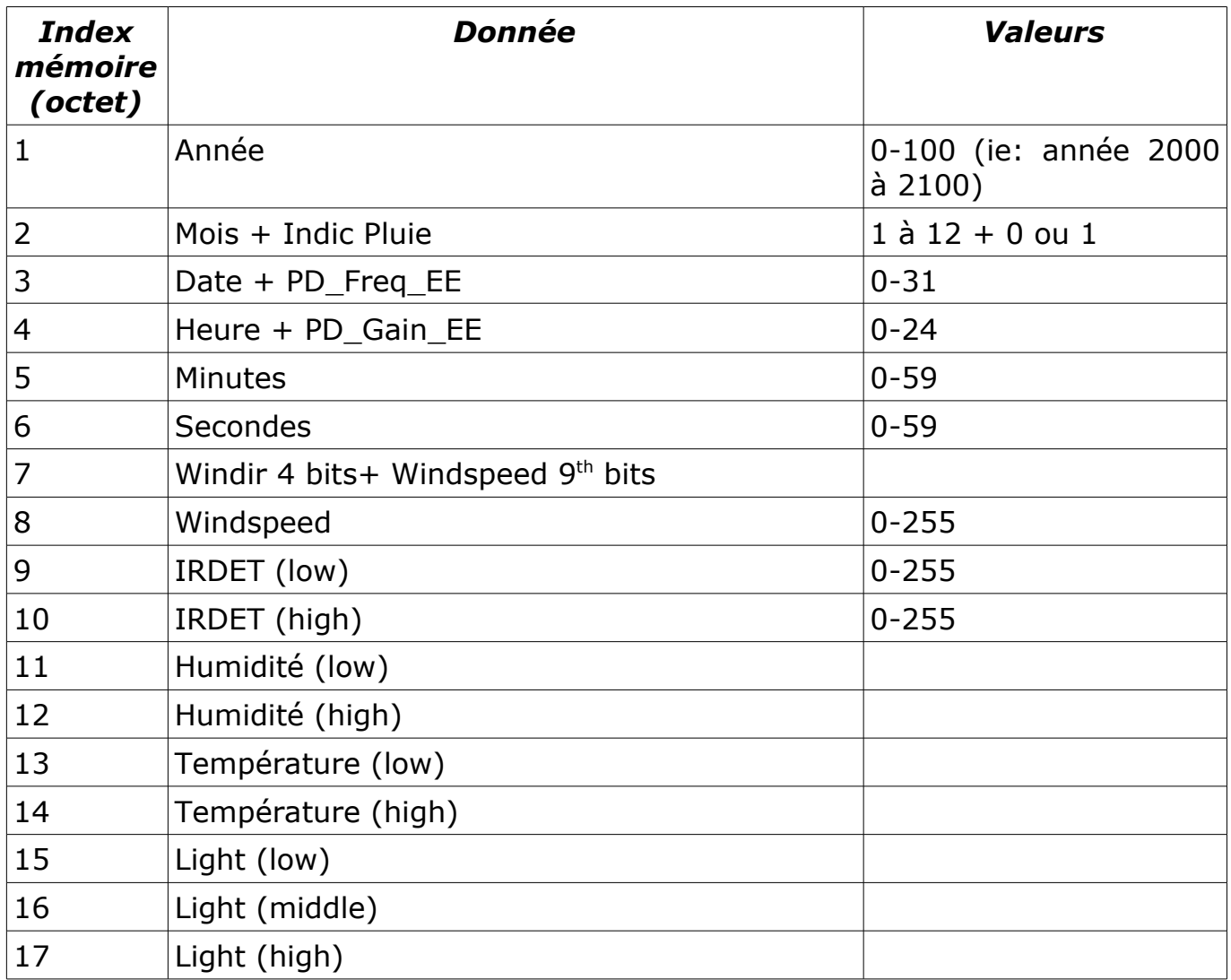

 $\sum_{n=1}^{n} \frac{1}{n} \sum_{n=1}^{n} \frac{1}{n} \frac{1}{n} \sum_{n=1}^{n} \frac{1}{n} \sum_{n=1}^{n} \frac{1}{n} \frac{1}{n} \sum_{n=1}^{n} \frac{1}{n} \frac{1}{n} \frac{1}{n} \frac{1}{n} \frac{1}{n} \frac{1}{n} \frac{1}{n} \frac{1}{n} \frac{1}{n} \frac{1}{n} \frac{1}{n} \frac{1}{n} \frac{1}{n} \frac{1}{n} \frac{1}{n} \frac{1}{n} \frac{1}{n} \frac{1}{n} \frac$ 

### *1.11 - Format du fichier data.bin*

Voici la structure qui contient les données, en mémoire et sur le disque dur (fichier data.bin):

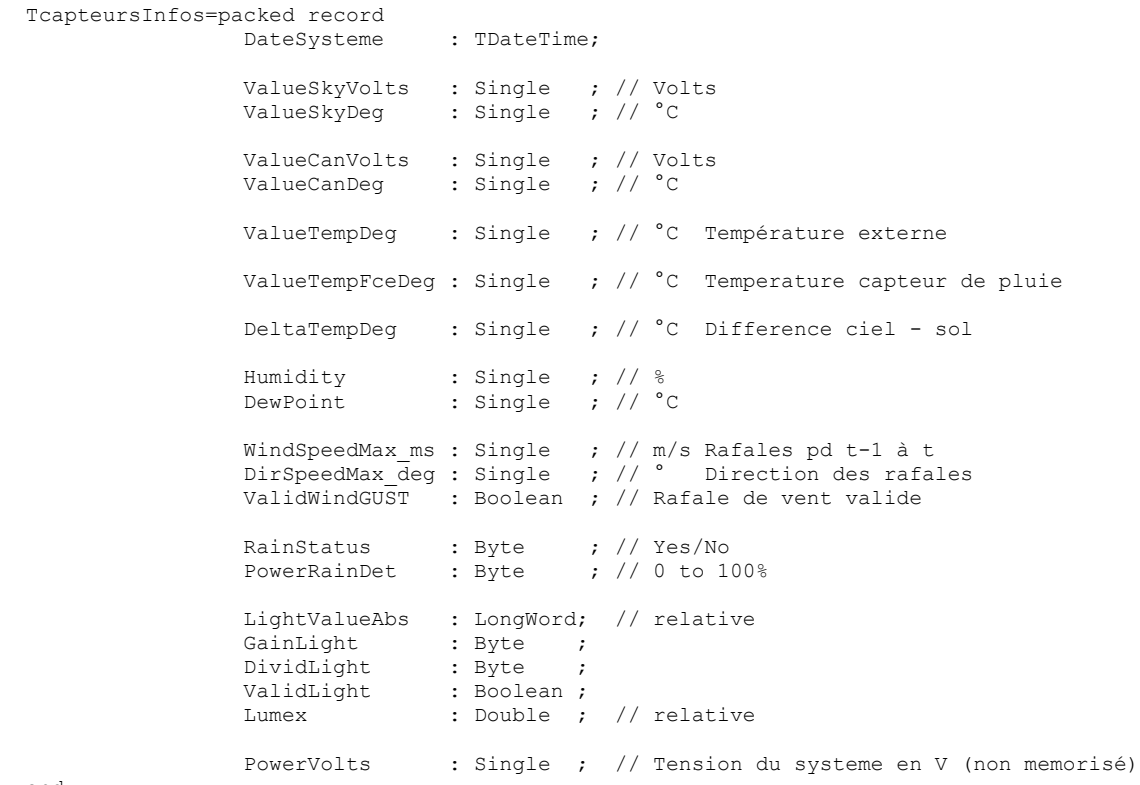

end;

Le fichier est une simple copie de ces données, dont les 4 premiers octets sont composés de ce chiffre :

MagicNumber:LongWord=\$F78A1112;

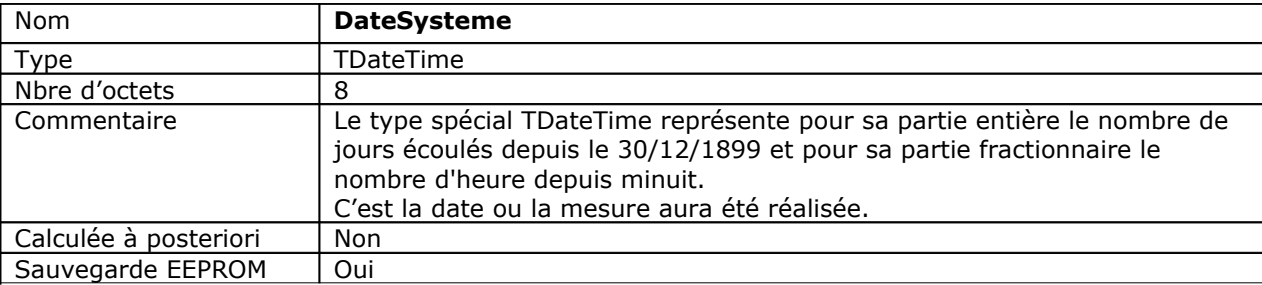

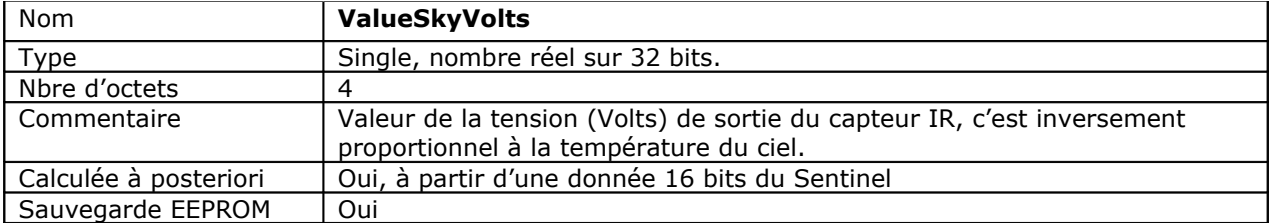

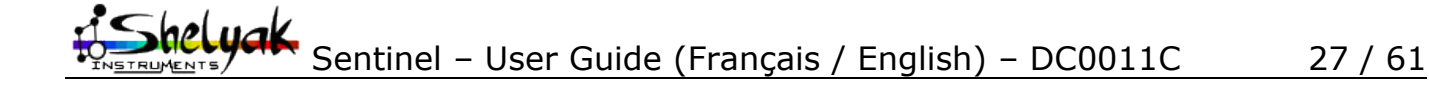

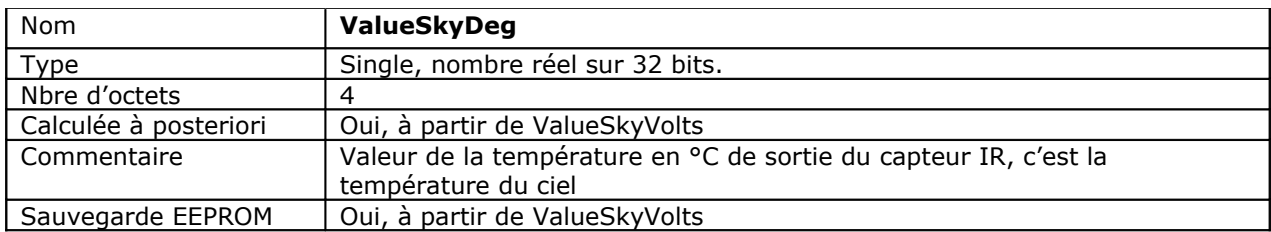

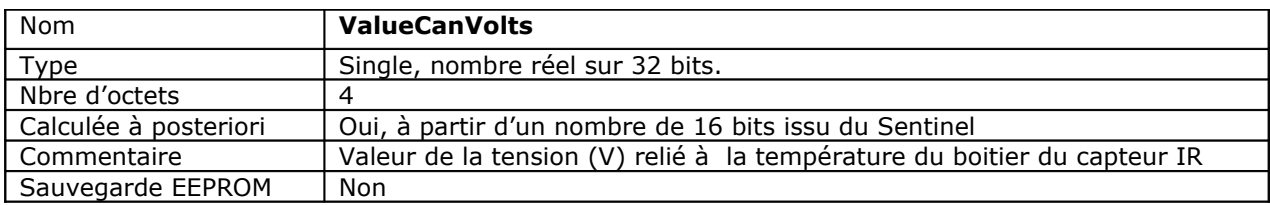

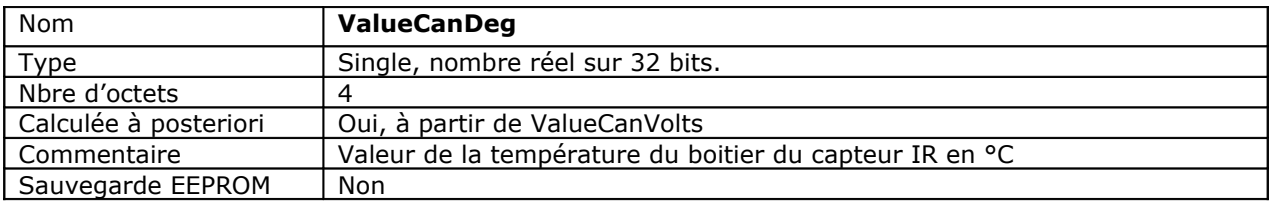

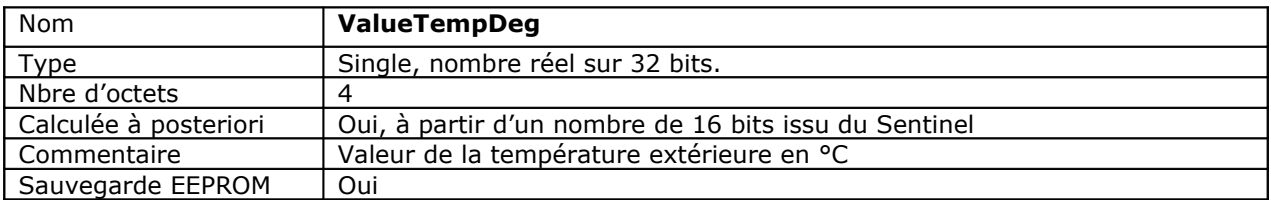

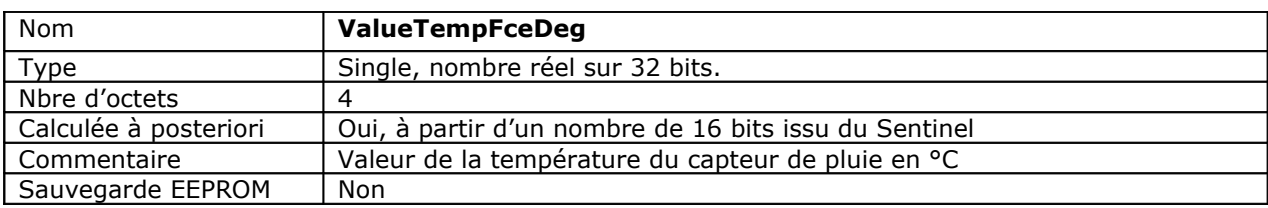

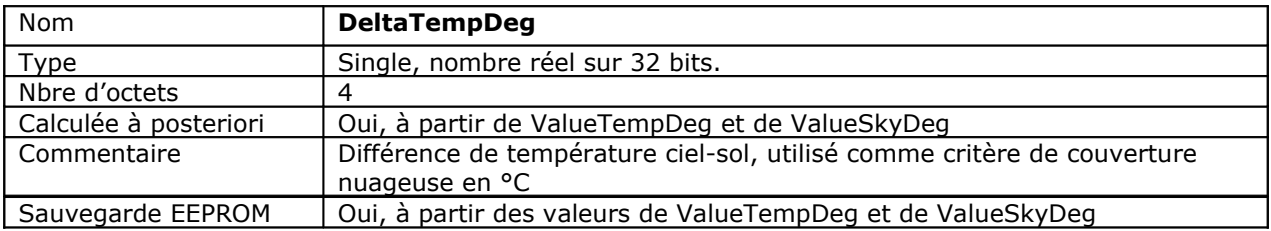

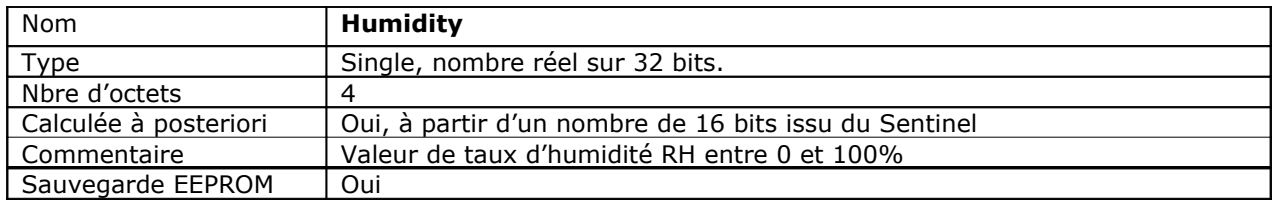

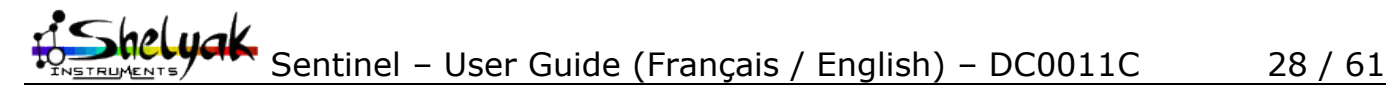

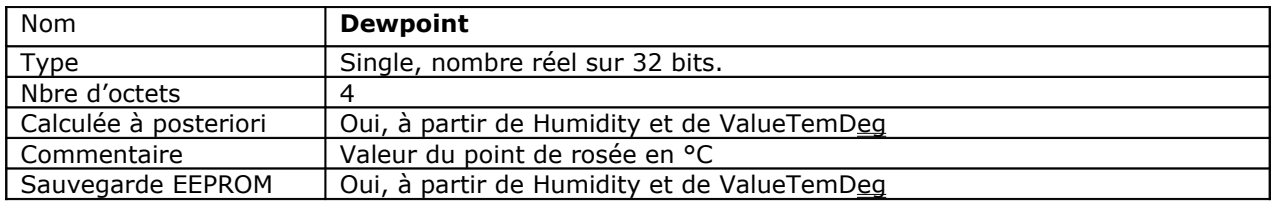

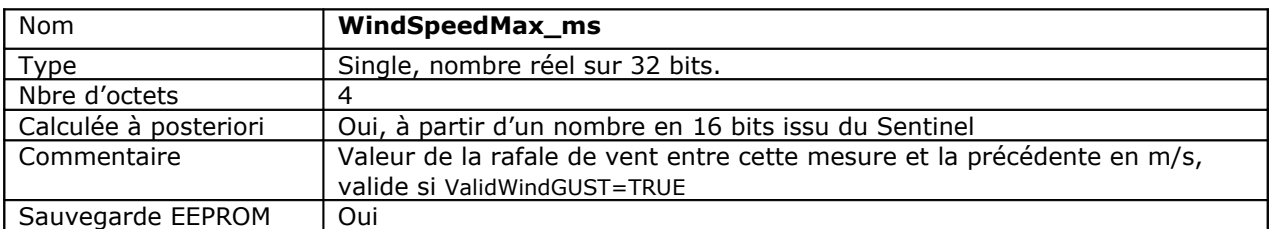

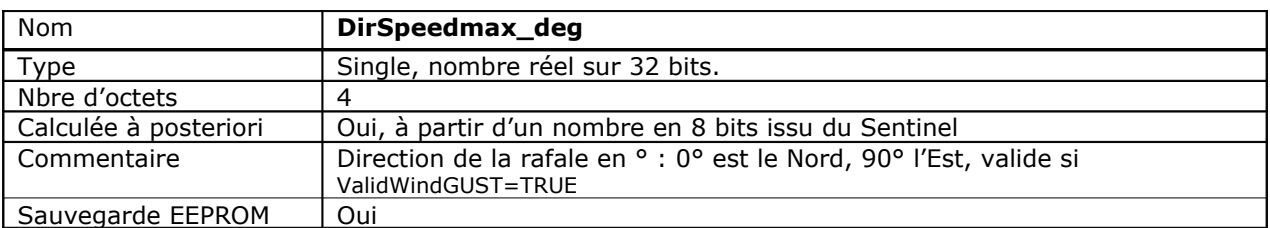

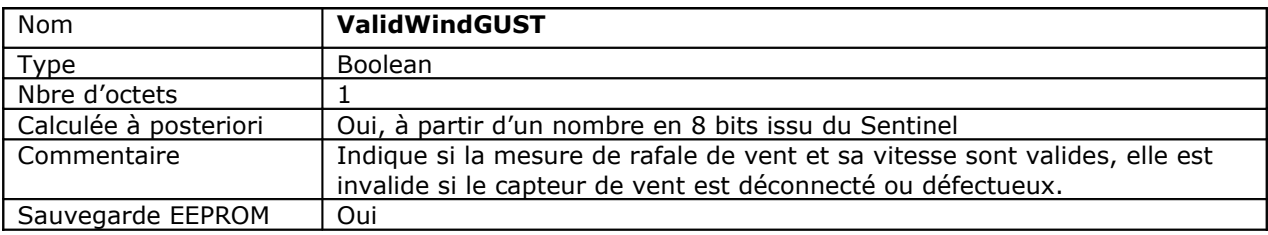

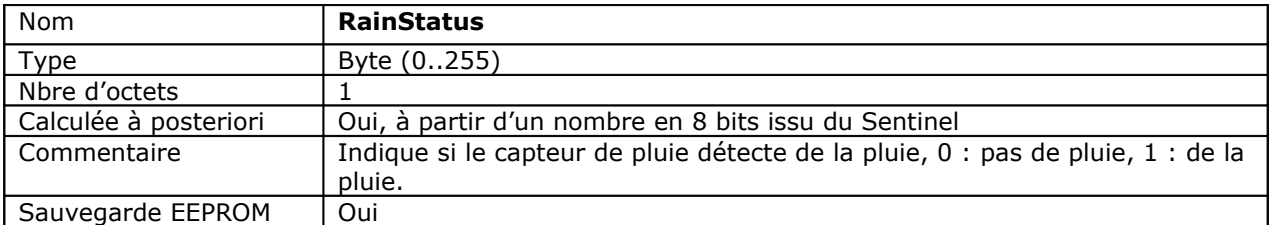

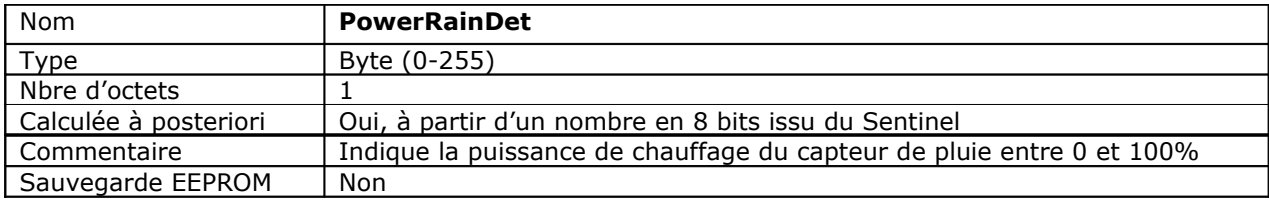

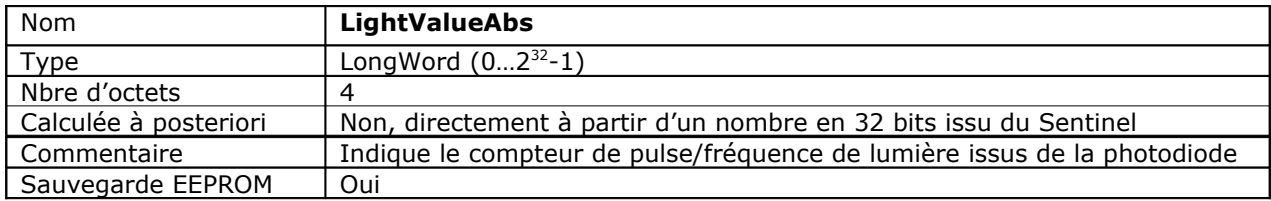

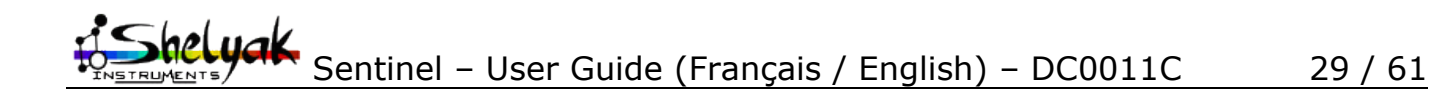

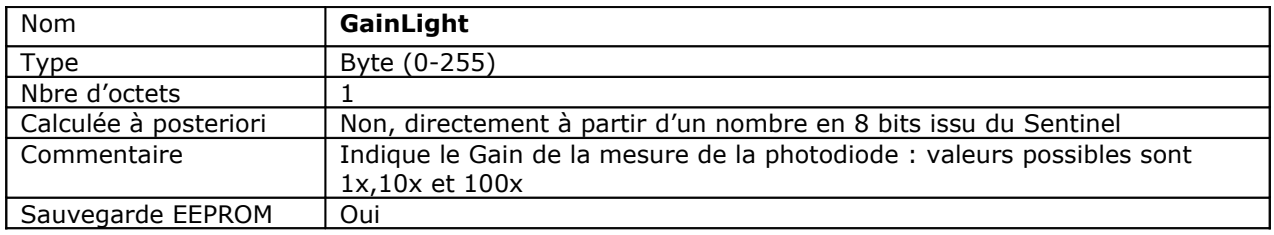

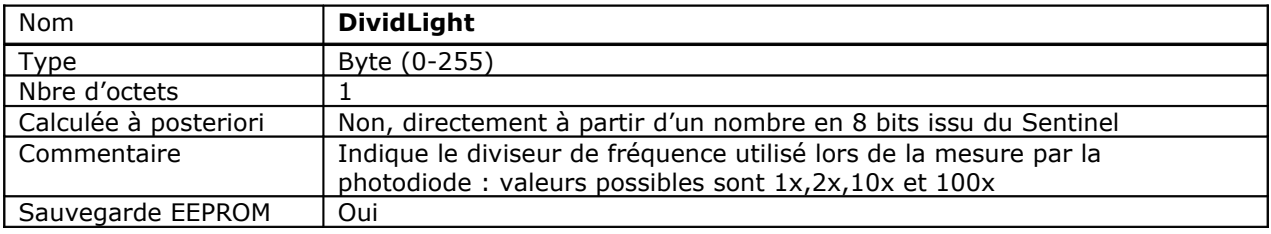

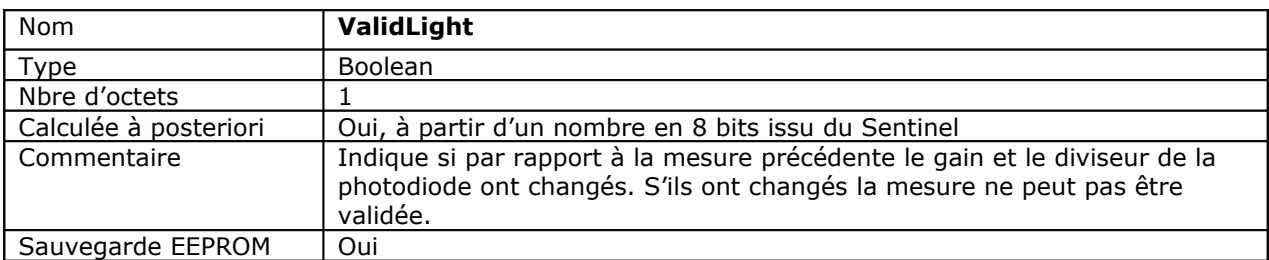

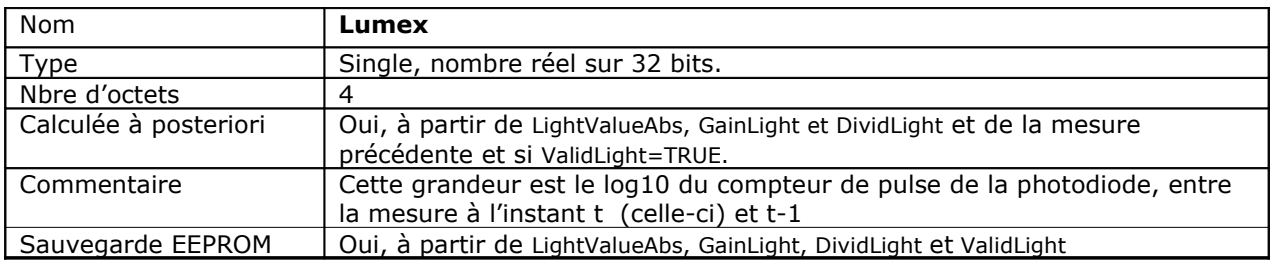

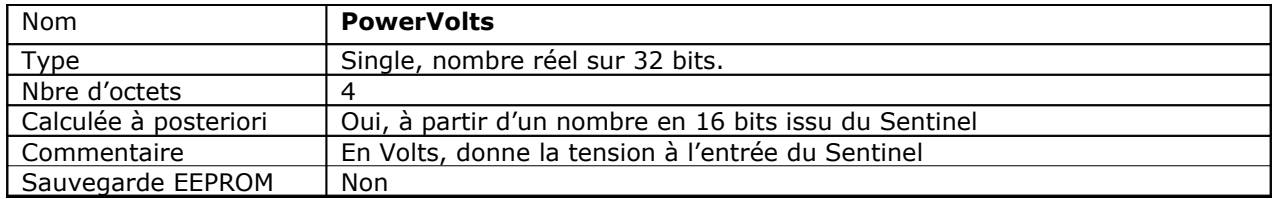

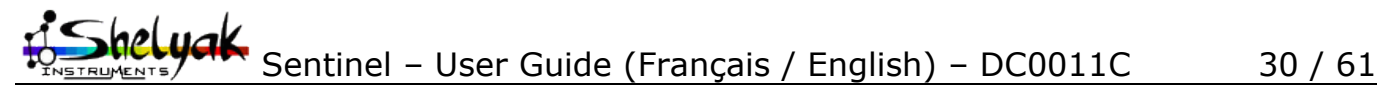

### *1.12 - Annexe technique*

### cable DB9 F/F (référence SE0062)

Le câble SE0062 est destiné à alimenter le Sentinel à partir de la BreakBox. Il s'agit d'un câble de 25m, avec un connecteur DB9 femelle à chaque extrémité.

Le câble est un 10x0,25mm2, blindé.

Les connecteurs sont métalliques, démontables (vissés), DB9 femelle:

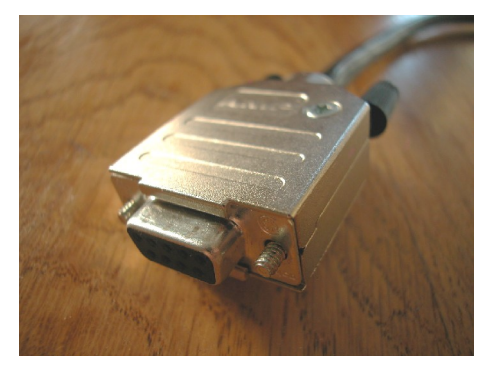

Les deux connecteurs sont câblés point à point (câblage droit), avec un peu de puissance (1A) est transporté sur les pins (1+ 6 ; masse) et 5 (12V). Sur les pins 1+6, on connecte la tresse de blindage, et sur la pin 5, on soude trois fils.

Normalement, le code de couleur suivant est utilisé mais il peut y avoir des différence selon les cables:

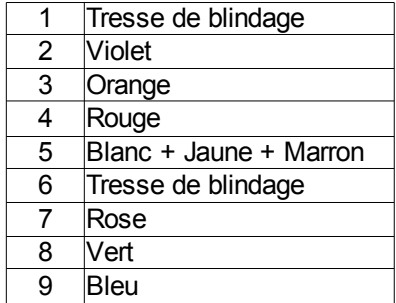

Ce brochage se retrouve sur les photos ci-dessous :

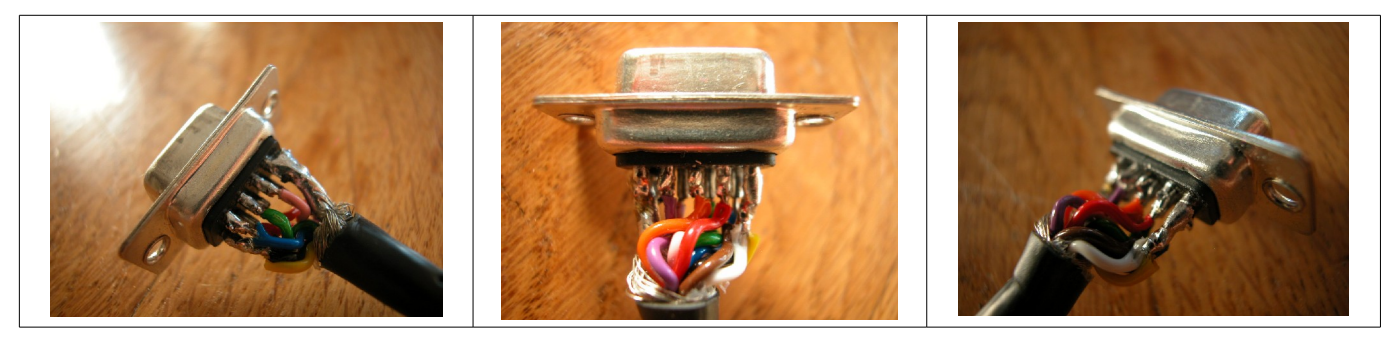

Si vous démonté le câble, les capots doivent être montés de manière étanche (bague de serrage bien adaptée).

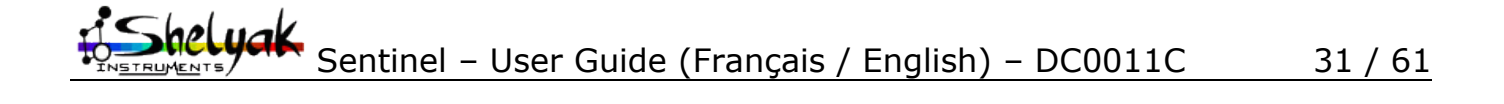

### Connecteur RJ9 du relais

Le boîtier d'interface du Sentinel a un connecteur RJ9 qui sort la position du relais pour gérer la fermeture d'urgence de votre installation.

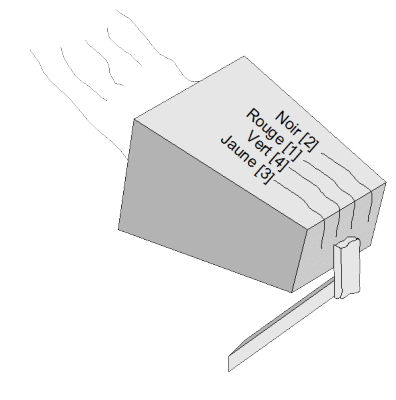

Les broches 2 (noir) et 4 (vert) sont reliées au relais et détermine la fermeture d'urgence. Si le Sentinel est relié au dome Tracker, la broche 4 (vert) reçoit du 12V du Dome Tracker; quand le relais du Sentinel se ferme, il provoque la fermeture de l'abri ou du dôme.

La broche 1 (rouge) est reliée à la masse du Sentinel.

Le broche 3 (jaune) n'est pas connectée.

Attention la numérotation du connecteur n'est pas séquentielle!

Attention les couleurs peuvent différer sur votre propre câble.

### **\*\*\* FIN DE LA PARTIE FRANCAISE \*\*\***

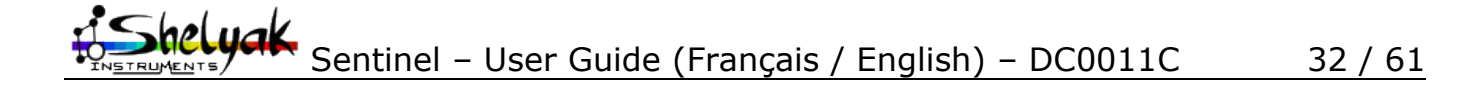

## **2) ENGLISH**

### *2.1 - Introduction*

You just received your Sentinel – congratulations !

You should find in this document all you need for your Sentinel setup and operation. You may require some time to adjust the proper parameters & limits to you observing site – but functionalities are diverse and you will find your Sentinel very easy to use.

If for any reason you do not find what you need in this manual, do not hesitate to contact us at Shelyak Instruments.

We hop you will enjoy your Sentinel and that it will help you during your observing time.

Olivier Thizy ([olivier.thizy@shelyak.com\)](mailto:olivier.thizy@shelyak.com)

François Cochard ([francois.cochard@shelyak.com\)](mailto:francois.cochard@shelyak.com)

### *2.2 - Cautions*

- 1. Your Sentinel has been designed to help you during your astronomical observations. Internal relay can trigger your observatory closure. But do not rely on your Sentinel alone: some meteorological situation may bring rain without cloud being detected; also heavy rain or snow can occure before being detected. Always operate your setup with the support of multiple sources of weather data.
- 2. Main Sentinel module is design to operate outside, but it's not fully waterproof: do not put it under water.
- 3. Interface module and 12V power supply should be installed inside your home, protected from bad weather.
- 4. Interface cable should not be connected to any other device than the Sentinel modules. DO NOT CONNECT IT DIRECTLY TO A COMPUTER (serial port for exemple) or you risk to damage your computer and/or Sentinel.
- 5. Relay can trigger unplanned observatory closure. Shut down power supply when working on our observatory opening/closure equipment.
- 6. Rain/snow detector on your Sentinel can become very hot. Be careful when handling it after use.
- 7. Relay can manage a 1A/250V power. Never go above those limits.
- 8. After some time of use, some dust can stay on detectors; clean your Sentinel on a regular basis to ensure better accuracy of your measures.

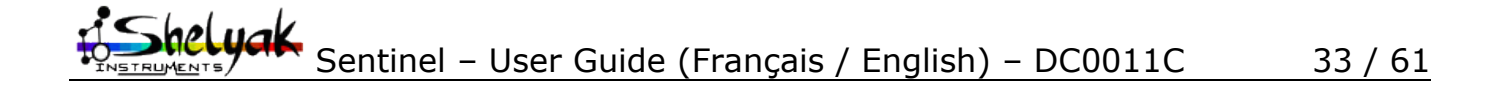

### *2.3 - Operating principles*

Your Sentinel:

- messures cloud coverage
- measures sky brightness
- measures strength and direction of the wind
- measures external temperature
- measures ambiant humidity
- detects rain or snow
- stores data in its internal memory
- can trigger your observatory closure
- generates graphs and transfer them by FTP to your web site

Main purpose of your Sentinel is to indicate you if you can open your observatory or if you have to close it because weather conditions aren't optimal anymore. Internal relay can operate 1A/250V power and be directly connected to a Dome Tracker which interface with your observatory motor drivers.

But your Sentinel can also perform a weather monitoring of your observing site and give you useful statistics. It works with or without PC: you can leave your Sentinel alone and collect internally stored data from time to time.

Your Sentinel messure cloud coverage by measuring sky temperature around 5-14µm with an angle around 80°-120°. A clear sky is typically 20°C cooler than external temperature while a cloudy sky would be around the same temperature.

Some clouds are sometimes not detected (cirrus), but they usually do not give rain. On the other side, some clouds can be very high and be detected only with the rain.

Those limites do not prevent an efficient use of your Sentinel but you have to take it into account in your observing strategy. Always use alternative sources of weather data to decide.

Cloud detector won't work behind a glass or a plastic so keep its view clear. Also, your Sentinel has an internal heating system to eliminate water on the rain/snow detector; this heating can slightly perturbate ambiant temperature sensor; make sure to take this into account when setting up your closure limits.

Rain/snow detection is done by measuring resistance between two metal plates. If measures are done on a frequency defined by the user, detection is almost immediate in case of rain or snow.

### **ATTENTION !!!**

Make sure your emergency closure system is risk proof.

Alway check that no object or person is in the way.

 $\frac{1}{2}$ Shelyak  $\frac{1}{2}$ Shelyak Sentinel – User Guide (Français / English) – DC0011C 34 / 61

Your Sentinel measure ambiant temperature which allow you to decide closure when humidity is too high. This is a way to prevent ice or water on your telescope!

Sky brightness measure is indicative; it's taken within a  $\sim$ 45° field of view. Detector is protected by an optical glass and works day and night. I can help you decide your observing project depending on sky brightness.

Wind strength can be a trigger to close your observatory. Direction would help you defining where you will observe. It is measures by a standard anometer with wind speed between 0 & 180km/h and direction by 22.5° steps.

Your Sentinel has also a standard 4-20mA input if you want to use a different anometer. Some system work without mobile part for exemple.

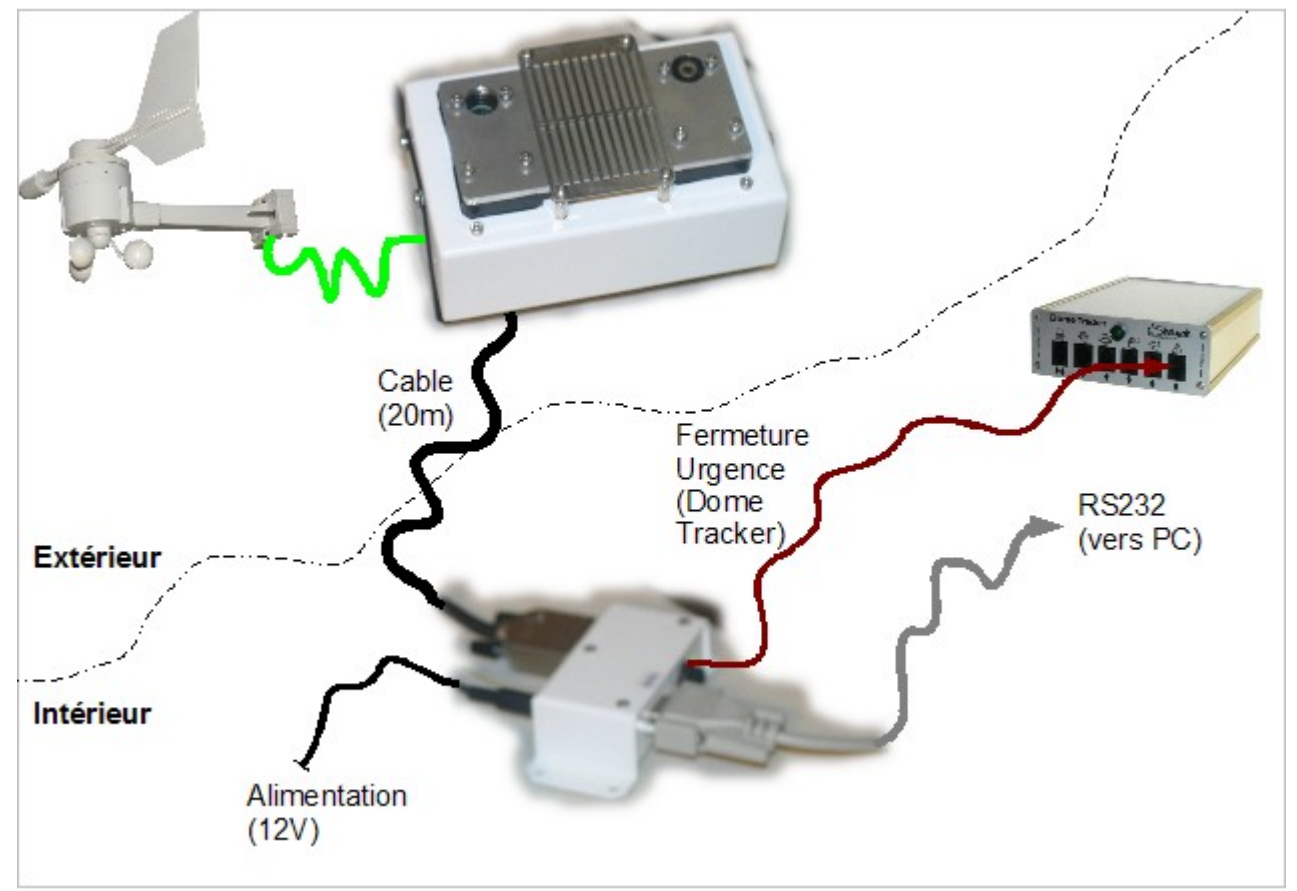

*Typical installation setup of a Sentinel*

Sentinel software will generate graphs automatically and you can transfer them by FTP on your website for a dynamic & live weather monitoring web page. You need you PC powered ON and connected to Sentinel and internet for this feature.

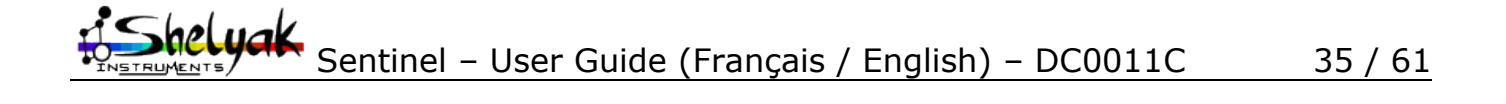

### *2.4 - Installation*

### Part list

Without special order from your part, you should have received:

- 1. external Sentinel module
- 2. four sticks to protect your Sentinel from birds (install them on your module)
- 3. holder for the external module and associated screws
- 4. external wind sensor
- 5. 25m cable
- 6. interface module
- 7. serial cable (some Serial/USB adapters can be used directly)
- 8. Dome Tracker interface cable (optional)
- 9. power supply 110-220V/12V, 2A, 2.5\*5.5mm

Parts 1-4 are setup outside, parts 6-9 inside; they are connected by the 25m cable [5].

### Sentinel module and wind sensor

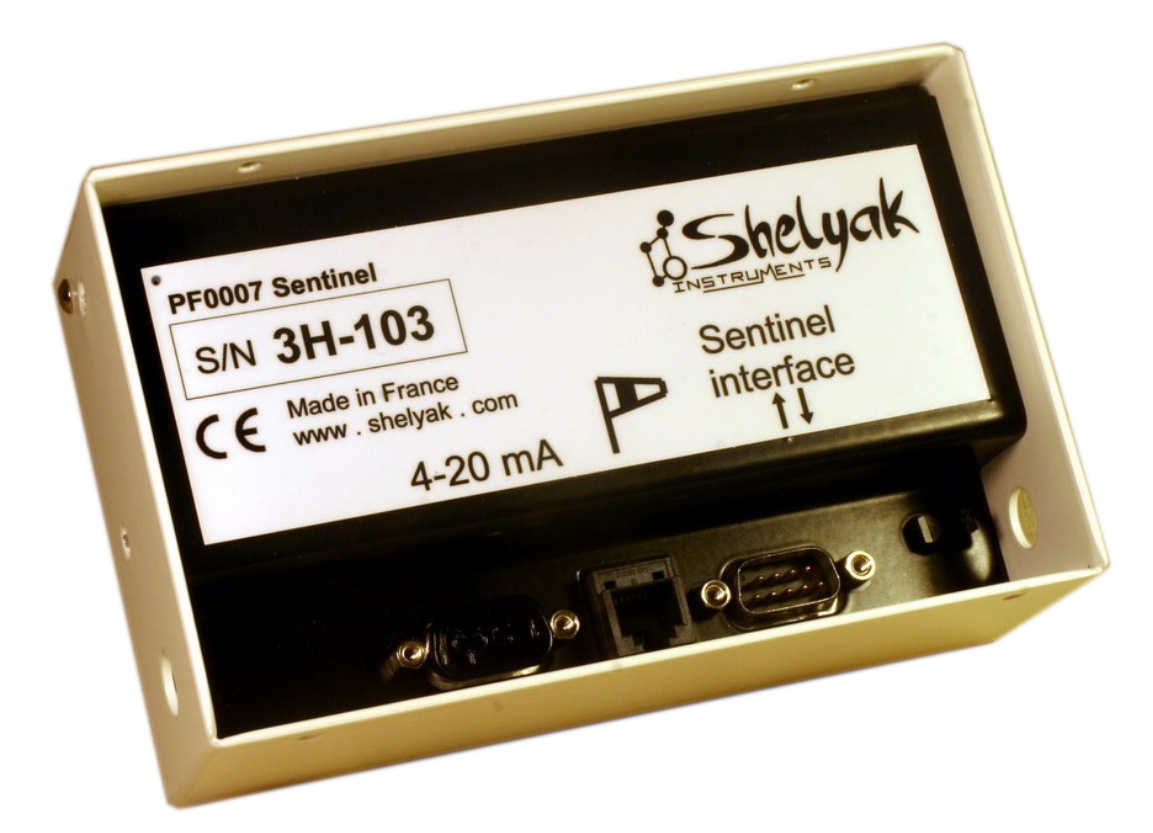

On image above, you can see from left to right:

- 4-20mA connector for an optional sensor
- standard wind sensor RJ connector
- 25m cable connector toward interface module(selon commande) vers le boîtier d'interface

Shelyak Sentinel – User Guide (Français / English) – DC0011C 36 / 61

In the corner, you can see:

- ambiant temperature sensor
- humidity sensor (protect it from direct water)

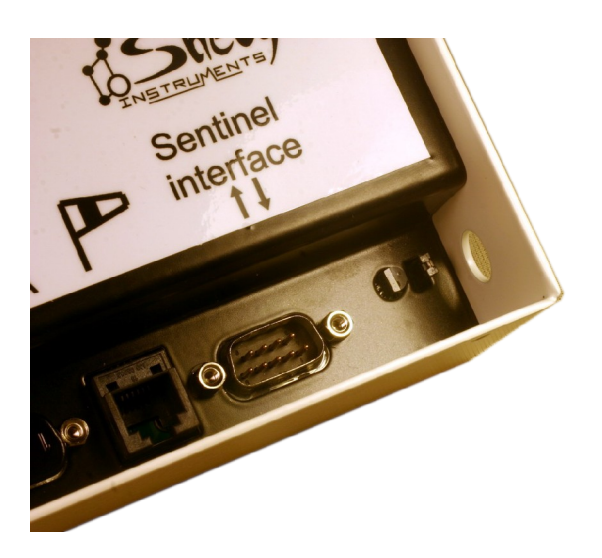

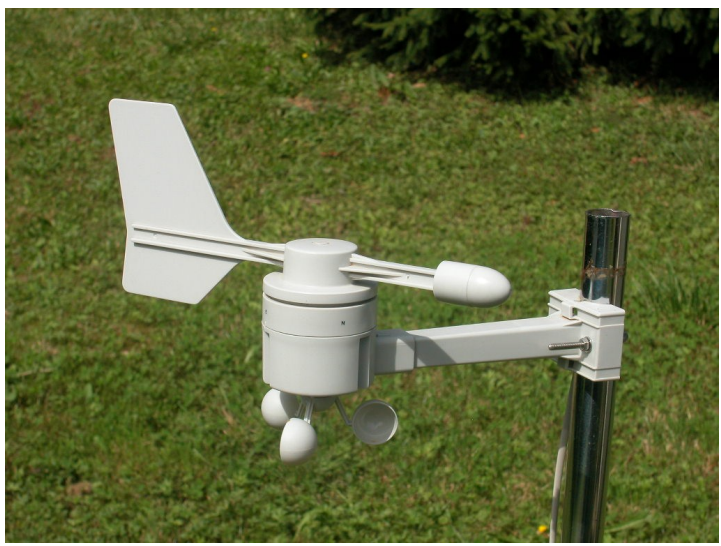

*Wind sensor installed on a pole*

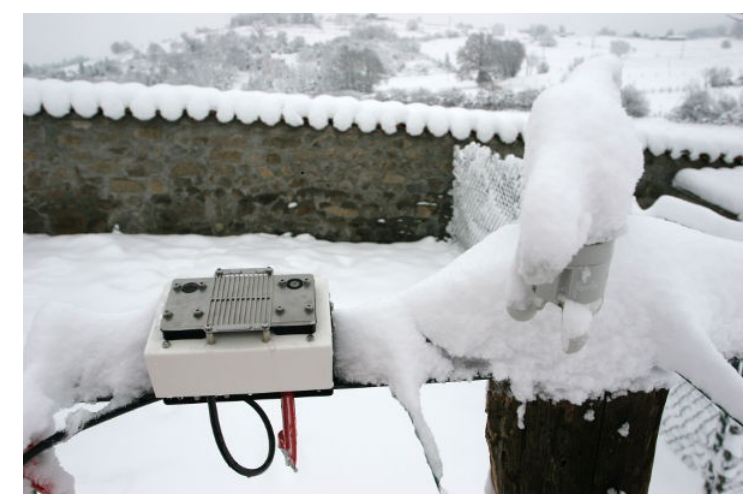

*Sentinel (without anti-bird sticks) and the frozen wind sensor: Sentinel is heated so its sky's view remains clear*

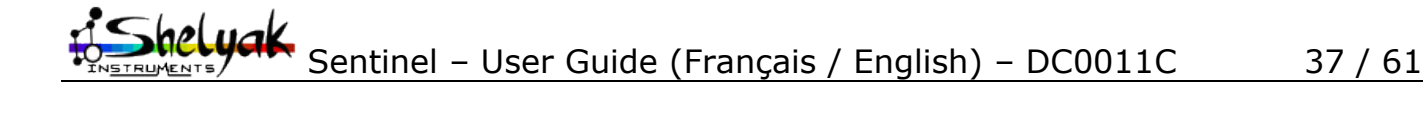

Sentinel module and wind sensor (oriented toward North as indicated) should be installed on a pole, typically near your telescope and at the same height. The module holder provides a slight inclination (around 10°) of the module front plate so water can be easily evacuated.

Orientate your Sentinel module toward the sky avoiding direct light (be careful: it's very sensitive to any light pollution!). Keep away of your windows for exemple. Also, avoid heat sources such as walls or cheminey that could perturbate temperature sensor.

### *2.5 - Interface module*

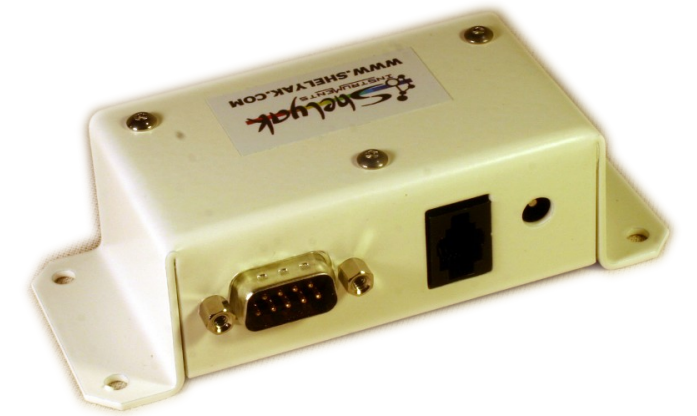

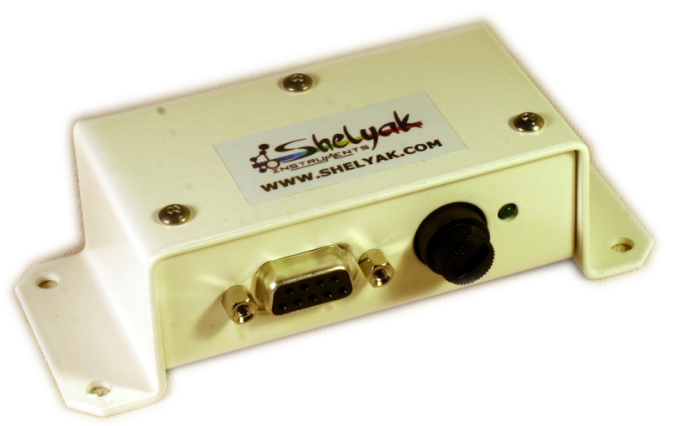

*Connection toward Sentinel, Dome Tracker, and from 12V power supply*

*RS232 serial interface to PC, fuse, and power LED*

Install your interface module inside, protected from bad weather. A sticker under the module shows each connector function.

Connect and firmly secure the cable betwee your Sentinal module and the interface module.

Power supply should provide a 2A (positive at center). Connector is a 2.5\*5.5mm. Fuse is a 5x20mm, 2A fuse.

Connect your interface module to your PC directly with the RS232 cable. You can add a Serial/USB adapter if your PC doesn't have a serial connector; some adapter can be directly installed on the interface module.

### Software

Provided software works under MS Windows. You can download it from Shelyak Instruments website. Click twice on the setup.exe to install it.

For english users, move the file from the US update in your program directory to activate english menus.

Check for regular updates on our website and simply copy updated files on your Sentinel directory.

Before running Sentinel software, check your serial port. Go to Windows configuration panel (menu « start »  $\&$  « configuration panel »; then « performances  $\&$  maintenance »):

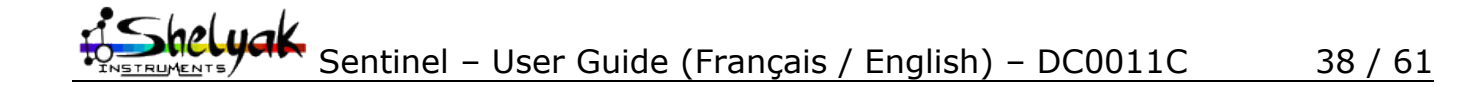

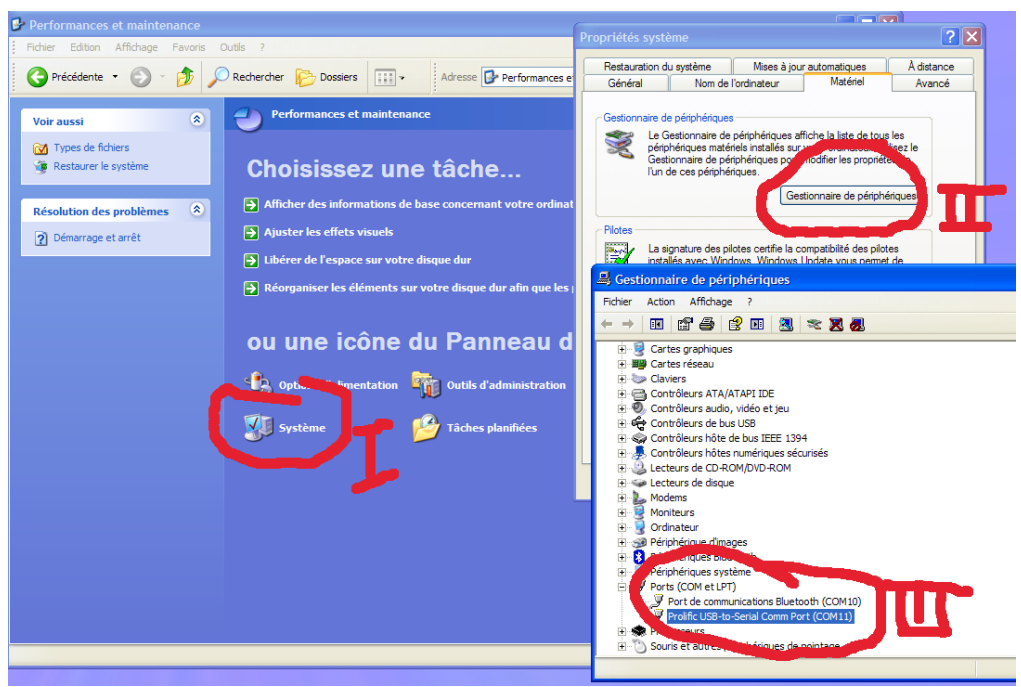

Then click on « system », on material tab, then « peripherals »; then open « ports COM & LPT » list to see which port is allocated. In the example above, number is **11**.

Run SkyMonitor software by clicking on the program icon:

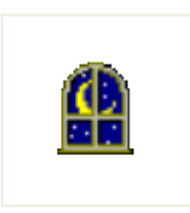

SkyMonitor.exe

Main window will appear, first empty then data will show after 20sec with first measures and in about 1 minute for complete measures (some data require more than one measure to be valid).

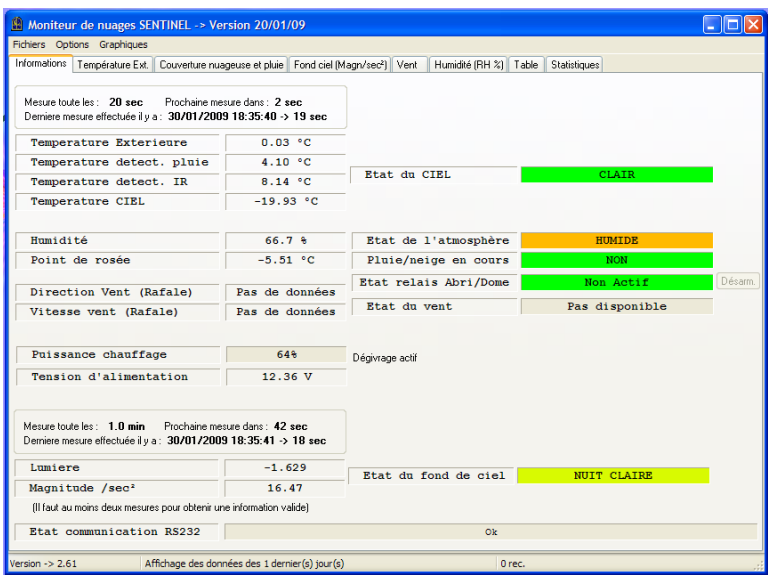

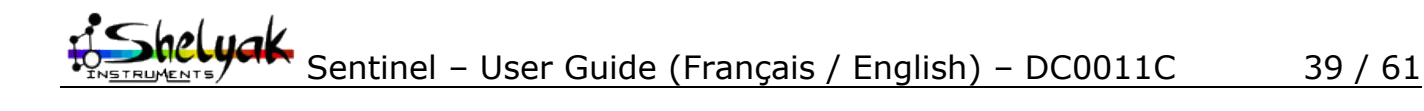

### *2.6 - Using SkyMonitor software*

#### Main screen

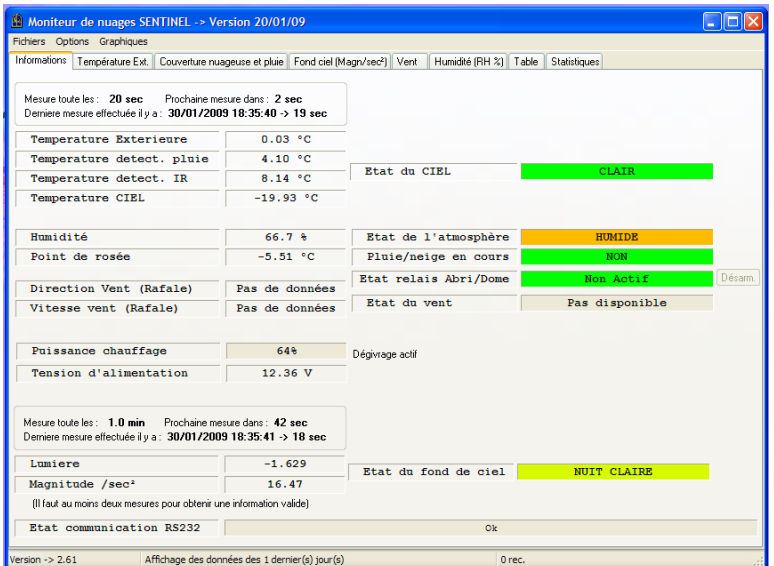

#### **Sky status**

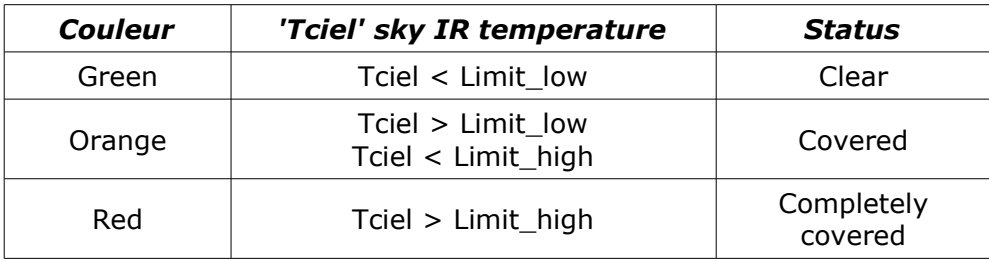

Limit\_low & Limit\_high threshhold for cloud coverage are defined in the configuration tab (here, limits are -7°C & -18°C but they can be adjusted to your observing site and your own limits).

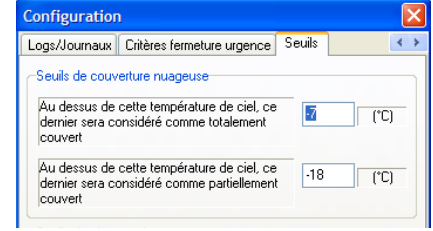

Sky temperature (Tciel) is calculated:

### **Tciel = (Tmeasured – Tbase) - Text**

Body temperature (Tbase) of the sensor is substracted to the measured temperature (Tmeasured); this is done by the electronic inside the Sentinel. External temperature (Text) is substracted by the firmware to get absolute temperature and indication of cloud coverage.

A gain can be applied to internal measure of the sensor; this gain can be set by software – typically between 400 & 800. If the cloud coverage is correlated to external temperature, lower the value; if it's anti-correlated, increase it.

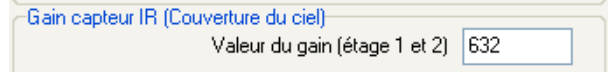

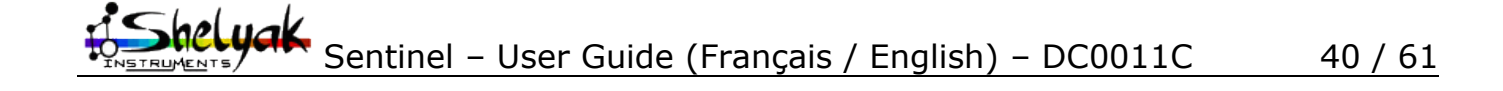

### **Humidity**

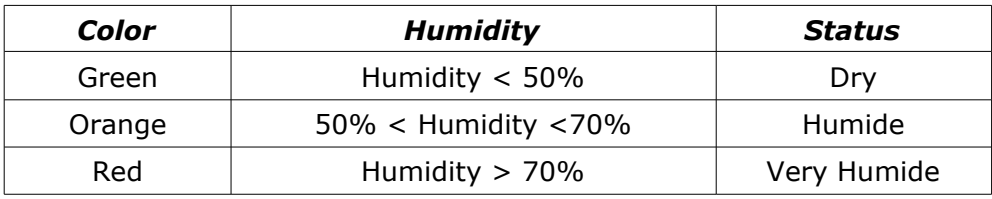

Those limits (50% & 70%) can't be changed by the user.

#### **Rain / Snow**

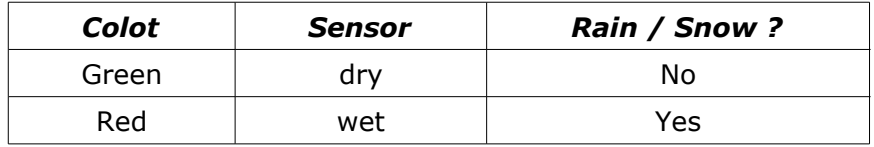

This sensor has only two position: Green (no rain or snow is detected) and Red (rain or snow being detected).

#### **Relay**

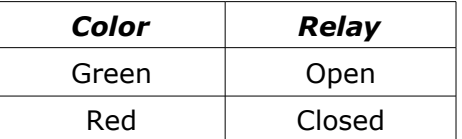

Only two positions are displayed: Green (internal relay is physically open) or Red (internal relay is physically closed).

Click on Désam. to force the relay open; it will go Green then.

Set in configuration tab your threshholds for IR temperature (cloud coverage limits), humitidy levels, wind strength and day/night criteria. Relay will automatically close if one of those threshhold is reached or if rain/snow is detected.

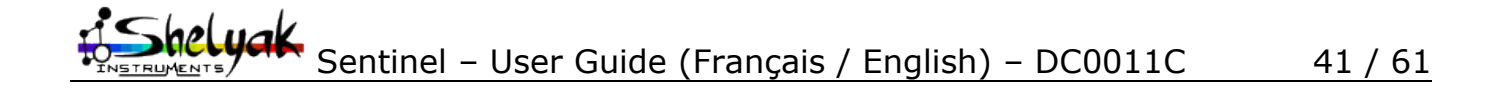

#### **Wind**

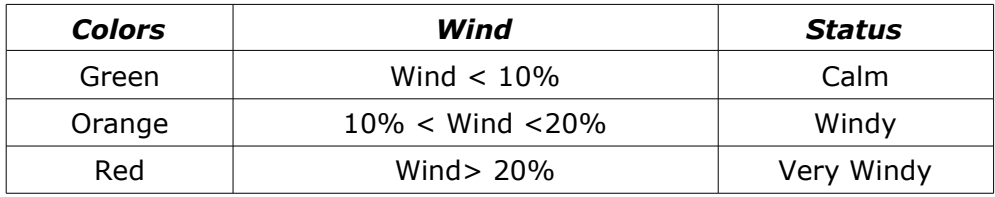

Those threshholds can be modified by the user (in configuration panel).

#### **Heating power**

Heating follow this logic:

i) If rain or snow is detected, heating it set at 100%

ii) If external temperature is below 0°C, heating is set with a PID such as rain detector temperature sensor is around 10°C

iii) If external temperature is below 10°C and humidity is above 85%, heating is set with PID such as rain detector temperature sensor is around 10°C

iv) If temperature is above 6°C and humidity is below 75%, heating is stopped

v) If temperature is above 15°C, heating is stopped

vi) Condition i) has higher priority than conditions ii), iii), iv) & v) ; if rain/snow detector becomes dry, conditions ii), iii), iv) & v) are used

#### **Sky brightness**

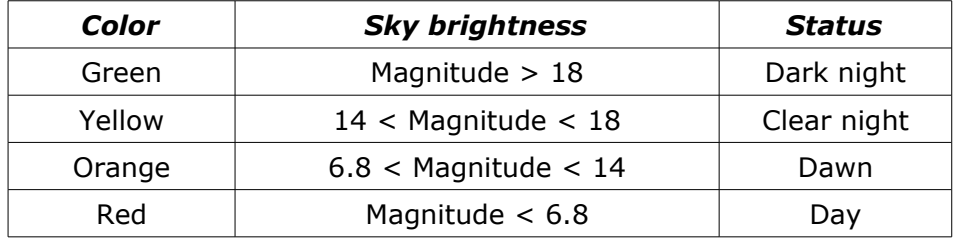

Those thresholds can't be modified by user.

Magnitude per sec² is based on photodiode and is calculated as :

#### **Magn = OffsetMag - ( Log10 (NbTick/sec – Dark\_Ticks/sec) / Log10(2.512) )**

Dark\_Ticks : number of ticks in complete dark (between 0.25 and 0.45); you can calibrate your Sentinel and change this value.

OffsetMag : photodiode gain + incoming cone size = 12.4 (fixed value).

Signal is integrated during a long exposure (1min recommanded); depending on reading frequency, this value can be null for some time.

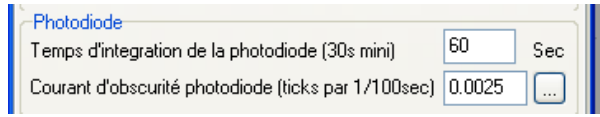

*Panneau de configuration*

Shelyak Sentinel – User Guide (Français / English) – DC0011C 42 / 61

### *2.7 - Information*

You can select different tab to see graphs software generates continuously:

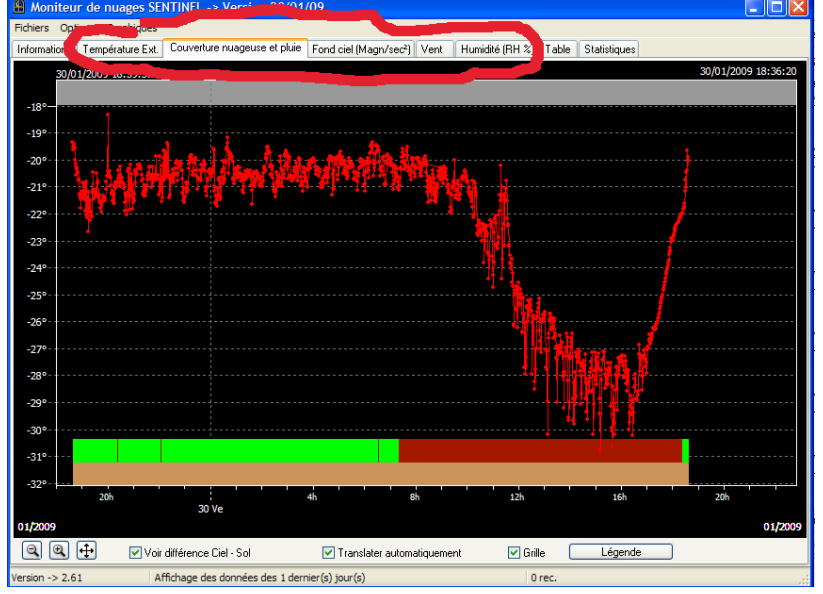

On each graph, you can zoom on a particular area or see the overall dataset, using the following icons:

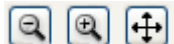

Graph will be automatically translated when new data are received with the following switch::

 $\boxed{\checkmark}$  Translater automatiquement

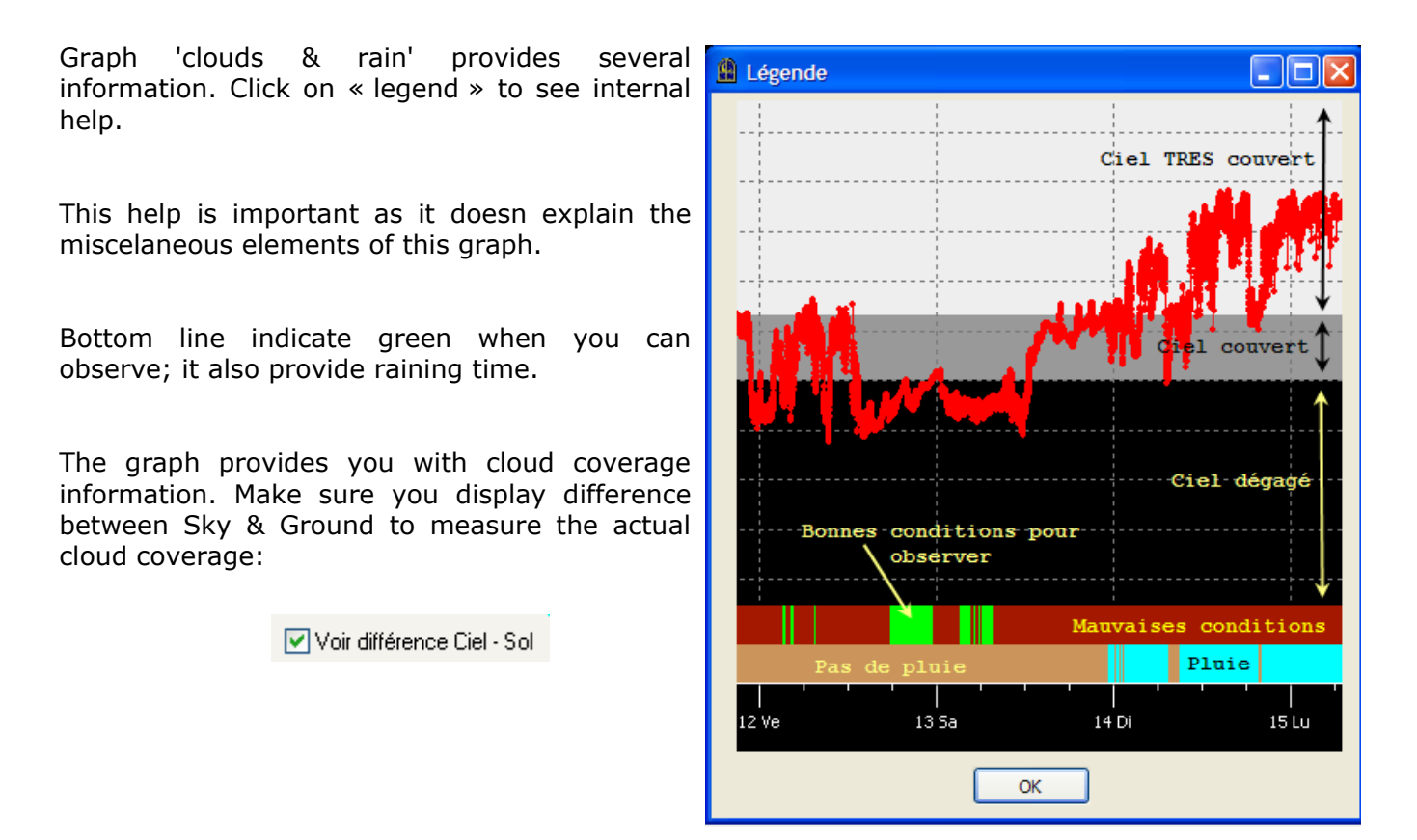

Shelyak Sentinel – User Guide (Français / English) – DC0011C 43 / 61

Weather conditions is good (green) is those four criteria are met:

- 1. No rain or snow (dry sensor)
- 2. Tsky is below cloudy sky threshhold
- 3. Wind speed is valid and below 20km/h (cf configuration panel threshhold tab)
- 4. Sky Magnitude > 14
- « Table » tab list recorded value in table format:

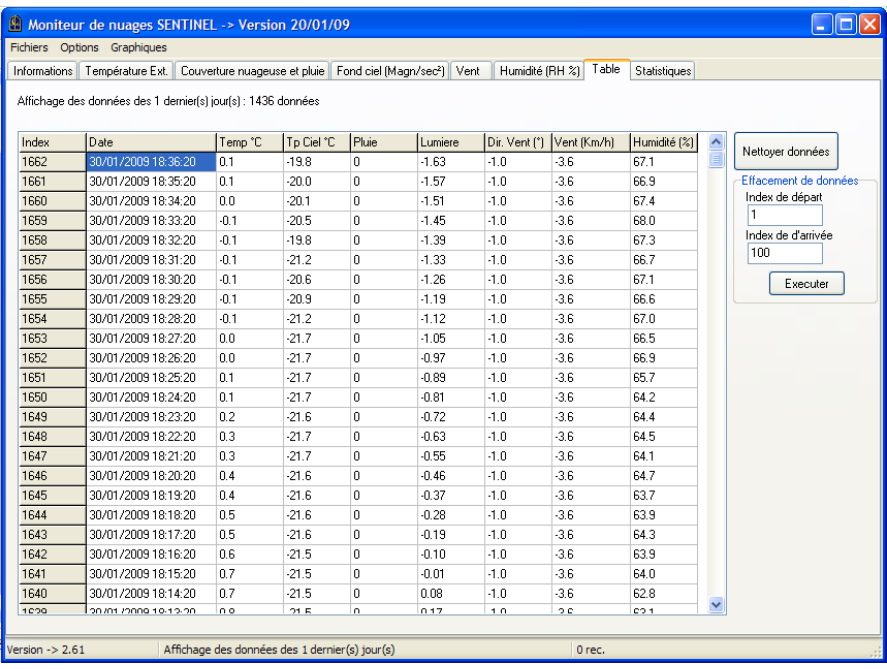

Use file menu to export your data in standard CVS format which can then be easily imported in a spreadsheet or a database software.

« Statistics » allow you to generate some stats for your observing site:

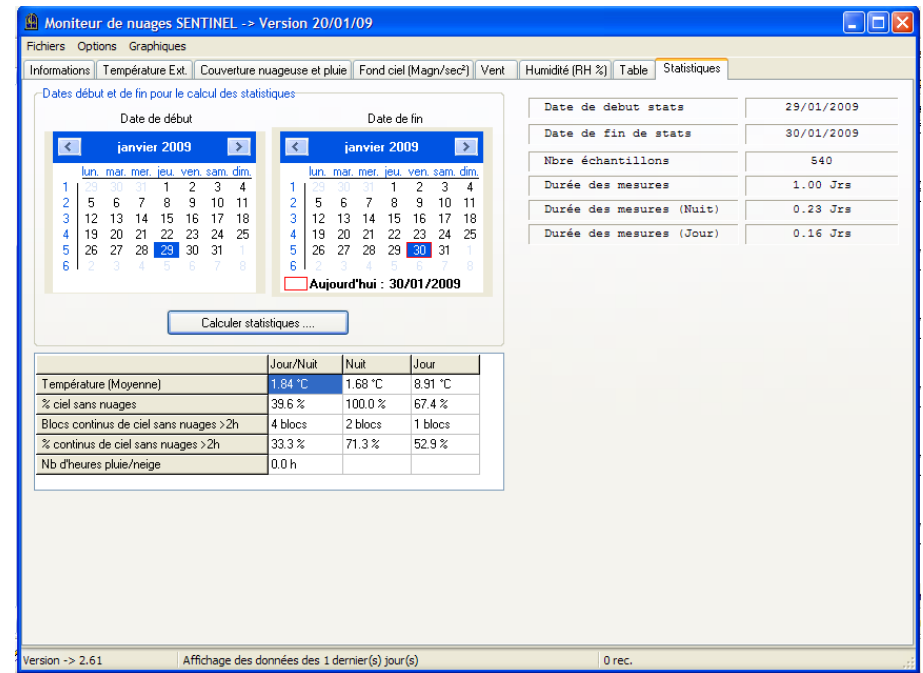

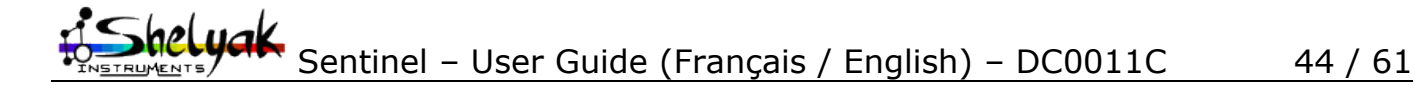

### **Configuration**

### **General configuration**

Go to « option » then « configuration » menu to configure your Sentinel.

You can select you recording interval. By default, it's every 1 minute but you can select between 10 secondes to 1 day; the available recording time into Sentinel's internal memory is then displayed. With a recording every minute, you have 5.4 days of recording time without the need to download data into your PC.

Sky brightness sensor is by default measured during 60 secondes. Under dark sky conditions, you may want to increase this time.

#### **Output data file**

Your software is reading data when (re)connected to Sentinel. Data are recorded in a binary file 'Data.bin'.

Recording step indicates when data are stored. In the exemple given, it's every 60sec; data are read every 20sec but recorded every 60sec; so only one data out of three is recorded.

A text (ASCII) file can also be generated emulating standard Boltwood Cloud Sensor I ou Cloud Sensor II file structure. Be careful as those files do not have all the data your Sentinel can record (ex: sky brightness is not recorded in this format).

### **Display**

The  $\ast$  display  $\ast$  tab allow to configure graphs and sky brightness is displayed (we recommend u magnitude scale).

### **Logs/Jourals**

Log files are generated by the software; setup here the level of details for those logs.

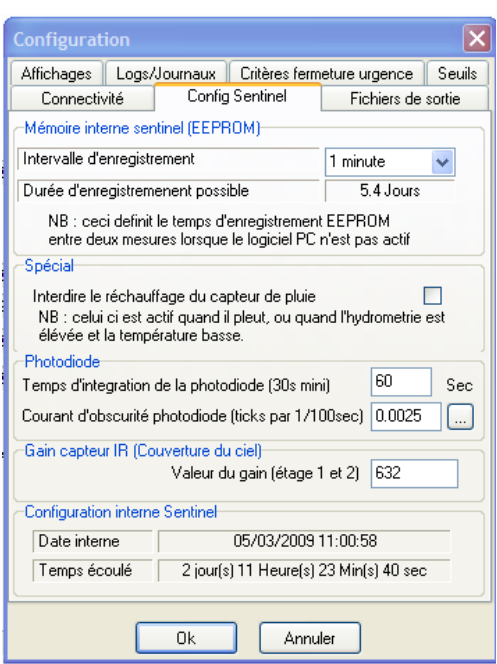

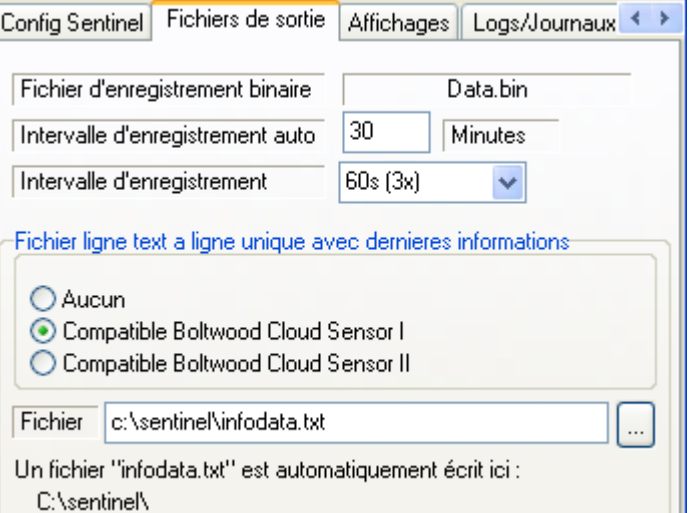

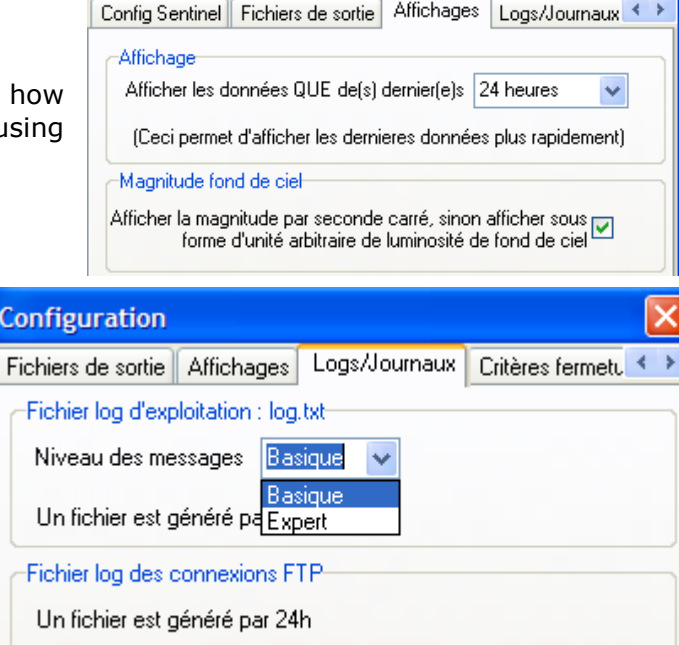

<u> Shelyak</u> Sentinel - User Guide (Français / English) - DC0011C 45 / 61

### **Closing criteria**

This allows you to define criteria above which your equipment should be closed. When one of those threshholds is reached, the internal relay is closed (and remains closed until user set it back open). The relay can be directly connected to a Dome Tracker for exemple.

You can define threshholds for:

- 1. maximal difference between Sky & Ground temperature (ie: cloud covering)
- 2. maximal humidity level
- 3. maximal wind speed

You can also set if you want to take into account night/day criteria or not.

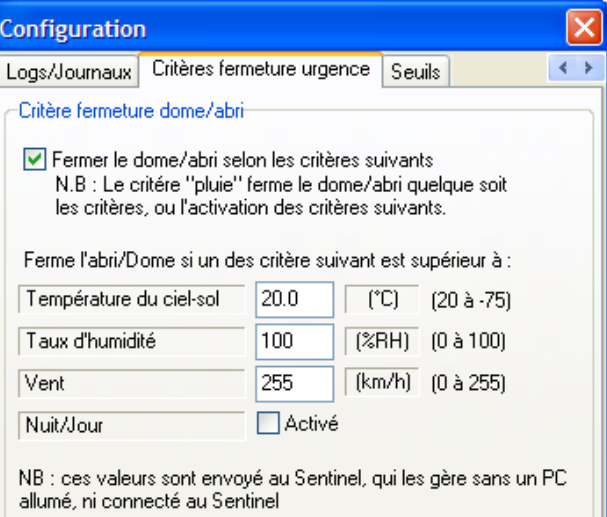

#### **Threshholds**

Those clouds threshholds define the grey area on the cloud coverage graph as well as threshhold for messages on the main information window.

Wind speed define the limit for the wind in main information window.

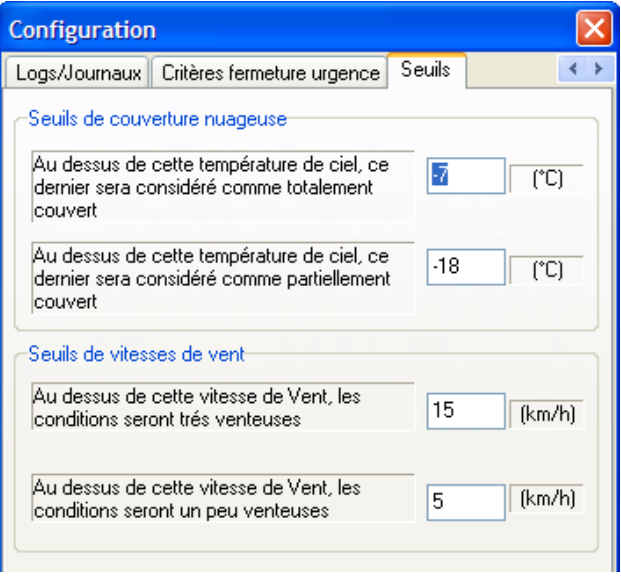

Shelyak Sentinel – User Guide (Français / English) – DC0011C 46 / 61

### Graph FTP transfer

Your software, when connected on internet and with Sentinel, can generate continuously graphs (image file in JPG format) and transfer them to your server for your on-line weather web site. Configure graph options and your FTP connection in menu « options » / « publication web ».

Graphs are:

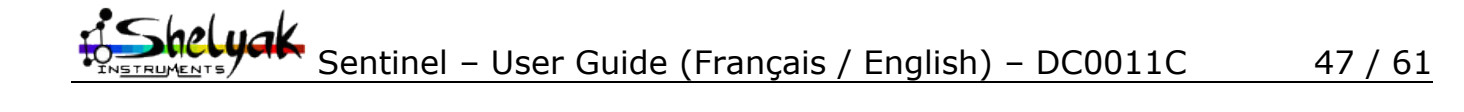

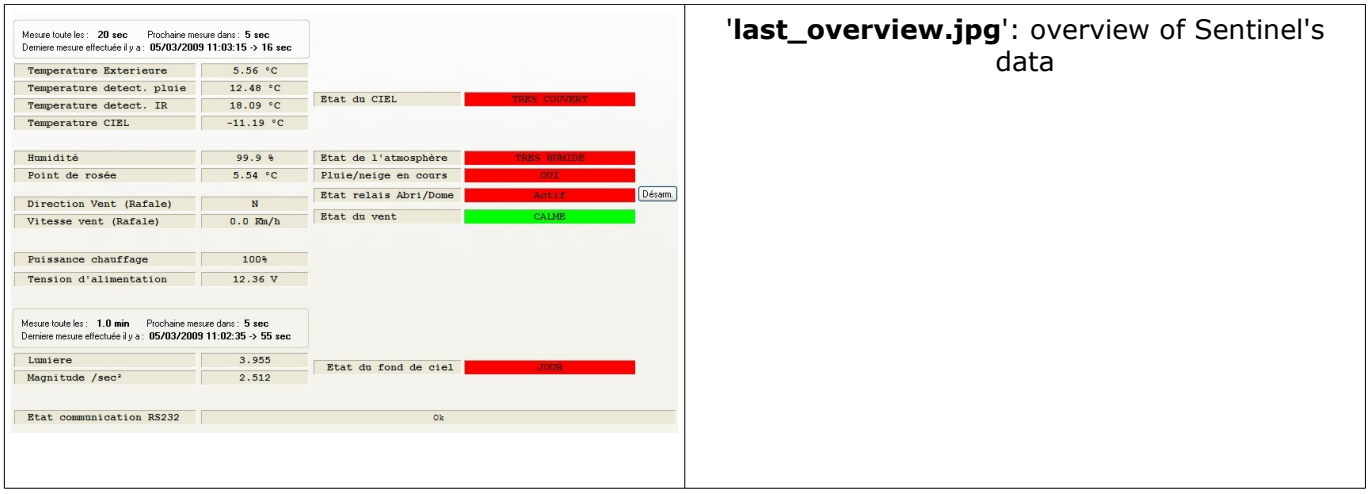

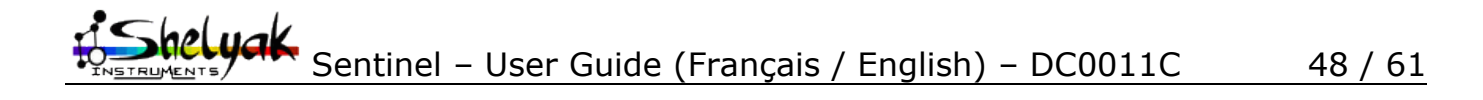

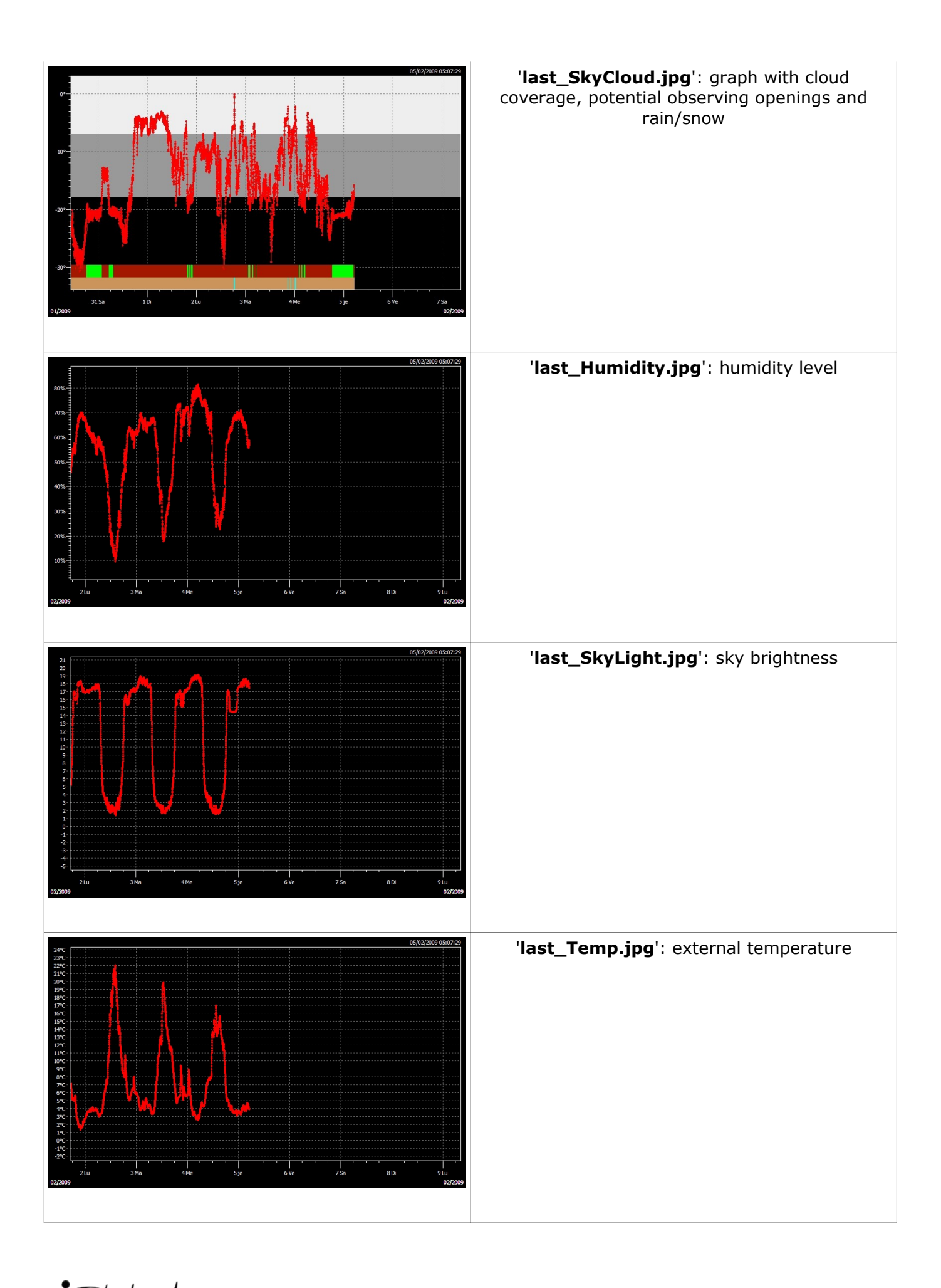

Shelyak Sentinel – User Guide (Français / English) – DC0011C 49 / 61

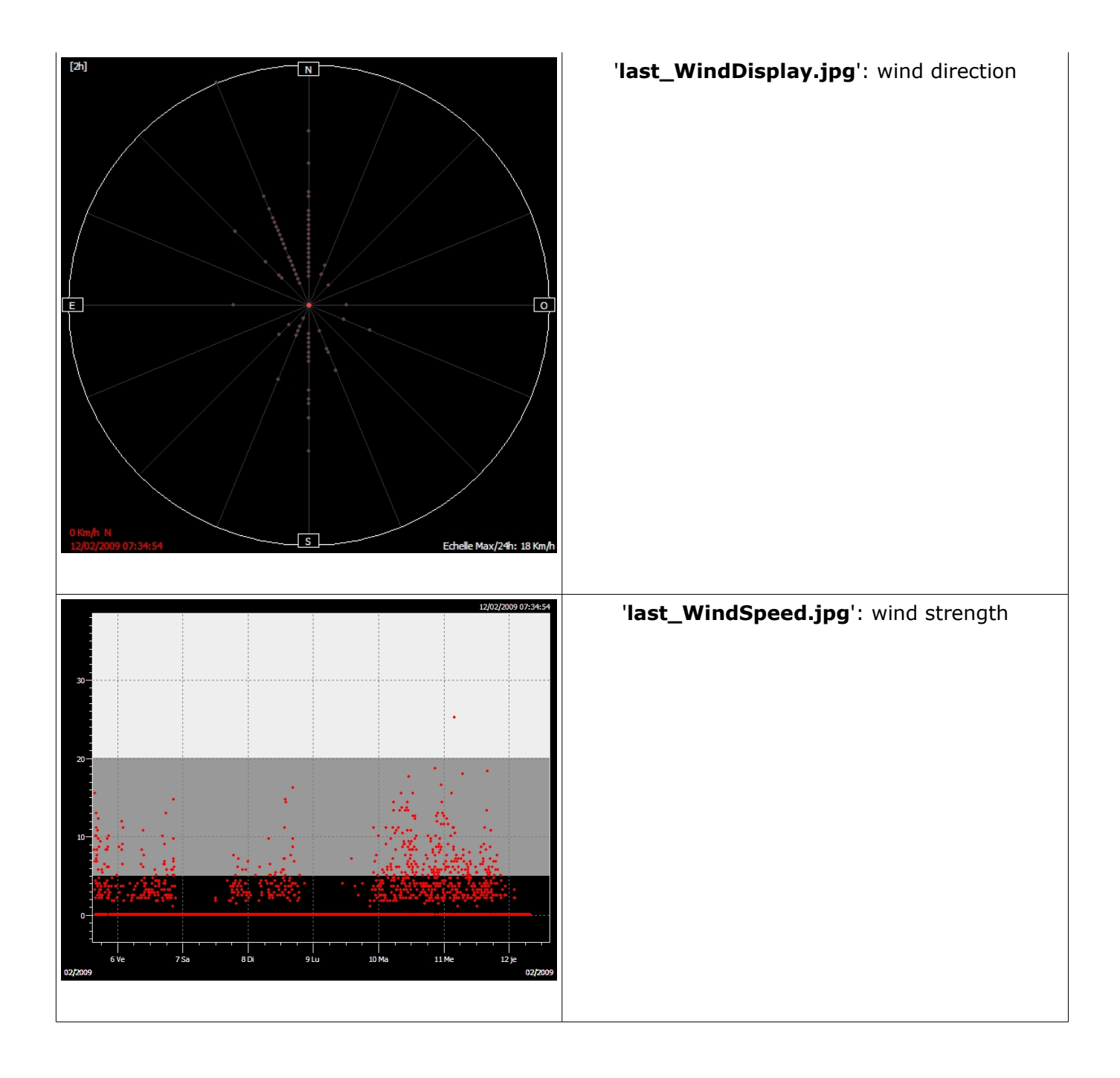

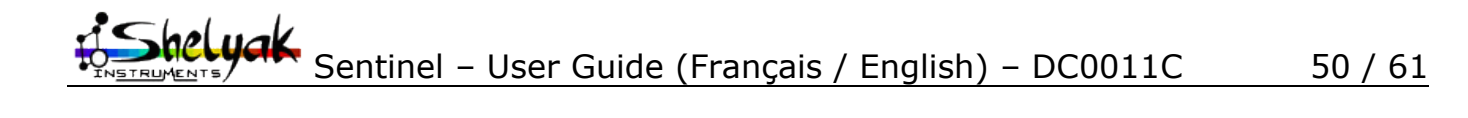

### *2.8 - Using Sentinel in your software environment*

Sentinel astrnomical weather station can operate as a stand alone application; but you may want to operate with other software (managing your observatory & telescope... for exemple). You can choose among several architectures depending on your setup, how each element should work together, and the capabilities of other software including the one you may want to programm yourself.

First solution is to leave SkyMonitor.exe program running as a background task; your software only has to read of the data file. This is the recommended option.

Another option is to communicate directly with Sentinel using RS232 link. You will find in annexe the detailed protocole.

### *2.9 - Waranties and limit of responsibilities*

Shelyak Instruments waranty your Sentinel against all manufacturing defect, one year after purchase. This waranty does not cover any damage due to wrong use; wrong handling; use in a highly poluted, dirty or corosive environment; intentional dammages; strike or extreme weather conditions.

In case of problem with you Sentinel, contact your dealer or Shelyak Instruments directly before returning the product.

Products complies with french legislation currently applicable. Responsibility of Shelyak Instruments could not be engaged in case it doesn not comply with the local legislation where product is shipped and/or sold to. Customer have to verify with local authorities that products can be imported and used within the customer's country.

In case of professional purchase, Shelyak Instruments could not be held responsible for any indirect damage linked to loss of revenue, loss of profit, loss of any business activity which could be tied to our product purchase.

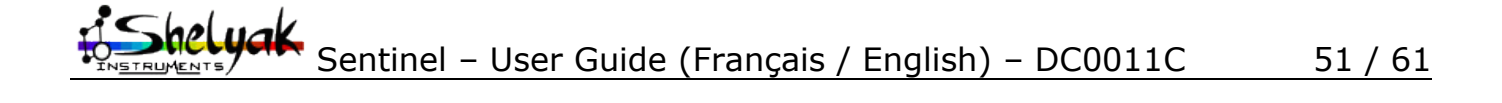

### *2.10 - Annexe: RS232 protocole with Sentinel*

### Opening port

Opening COM port is done by configuring port at 115200 bauds, 8 bits, 0 stop bits and no parity.

#### Here is the delphi code:

```
Const
   TimeOutReadMs = 1000; // Msec
   TimeOutWriteMs = 50;
   TimeOutWriteMsBlueTooth = 500;
Function CreateCharCOM(NumCom:Byte):String;
begin
   if (NumCom<10) then
     result:='COM'+IntToStr(NumCom)
   else
     result:='\\.\COM'+IntToStr(NumCom);
   end;
procedure TComObjRs232.OpenCom(NumCom:Integer;OverBlueTooth:Boolean);
Var
   ComRequested :String;
   DCB :TDCB;
  CommTimeouts : TCommTimeouts;
begin
   ComNum := NumCom;
   ComRequested := CreateCharCOM(NumCom);
  Hcom := 0; // Avec un COM sur BlueTooth, cela peut prendre un peu plus de temps : qq secondes
  HCom:=CreateFile(PChar(ComRequested),GENERIC READ or GENERIC WRITE,0,Nil,OPEN EXISTING,0,0);
   If (hCom=INVALID_HANDLE_VALUE) then
    Raise Exception.create(Format(R_UnableToOpenCOM,[ComNum]));
   GetCommState(hCom,DCB);
   DCB.baudRate :=115200 ;
   DCB.ByteSize :=8 ;
   DCB.Parity :=0 ;
  DCB.StopBits := 0 ;
  SetCommState(hCom, DCB);
  SetCommMask (hCom, EV_RXCHAR);
   With CommTimeouts do
   begin
     ReadIntervalTimeout :=0;
     ReadTotalTimeoutMultiplier :=0;
     ReadTotalTimeoutConstant :=TimeOutReadMs;
     WriteTotalTimeoutMultiplier:=0;
     If OverBlueTooth then
       WriteTotalTimeoutConstant :=TimeOutWriteMsBlueTooth
       // Plus lent c'est plus sage...
     else
       WriteTotalTimeoutConstant :=TimeOutWriteMs;
   end;
   SetCommTimeouts(hCom,CommTimeouts);
   If OverBlueTooth then Sleep(1000);
   // laisse un peu de temps, sinon, la prochaine commande
   // rs232 retournera une erreur.
```

```
end;
```
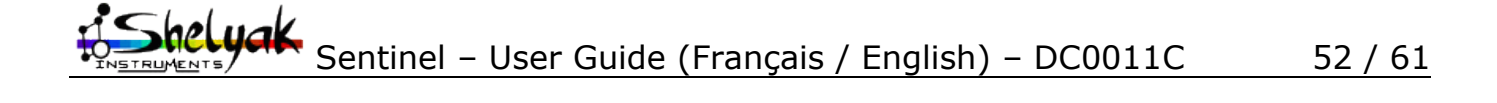

### Sequence format

Protocole is the following: PC sends a request sequence and Sentinel replies with a sequence. Sentinel always replies to PC's request and never send data by itself.

A sequence is made of a number of bytes. Here M bytes.

First byte is always 0x1D (beginning of sequence); second byte is the number of byte, ie number of data plus 1 for checksum which comes last.

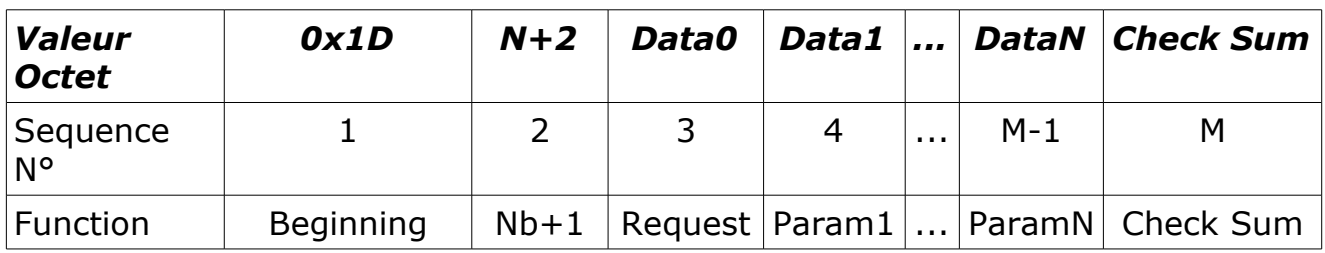

Data0 byte define the request details; Data1 to DataN bytes are optional parameters for that specific request.

Minimum sequence size is M=4.

Maximal sequence size is M=24.

Checksum is the sum of bytes from sequence n° 1 to (M-1).

Here is an exemple of a simple sequence with request 0x1A (=Data0):

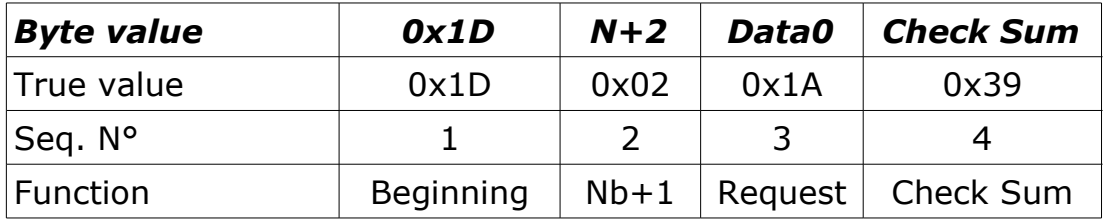

Request sequenc 0x1A means sending 4 bytes through serial port: 0x1D,0x02,0x1A et 0x39. Sentinel will respond with a 15 bytes sequence:

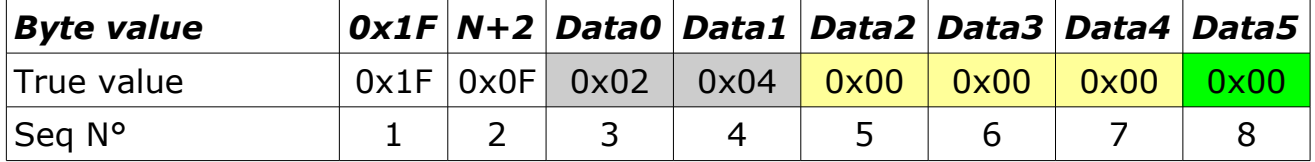

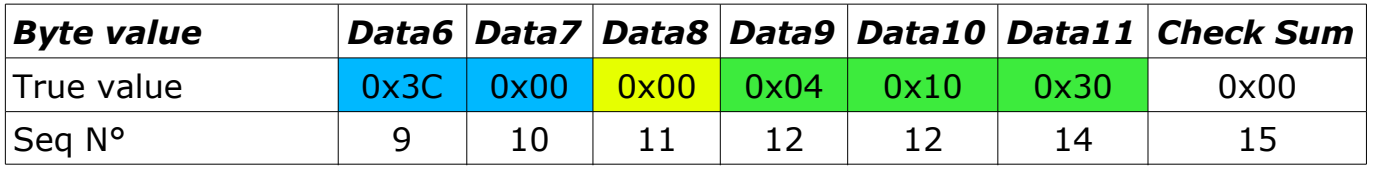

Colors represents a data grouping to form long variable: Byte (1 byte), word16 (2 bytes), LongWord32 (4 bytes), LongWord24 (3 bytes).

Shelyak Sentinel – User Guide (Français / English) – DC0011C 53 / 61

Decoding this sequence is done as described:

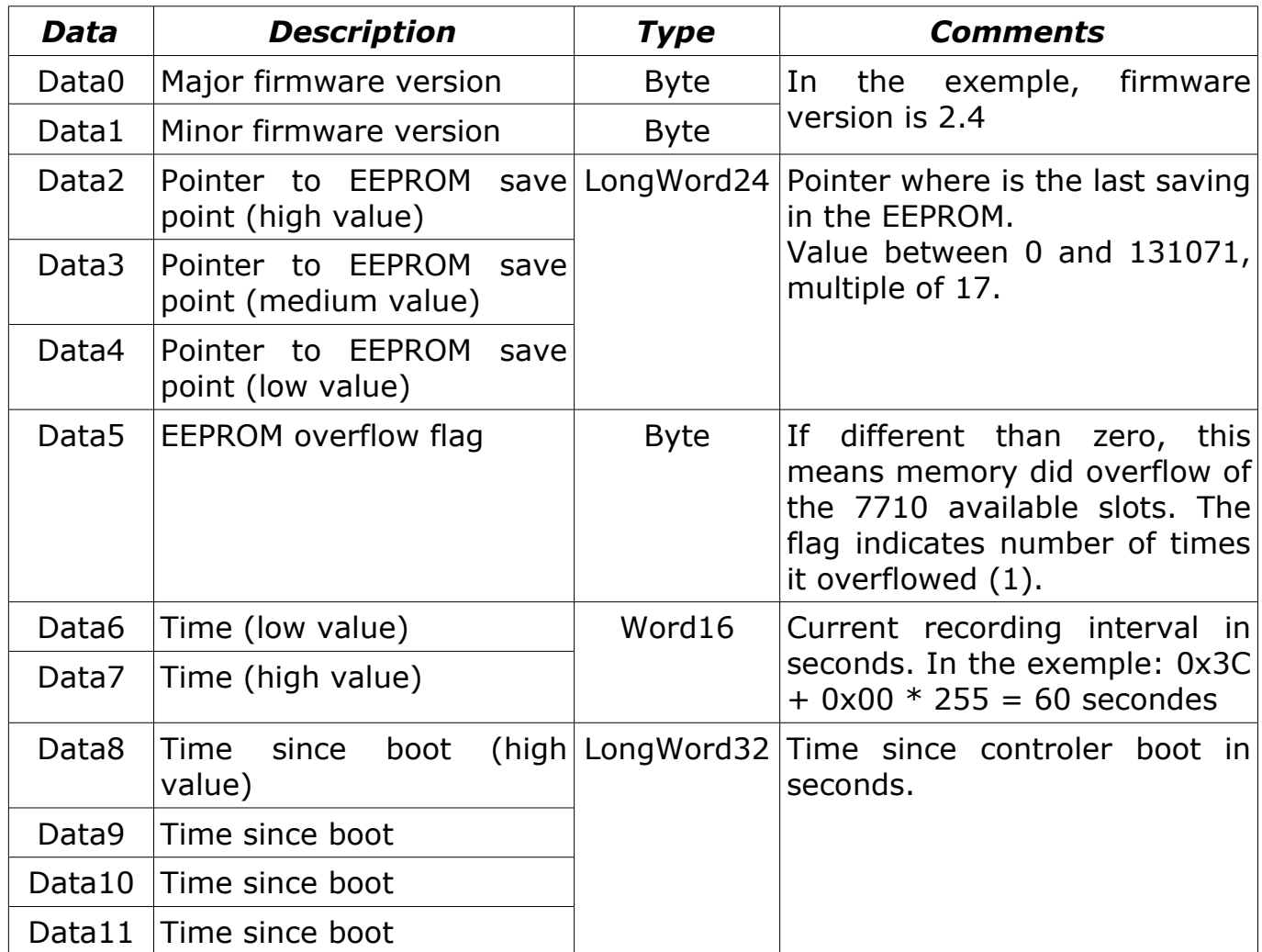

*(1): This means Sentinel was left alone too long before conecting the PC and downloading the data or hat the EEPROM recording time step is too short.*

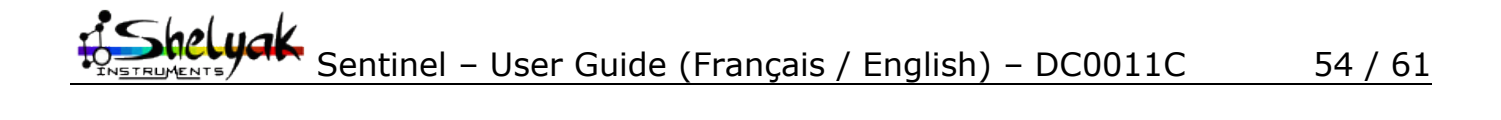

### EEPROM recording

EEPROM size is 131071 bytes; each record fit in 17 bytes. This means you can record 7710 data points.

Here is the format for those 17 bytes:

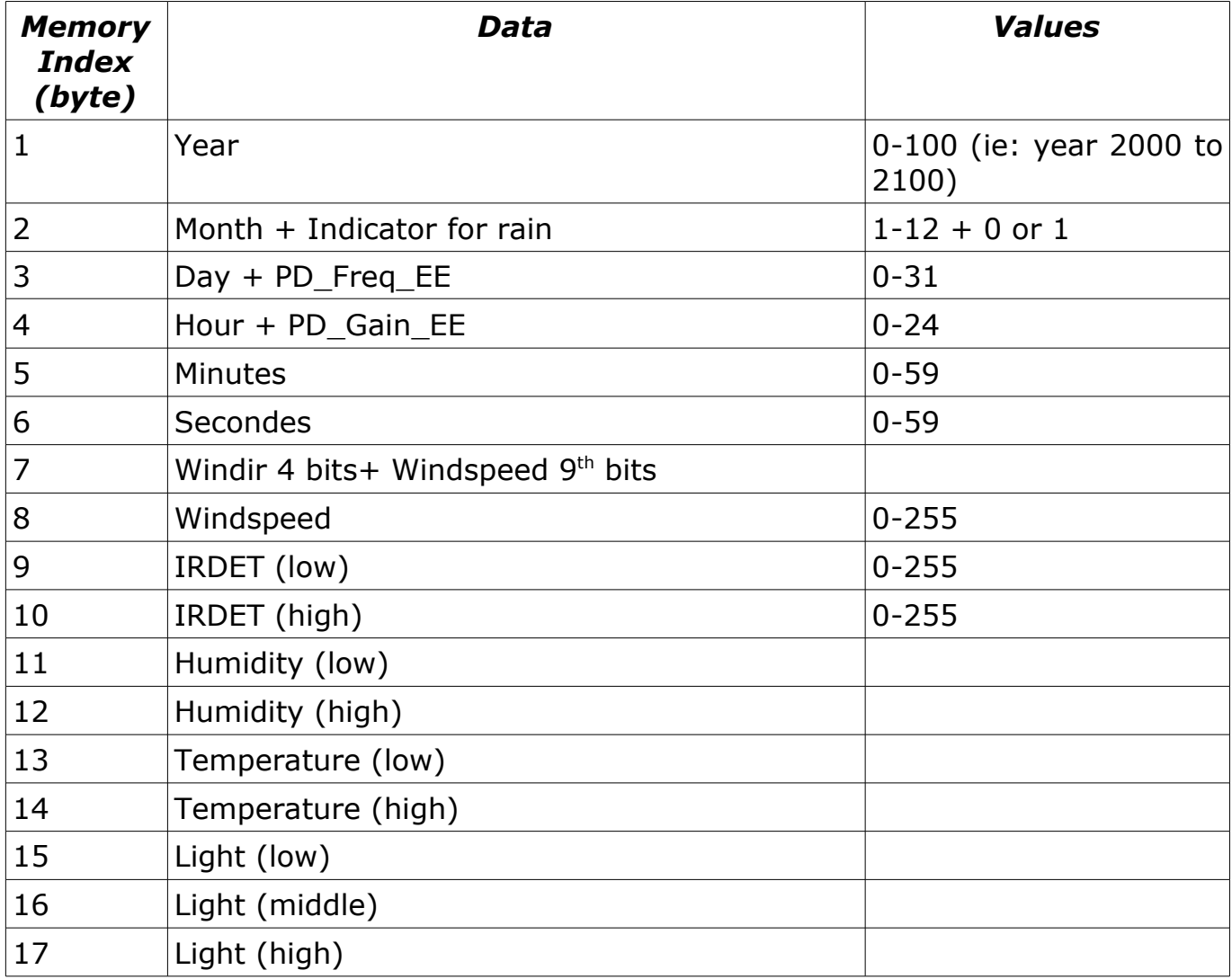

 $\sum_{T} \frac{1}{N} \sum_{S} \frac{1}{N}$ 

### *2.11 - data.bin file format*

Here is the structure of the file which contains data in memory and on hard drive (file data.bin):

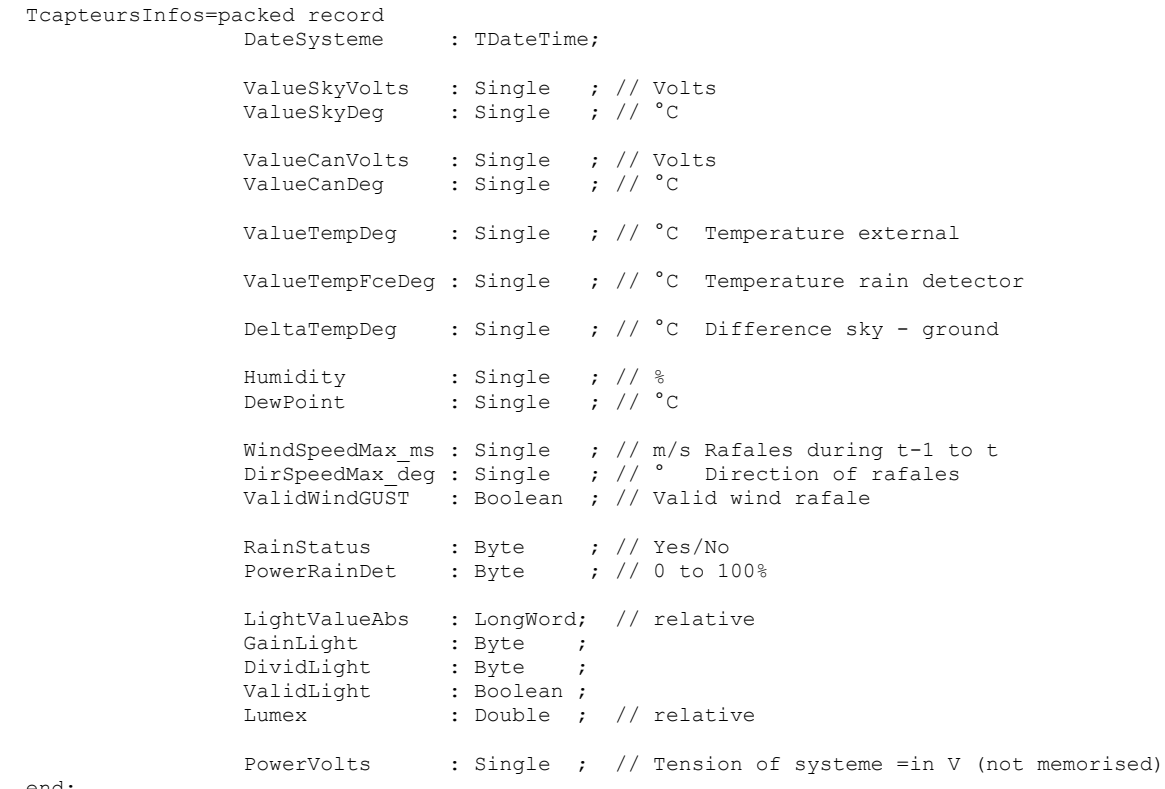

end;

#### File is a simple dump of those data with the 4 first bytes as:

MagicNumber:LongWord=\$F78A1112;

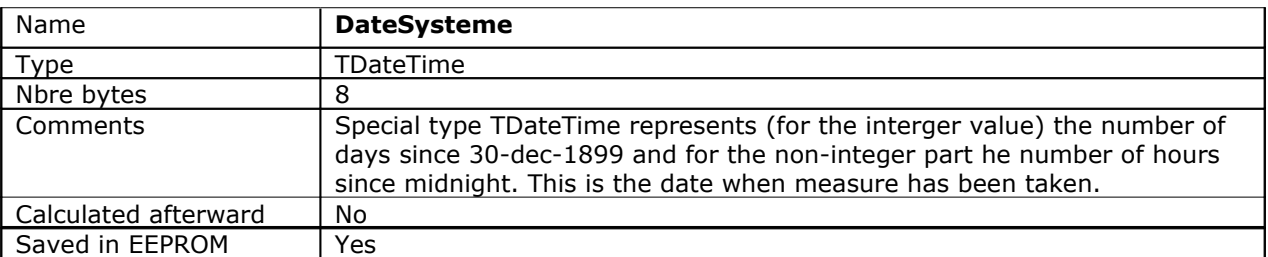

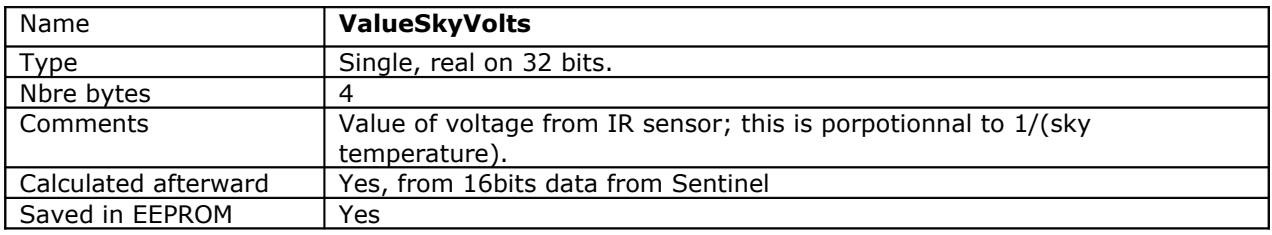

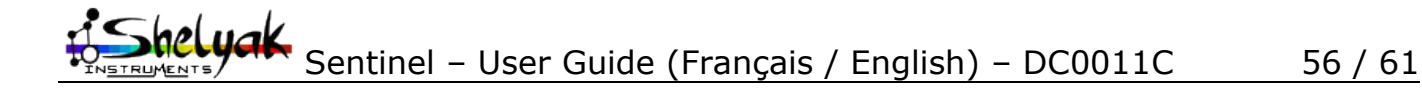

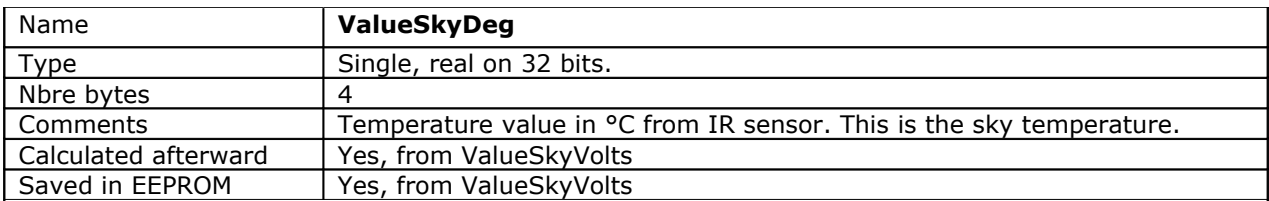

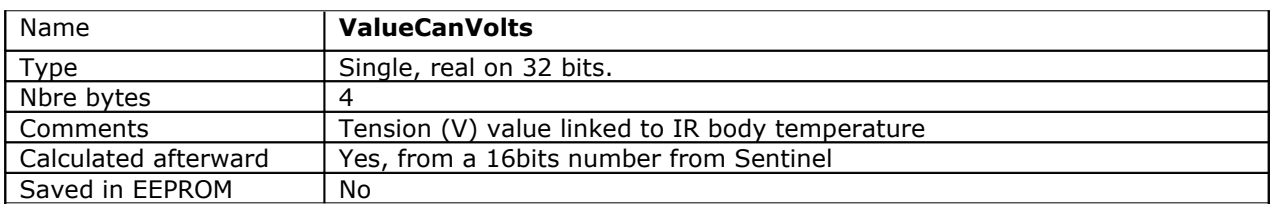

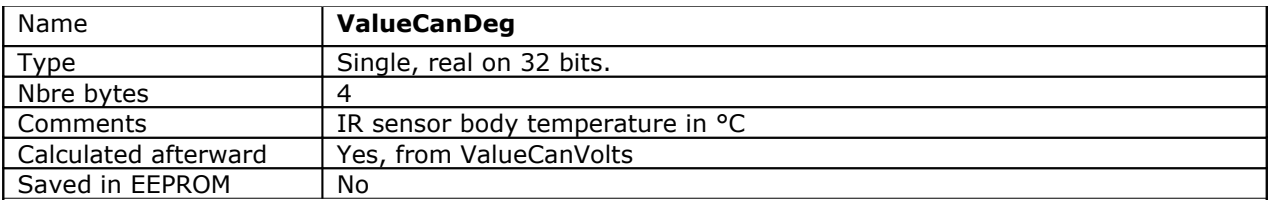

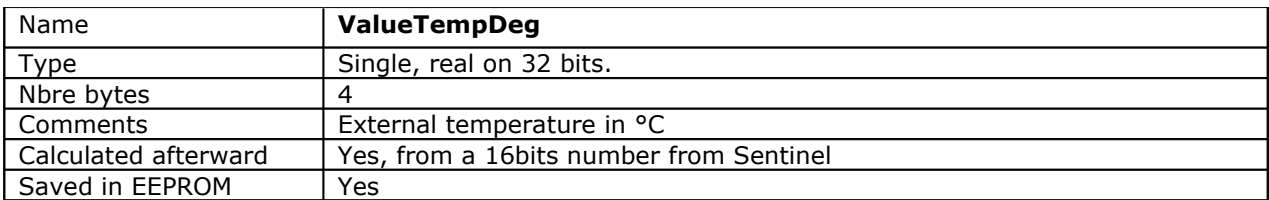

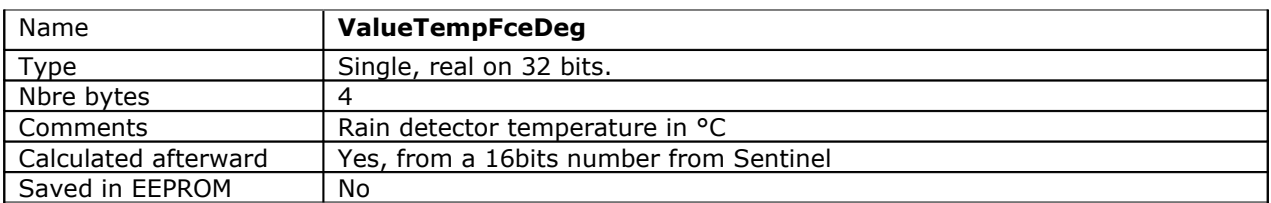

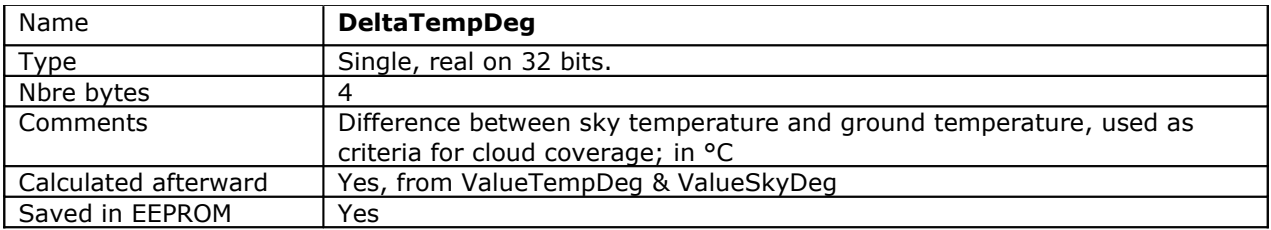

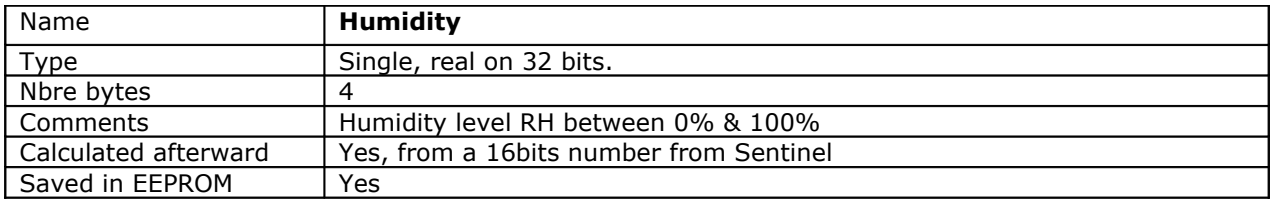

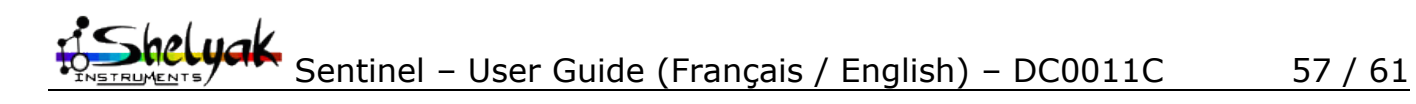

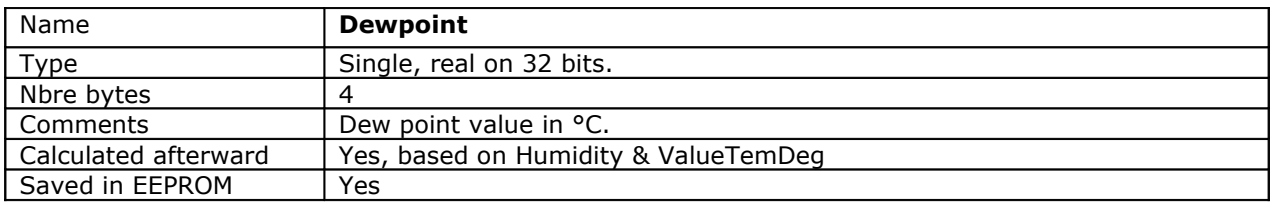

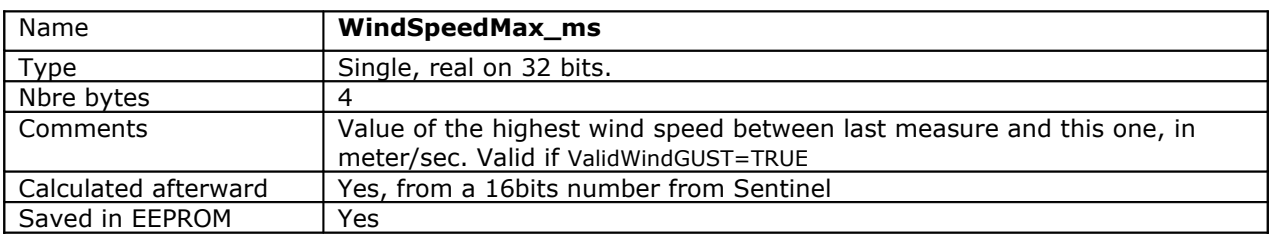

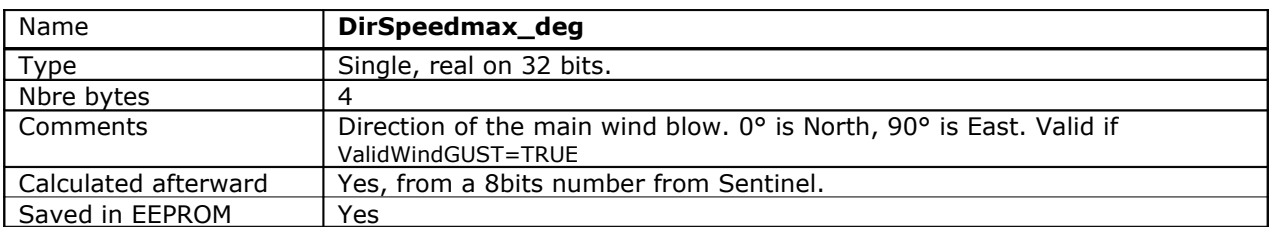

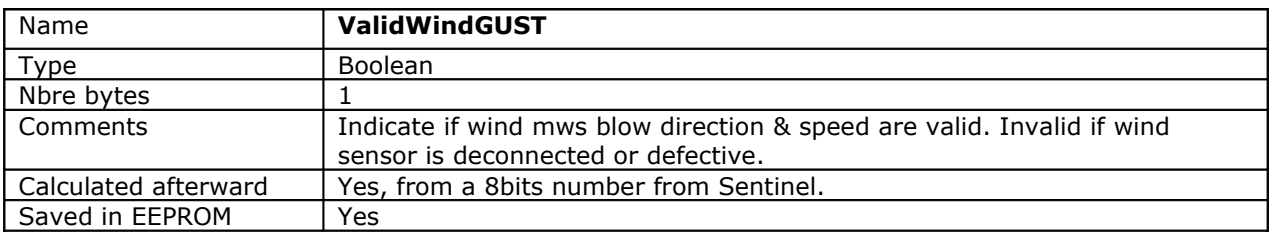

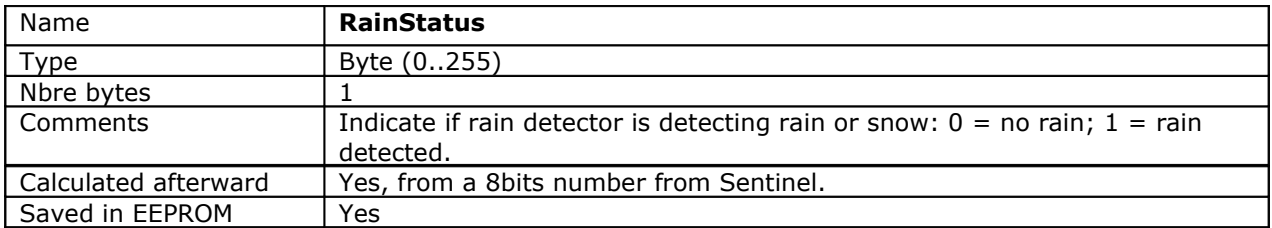

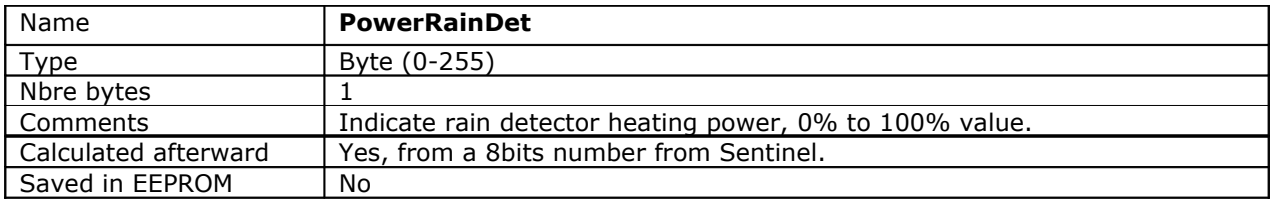

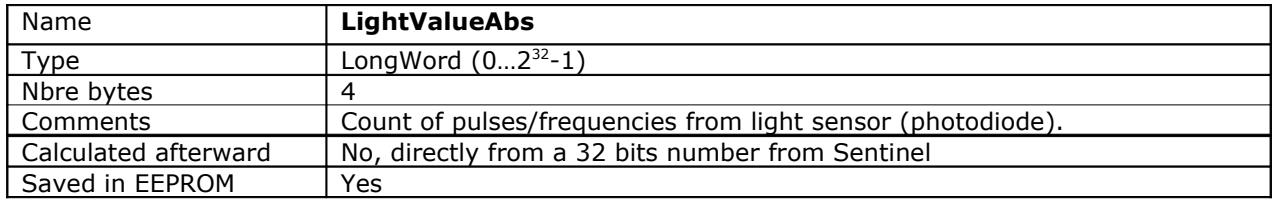

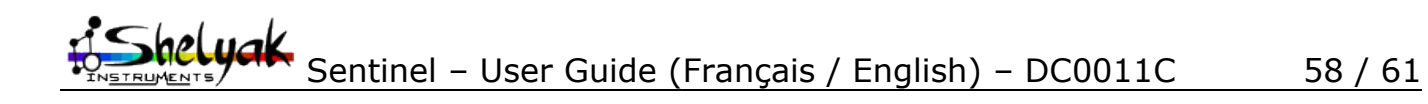

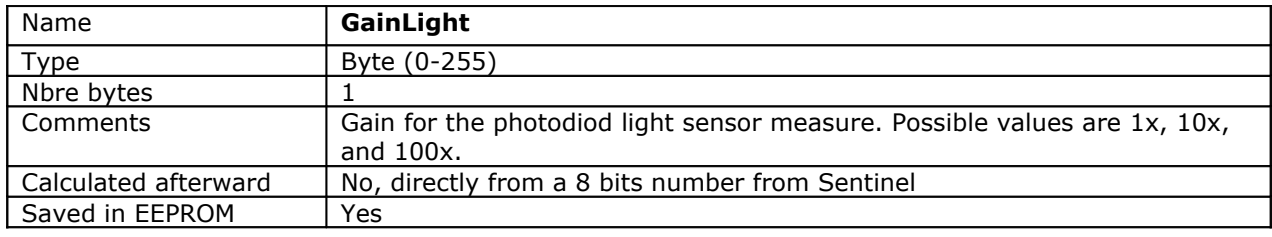

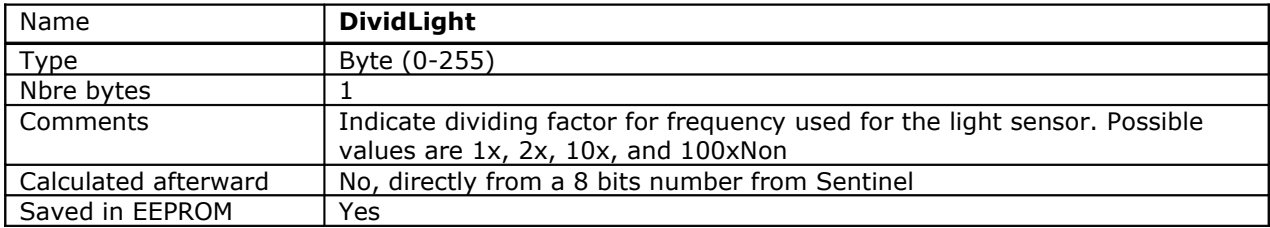

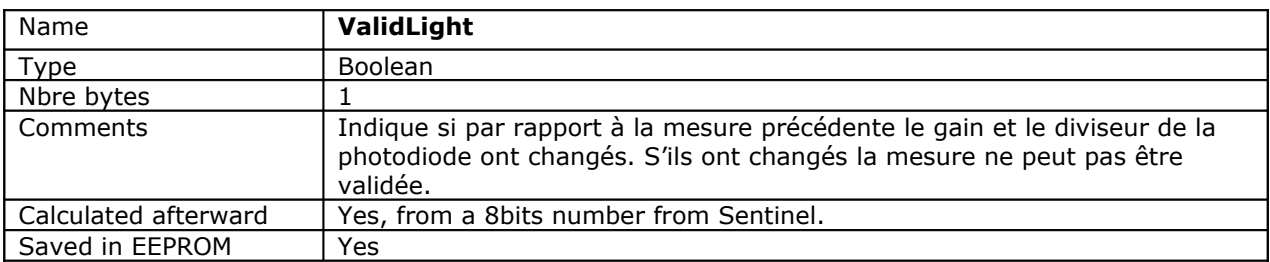

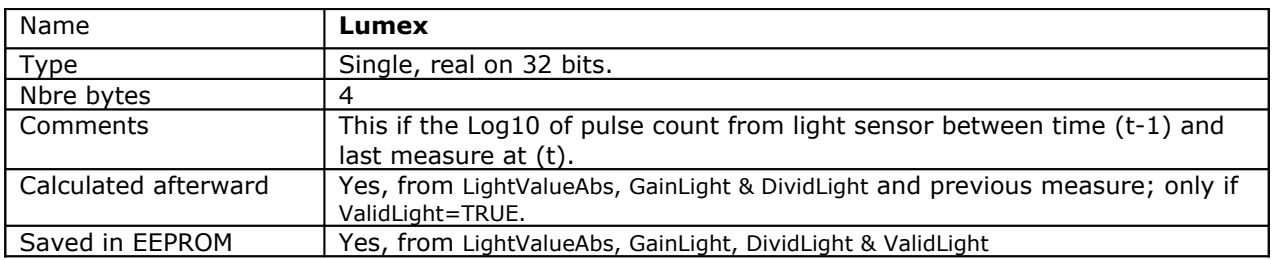

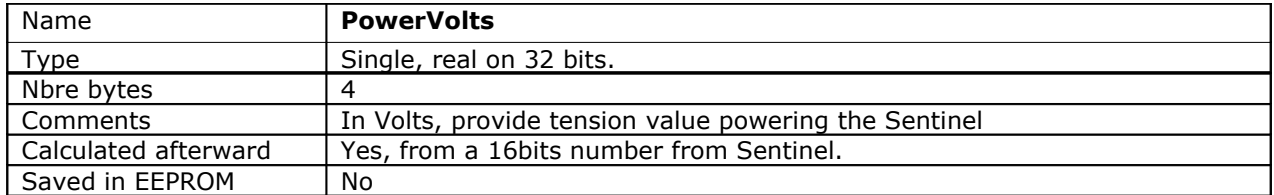

Shelyak<br>Sentinel – User Guide (Français / English) – DC0011C 59 / 61

### *2.12 - Technical Informations*

### DB9 F/F cable (reference SE0062)

SE0062 cable is connecting the Sentinel head to the interface box. It provides power to Sentinel, RS232 connection, relay position.... It is a 25m cable with DB9 female connectors on each side.

Cable is a 10x0,25mm2, with protective casing.

Connector are mettalic and can be open:

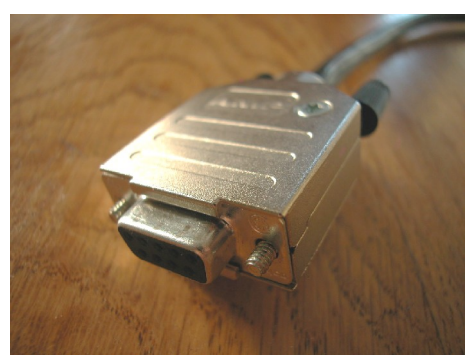

Connectors are connected pin to pin (straight connection) with 1A power through pin 1 & 6 (ground) and 5 (12V). Pin 1+6 are connected to the proctive ground casing. On pin 5, three wires are soldered.

Here is the normal color coding that is used; but it may vary depending on actual supplier:

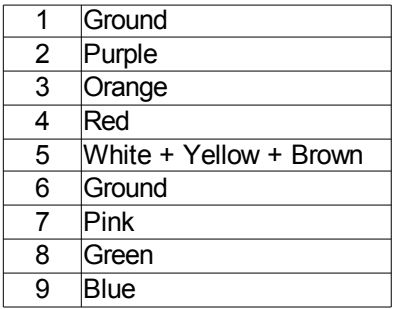

#### See associated pictures :

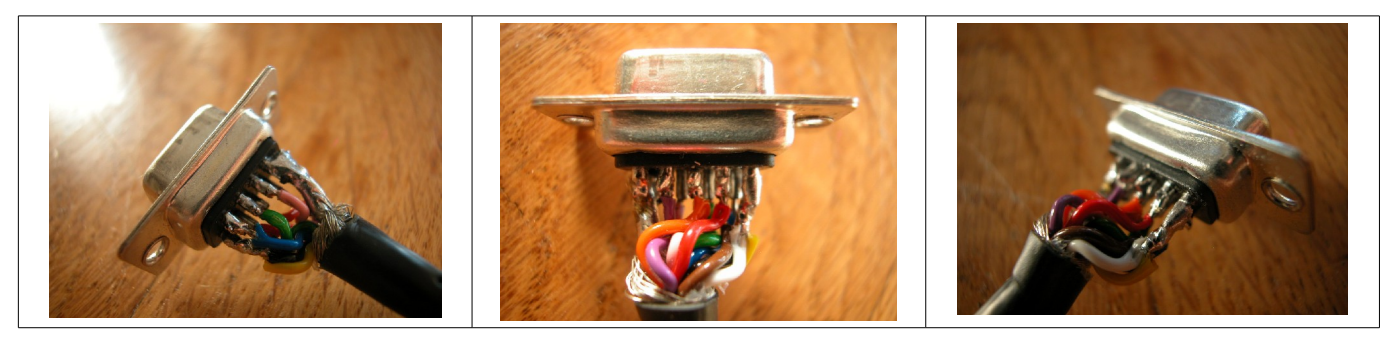

If you open the cable, make sure you put the cover back and water proof. Use the right fixing ring for this.

Shelyak<br>Sentinel – User Guide (Français / English) – DC0011C 60 / 61

### RJ9 relay connector

Your Sentinel's relay is connected to the RJ9 of the interface box to manage urgent closure of your equipement.

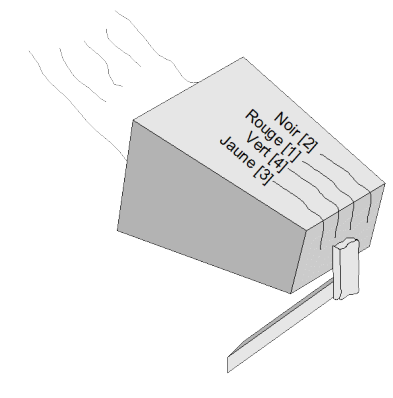

Pins 2 (black) & 4 (green) are connected to the relay. When connected by Sentinel, the equipement should be closed.

When connected Dome Tracker, pin 4 received 12V from Dome Tracker unit. When Sentinel close the relay, Dome Tracker understand it should close the dome or the roll roof.

Pin 1 (red) is connected to Sentinel Ground.

Pin 3 (yellow) is not connected.

Be careful as numbering on the connector is not sequential!

Be careful as colors may vary depending on cable supplier.

### **\*\*\* END OF DOCUMENT \*\*\***

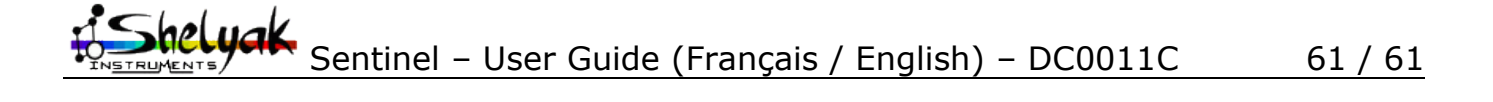